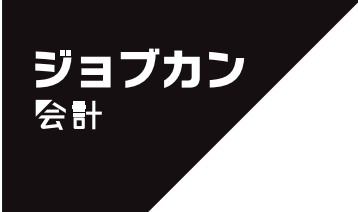

# ジョブカンDesktop シリーズ

ジョブカンDesktop 会計 23 ジョブカンDesktop 青色申告 23 ジョブカンDesktop 現金・預金出納帳 23

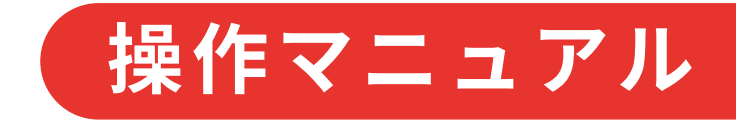

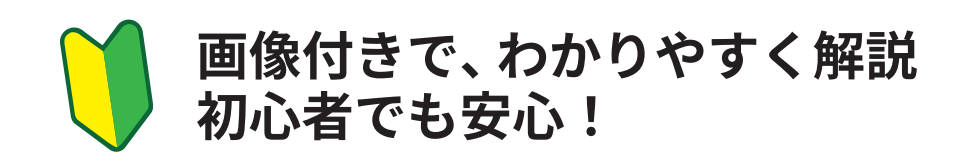

## **帳簿要件について(インボイス制度)**

<span id="page-1-0"></span>2023年10月1日以降、仕入税額控除を受ける(経過措置の適用を含む)ためには、 一定事項を記載した帳簿とインボイスの保存が必要になります。 保存すべき帳簿の要件は以下のとおりです。

- 課税仕入れの相手方の氏名又は名称(※1)
- 課税仕入れを行った年月日
- 課税仕入れに係る資産又は役務の内容(課税仕入れが他の者から受けた軽減対象資産の譲渡 等に係るものである場合には、資産の内容及び軽減対象資産の譲渡等に係るものである旨) 及び経過措置の適用を受ける課税仕入れである旨(※2)
- 課税仕入れに係る支払対価の額

ジョブカン Desktop シリーズではこの帳簿要件を満たしています。 インボイス対応にあたり、下線部の※1 および※2 の入力ができるようになりました。

### **課税仕入の相手方の氏名または名称を記載する**

相手方の氏名または名称は、あらかじめ取引先名簿に取引先として登録することで、仕訳 入力時にかんたんに指定できます。

#### ● 取引先名簿への取引先の登録

[取引先名簿]ウィンドウでは、取引先の名称の他、住所、事業者区分(適格請求書 発行事業者かどうか)、登録番号などの情報を設定できます。(22 ページ)

#### ● 仕訳入力時の取引先の指定

仕訳入力時は、仕訳行の[取引先]をクリックして、登録済みの取引先をリストから 選択します。

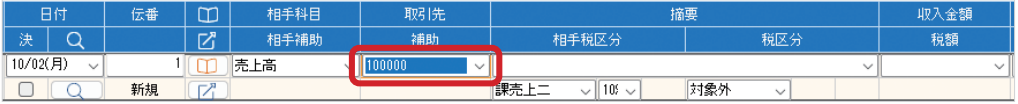

※取引先を選択すると、取引先コード(登録時に設定した最大 6 桁の数字)が表示されます。

## <span id="page-2-0"></span>**仕訳に課税仕入の経過措置を適用する**

課税事業者が免税事業者などから課税仕入を行った場合は仕入税額控除を受けられません が、一定期間は仕入税額控除相当額の一定割合を仕入税額とみなして控除できる経過措置 が設けられています。

• 令和 5 年 10 月 1 日から令和 8 年 9 月 30 日まで:仕入税額相当額の 80%

• 令和 8 年 10 月 1 日から令和 11 年 9 月 30 日まで:仕入税額相当額の 50%

取引の入力時、この経過措置に対応した税区分「課仕 80 控」「課仕 50 控」などを選択す ると、入力した内容から控除外金額を計算して本体額と消費税額に反映します。

この例では、税抜金額として「1000」を入力し、税区分・税率で「課仕 80 控」「10%」を 選択することで、税抜金額が「1020」、消費税額(控除対象の額)が「80」に再計算されます。

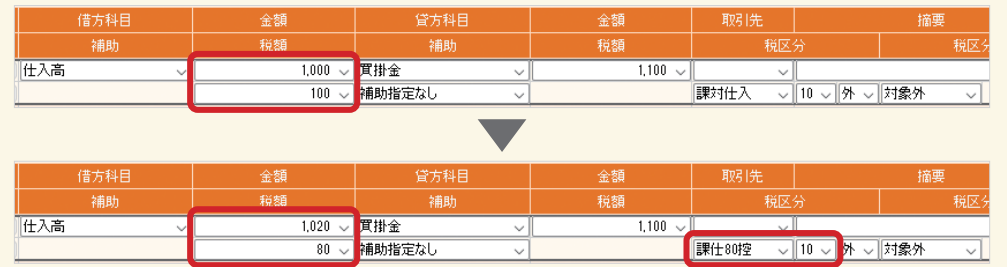

**目次**

1

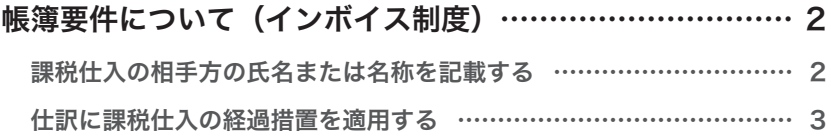

## [準備](#page-7-0)

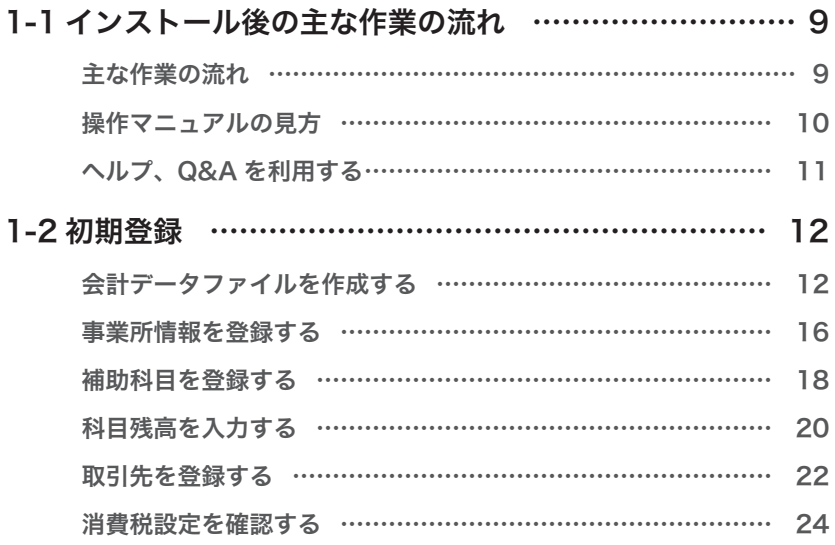

## 2 [入力](#page-25-0)

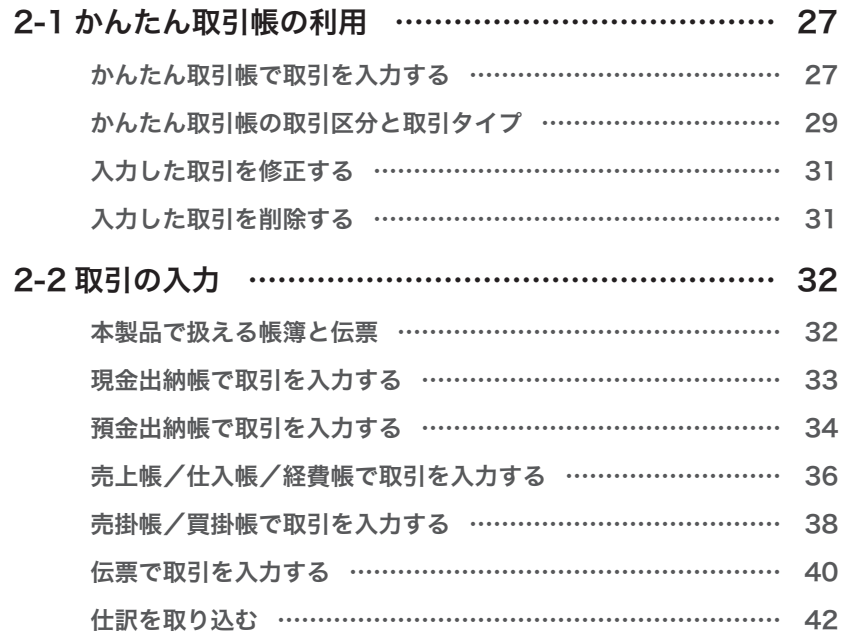

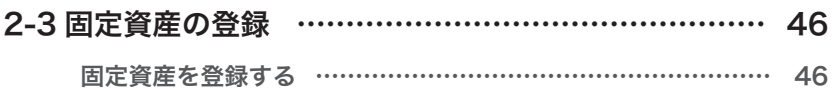

## [決算書の作成\(法人の場合\)](#page-47-0) 3

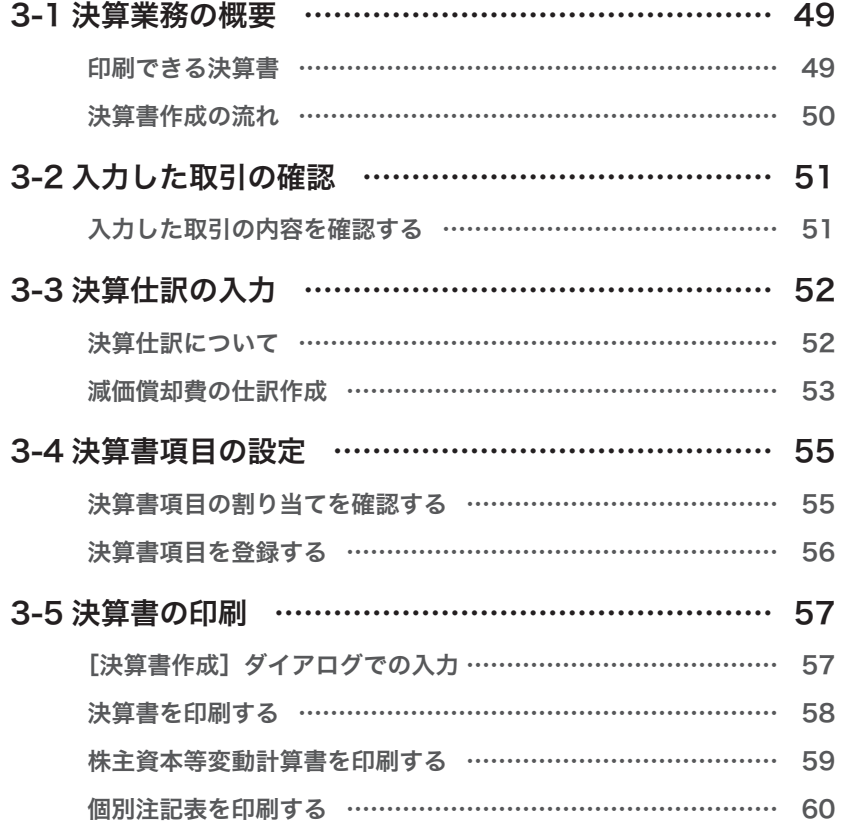

### [決算書の作成\(個人事業主の場合\)](#page-61-0) 4

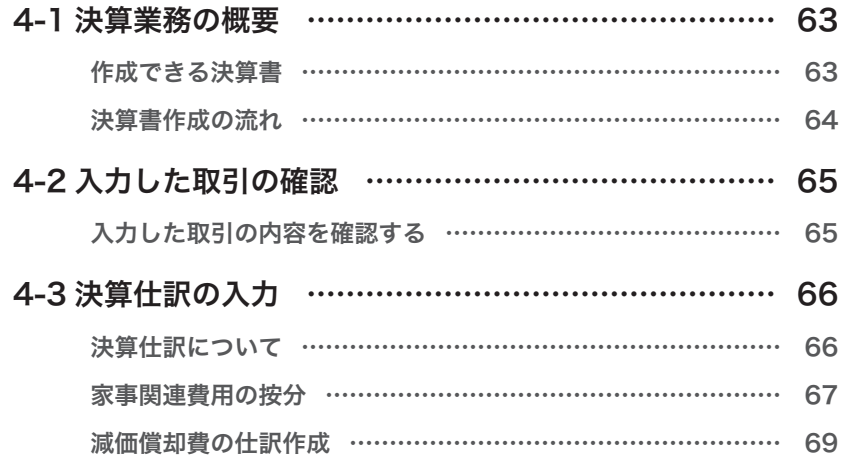

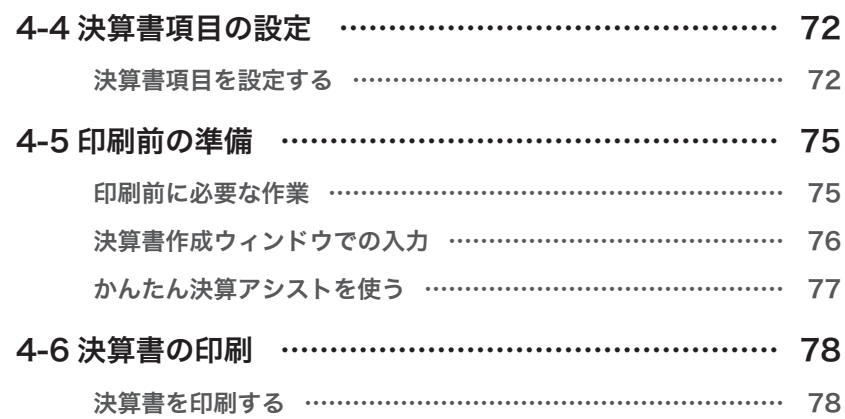

## [所得税確定申告書の作成\(個人事業主の場合\)](#page-81-0) 5

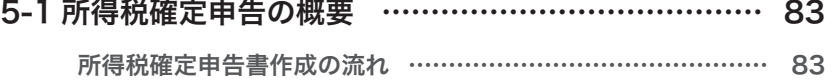

 [別紙の印刷について… …………………………………………………](#page-79-0) 80

### [消費税申告書の作成](#page-83-0) 6

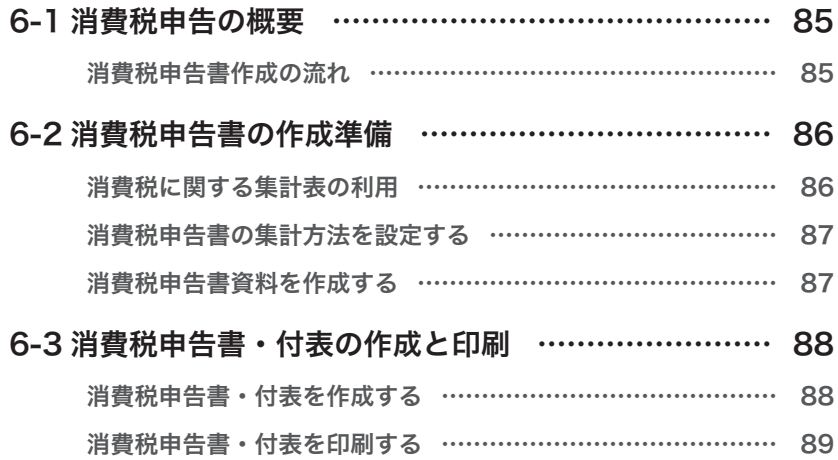

## 次年度の準備

7

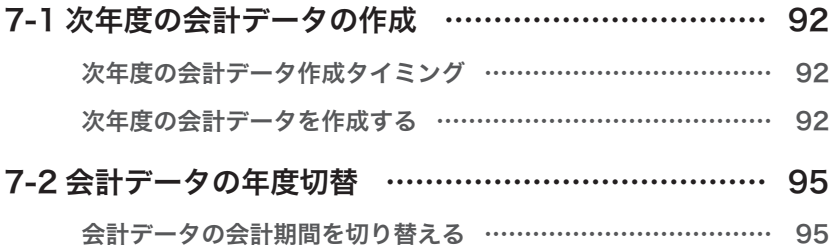

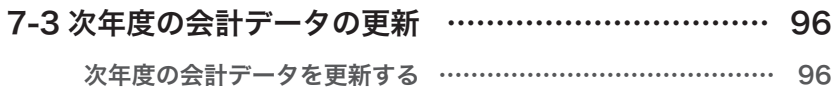

## $8$  バックアップと復元

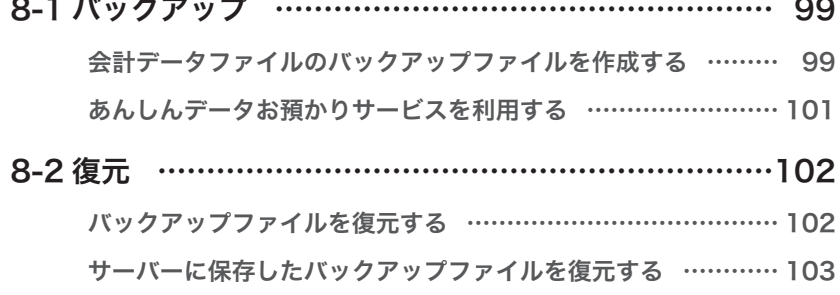

## [かんたん印刷](#page-103-0)

9

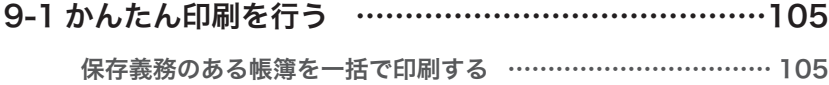

<span id="page-7-0"></span>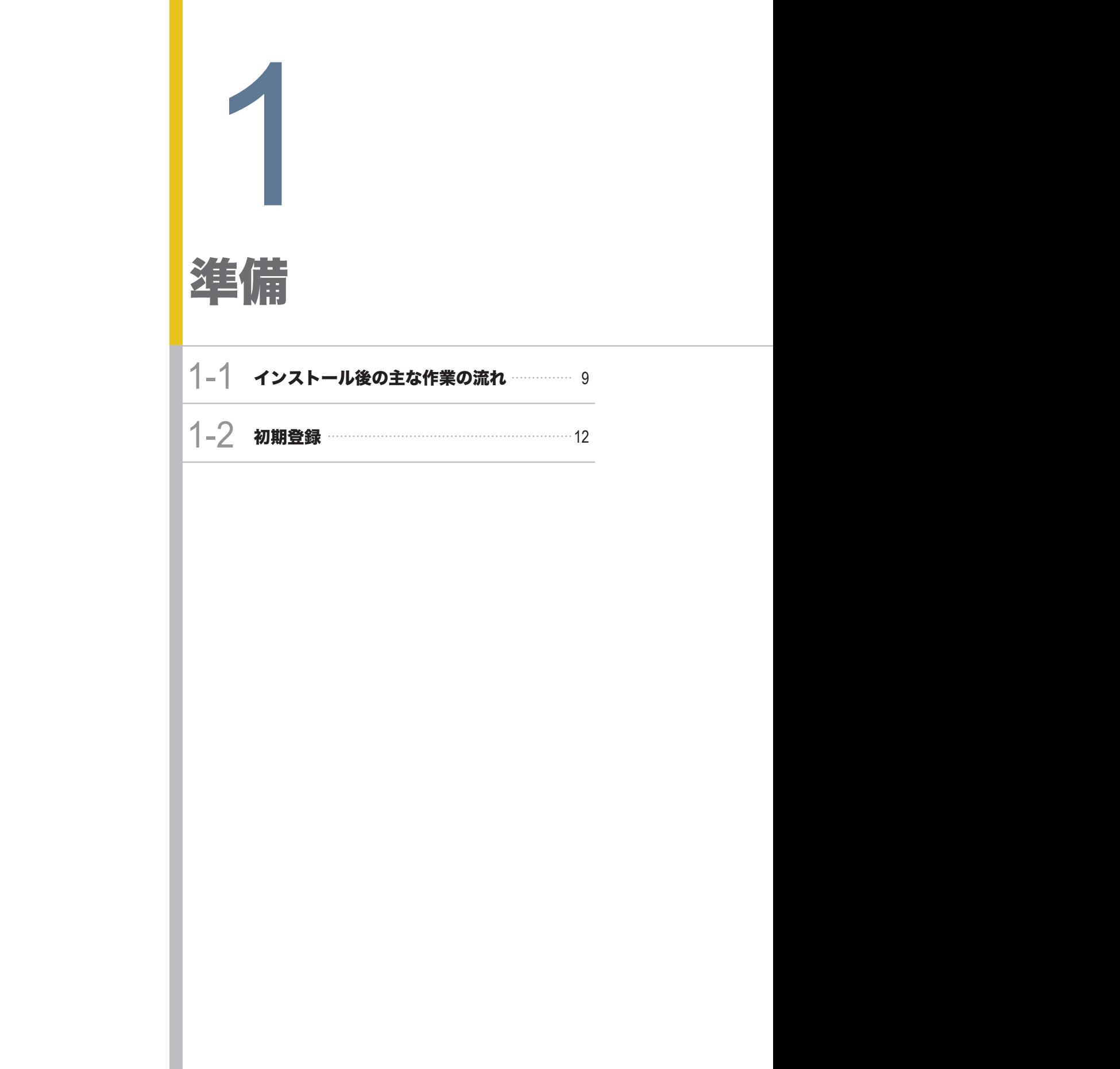

<span id="page-8-0"></span>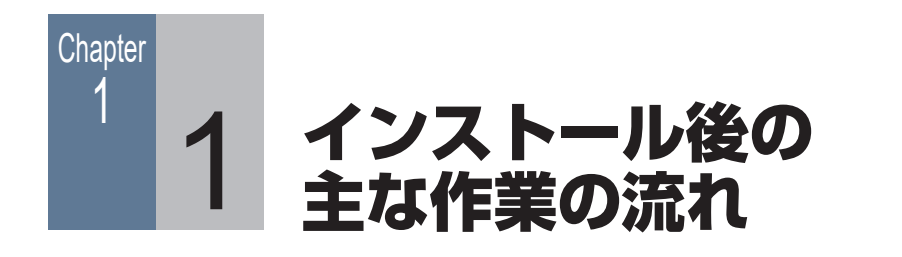

## ■■ 1-1-1 主な作業の流れ

はじめに、本製品(「ジョブカン Desktop 会計」「ジョブカン Desktop 青色申告」「ジョブカン Desktop 現金・預金出納帳」) を使用した作業の大まかな流れを説明します。

このマニュアルでは、以下の流れに沿って説明を進めます。

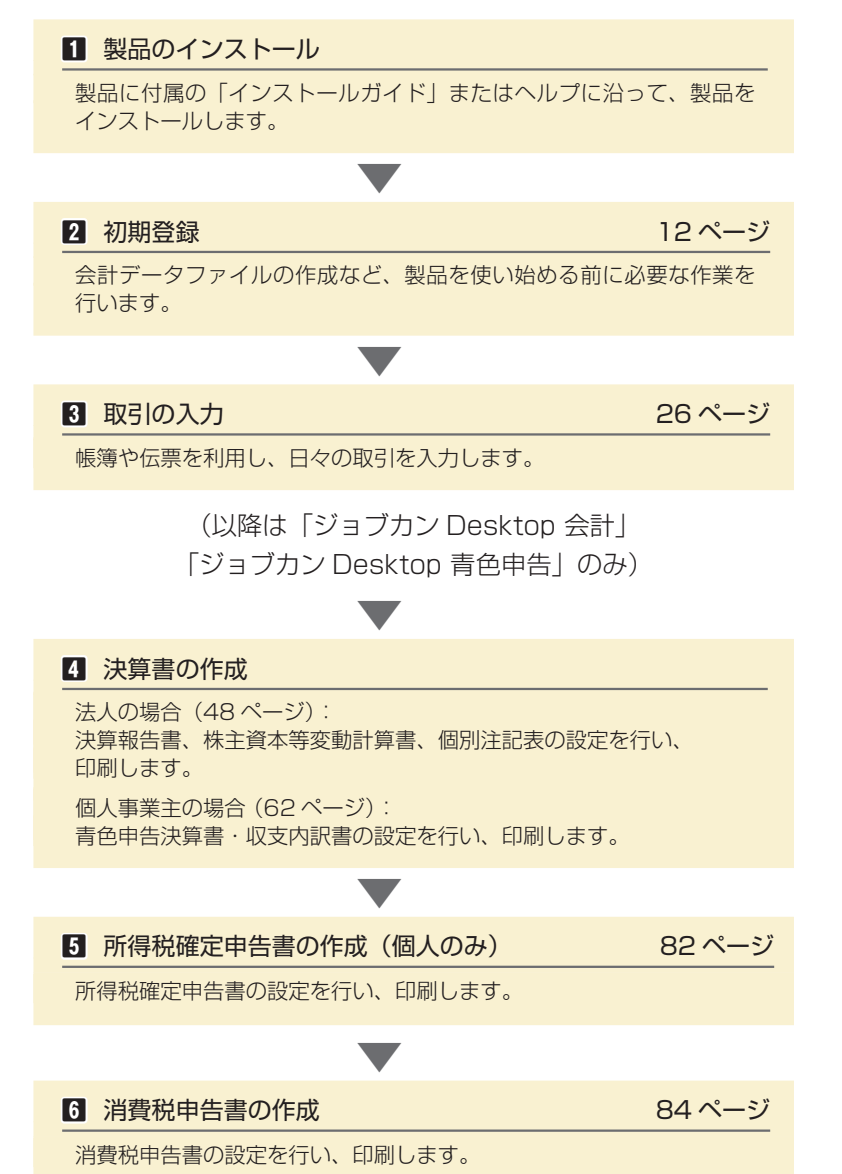

#### **メ モ**

**会計 青色申告 出納帳**

#### 印刷するために

本製品は、各種帳簿や伝票、 決算書などを必要に応じて 印刷することができます。 いつでも印刷できるよう に、あらかじめプリンター を準備しておくことをお勧 めします。 また、印刷対象はお使いの 製品によって異なります。

#### その他の内容

このマニュアルには、以下 の内容も含まれています。 ・次年度(翌年)の準備 作成したデータをもとに、 翌年の決算書などを作成す るための準備について説明 します[。\(91 ページ\)](#page-90-0) ・データのバックアップ 作成したデータのバック アップ方法について説明し ます[。\(98 ページ\)](#page-97-0)

## <span id="page-9-0"></span>■■ 1-1-2 操作マニュアルの見方

このマニュアルは「ジョブカン Desktop 会計」「ジョブカン Desktop 青色申告」「ジョブカ ン Desktop 現金・預金出納帳」の操作をまとめています。

お使いの製品に機能が搭載されているかどうかは、ページ右上のマークでご確認ください。 お使いの製品名に色が付いていない場合は、その機能は搭載されていません。

例:「 会計 | 青色申告 | 出納帳 | この場合は、「ジョブカン Desktop 会計 | のみ に搭載しています。

また、取引の入力など、製品の操作でよく使うパーツがあります。

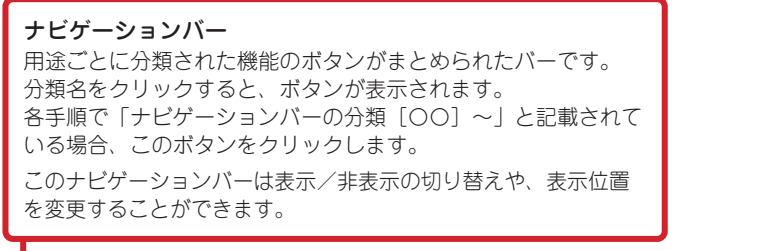

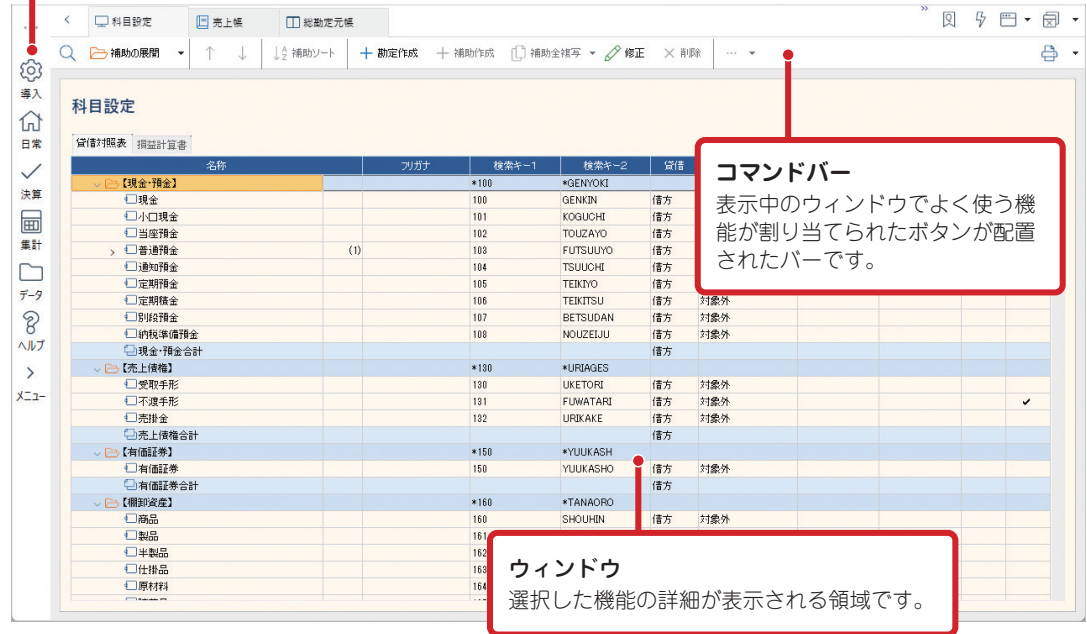

このマニュアル内では、Windows 11 のパソコンで「ジョブカン Desktop 会計」を起動し た画面(バーの表示は初期設定のまま)を使用しています。

「ジョブカン Desktop 青色申告」や「ジョブカン Desktop 現金・預金出納帳」とは異なる場 合があります。

特に、「ジョブカン Desktop 現金・預金出納帳」をお使いの場合は、ボタン名など「ジョブ カン Desktop 会計」と異なる部分が多くあるためご注意ください。

## <span id="page-10-0"></span>■■ 1-1-3 ヘルプ、Q&A を利用する

このマニュアルは、製品操作の一部を記載しています。 詳細な使い方などは、製品画面の説明や基本的な操作方法を記載した「ヘルプ」、実際にユーザー の方からお問い合わせいただく質問とその回答をまとめた「Q&A」をご覧ください。

ヘルプや Q&A は、製品と別ウィンドウで起動するため、製品を閉じていても利用することが できます。

#### ヘルプを利用する

製品の操作に関する疑問点や不明点があるときはヘルプを利用します。 ヘルプを表示するには、ナビゲーションバーの分類[ヘルプ]から[ヘルプ]ボタンをクリッ クします。

#### Q&A を利用する

弊社にお問い合わせいただいた製品の操作に関する質問のうち、特にお問い合わせ件数が多 かった質問とその回答を一問一答形式の Q&A にまとめました。 Q&A を表示するには、ナビゲーションバーの分類[ヘルプ]から[よくある質問(Q&A)]

ボタンをクリックします。

<span id="page-11-0"></span>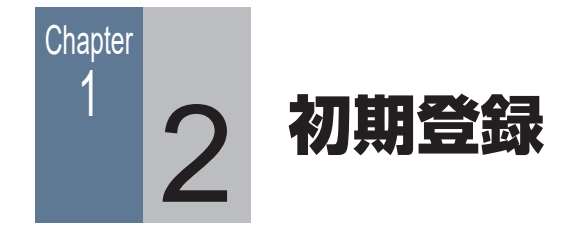

## ■■ 1-2-1 会計データファイルを作成する

製品をインストールしたら、まずはじめに「会計データファイル」を作成します。 作成した会計データファイルには、帳簿などの情報が保存されます。

#### 手 順

**1** デスクトップに作成された製品起動のためのショートカッ トアイコンをダブルクリックします。

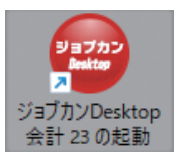

インストール後にはじめて起動すると、[データファイルの 新規作成】ダイアログが表示されます。

**2** データの種類を選択し、事業所名を入力します。

選択したデータの種類によって以降の手順が異なります。

・法人の場合:手順 3、5 ~ 8

・個人事業主の場合;手順 4 ~ 8

**補 足** 手順 1

[データファイルの新規作 成] ダイアログを表示する には

[データファイルの新規作 成] ダイアログが表示され なかった場合や閉じてし まった場合は、ナビゲー ションバーの分類[データ] から、[会計データファイ ルの作成] ボタンをクリッ クします。

「ジョブカン Desktop 青色申告」をお使いの場合、データの種類を選択する必 要はありません。事業所名を入力したら、手順 4 に進んでください。

#### 個人事業主の場合の申告区分について −青色?白色?− コラム

青色申告による最大のメリットは「青色申告特 別控除」です。

青色申告をするだけで、10 万円または最高 65 万円の控除が受けられます。

ただし、青色申告をするには、あらかじめ所轄 税務署に「所得税の青色申告承認申請書」を提 出する必要があります。

また、「所得税の青色申告承認申請書」には提出 期限が定められており、提出期限を過ぎた場合、 その年は青色申告ができません。

提出期限は、以下のとおりです。

・新規開業の場合 開業日から 2 ヶ月以内。

> 1 月 1 日〜 1 月 15 日までに開業した場合は、 その年の 3 月 15 日まで。

・白色申告から青色申告に切り替える場合 青色申告に変更する年の 3 月 15 日まで。

青色申告ができない場合は、白色申告をするこ とになります。

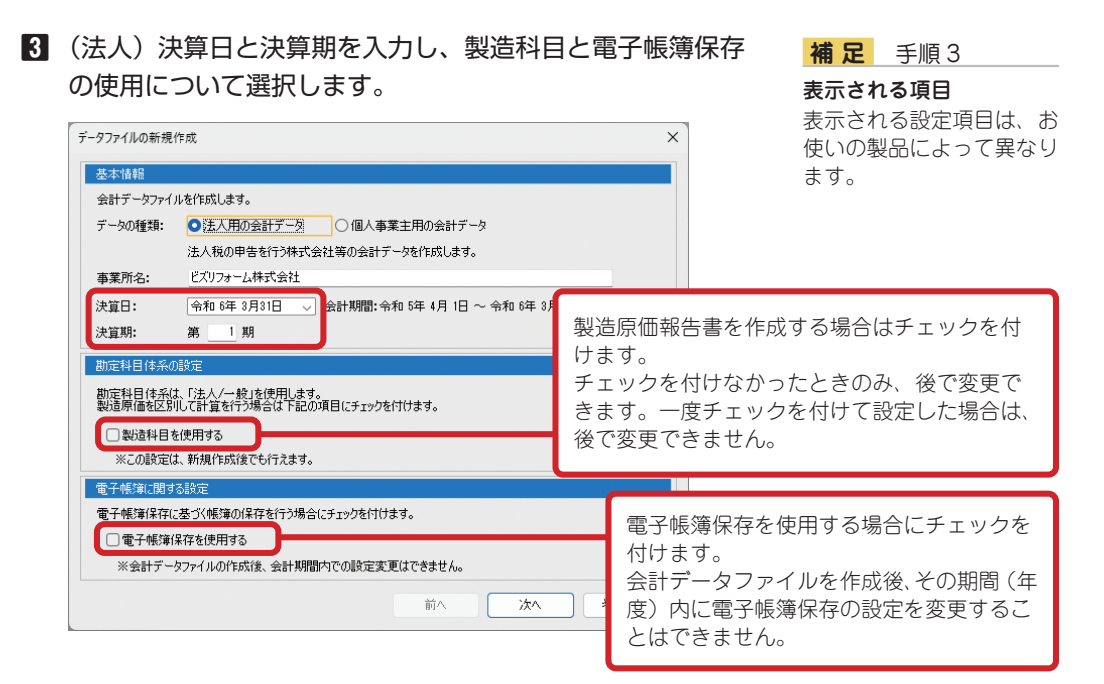

**4** (個人)開始年・申告区分・勘定科目体系(15 ページ)を 指定し、計算に使用する科目や電子帳簿保存の使用につい て選択します。

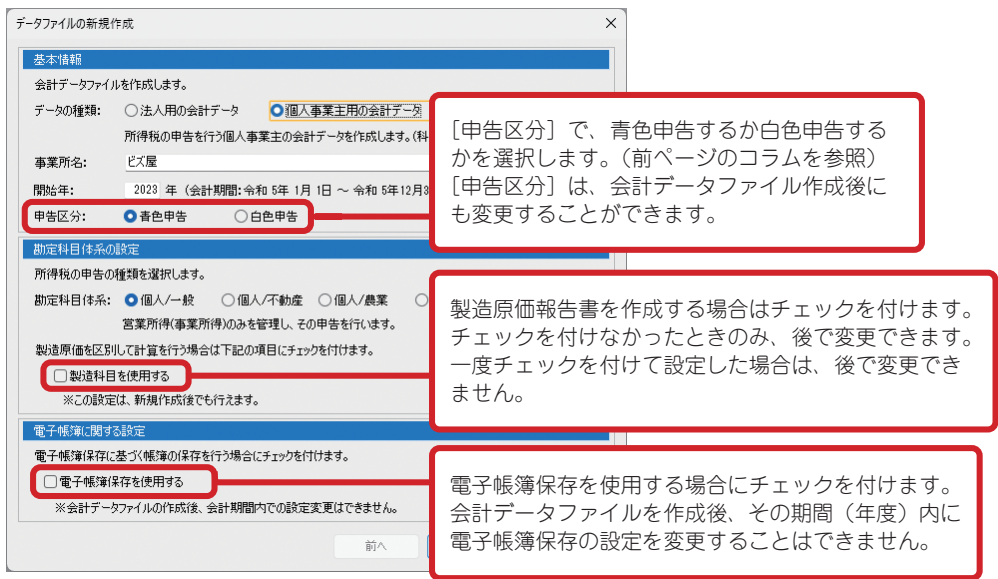

**5** [次へ]ボタンをクリックします。

## **補 足** 手順 4

#### 会計期間について

個人の場合、会計期間(1/1 ~ 12/31)を変更するこ とはできません。

#### 表示される項目

表示される設定項目は、お 使いの製品によって異なり ます。

**6** 消費税とあんしんデータお預かりサービスについて設定し、 「次へ」ボタンをクリックします。

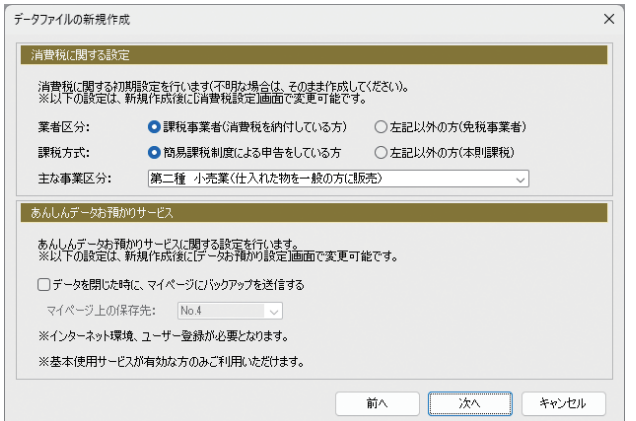

**補 足** 手順 6

あんしんデータお預かり サービスとは

会計データファイルを閉じ る際や、製品を終了する際 に、弊社サーバー(マイペー ジ)にバックアップを保存 するサービスのことです。 あんしんデータお預かり サービスを使用するには、 インターネットに接続して おく必要があります。 また、基本使用サービスが 有効で、ユーザー登録を 行ったユーザーがご利用に なれます。

ここで設定する項目は、後で設定ダイアログから変更でき ます。

特に消費税に関する設定の値は、税理士や税務署などと相 談して決めることをお勧めします。

#### <本則課税について>

本則課税方式は、納付すべき消費税額を

「売上にかかる消費税 - 仕入にかかる消費税」にて計算する方 法です。

基準期間の課税売上高が 5000 万円を超える事業者は、本則 課税を適用します。

#### <簡易課税について>

簡易課税方式は、みなし仕入率にて消費税を計算する方法です。 基準期間の課税売上高が 5000 万円以下の事業者のみが選択 できます。

また、簡易課税方式を選択する場合は、税務署に「消費税簡易 課税制度選択届出書」を提出する必要があります。

#### <主な売上事業区分について>

簡易課税方式の場合に、主な売上事業区分を選択します。

- **7** 確認ダイアログが表示されるので、作成する会計期間を確 |認し、[はい] ボタンをクリックします。 「ファイル選択」ダイアログが表示されます。
- **8** 必要に応じて[変更]ボタンをクリックしてファイルの保 存場所や名前を指定し、[作成]ボタンをクリックします。 タイトルバーに指定した事業所名などが表示されたら、会 計データファイルの作成は完了です。

#### **補 足** 手順 8

かんたんスタートの起動 「ジョブカン Desktop 会計」と「ジョブカン Desktop 青色申告」の場 合、[作成] ボタンをクリッ クした後にかんたんスター トを起動するかのメッセー ジが表示されます。 かんたんスタートには、 製品を利用しやすくするた めに準備段階で設定してお いた方が良い項目を集めて いますので、必要に応じて [はい] ボタンをクリック してかんたんスタートを起 動して初期設定を行ってく ださい。

#### 勘定科目体系について

本製品では、事業形態にあわせて 5 種類の勘定科目体系を用意しています。

## ・ 法人 / 一般

法人用の決算書を作成します。

## ・ 個人 / 一般

営業所得(事業所得)専用の申告を行います。 一般用のみの青色申告(または白色申告)をする場合は、個人 / 一般を選択します。

## ・ 個人 / 不動産 不動産所得専用の申告を行います。 不動産所得用の青色申告(または白色申告)をする場合は、個人 / 不動産を選択します。

#### ・ 個人 / 農業

農業所得(事業所得)専用の申告を行います。 農業所得用の青色申告(または白色申告)をする場合は、個人 / 農業を選択します。

#### ・ 個人 / 兼業

不動産所得や農業所得も合わせて申告することが可能です。 一般、不動産、農業のうち 2 つまたはすべての青色申告(または白色申告)をする場合は、 個人 / 兼業を選択します。

この操作マニュアルでは、「法人 / 一般」「個人 / 一般」をメインに記載しています。 「個人 / 不動産」「個人 / 農業」「個人 / 兼業」については詳しくは、ヘルプや Q&A をご覧ください。

## <span id="page-15-0"></span>■ 1-2-2 事業所情報を登録する

会計データファイルを作成したら、事業所の住所や電話番号などの 事業所情報を登録します。

手 順

**1** ナビゲーションバーの分類[導入]から、[事業所情報の登 録]ボタンをクリックします。

「基本情報」ダイアログが表示されます。

**2** 左側の[事業所]ボタンをクリックし、事業所情報を登録 します。

#### **メ モ**

ださい。

#### 表示される画面や設定項目 について

お使いの製品や選択して いるデータの種類(法人/ 個人)によって表示される 画面や設定項目が異なり ます。 表示された画面や設定項 目にあわせて操作してく

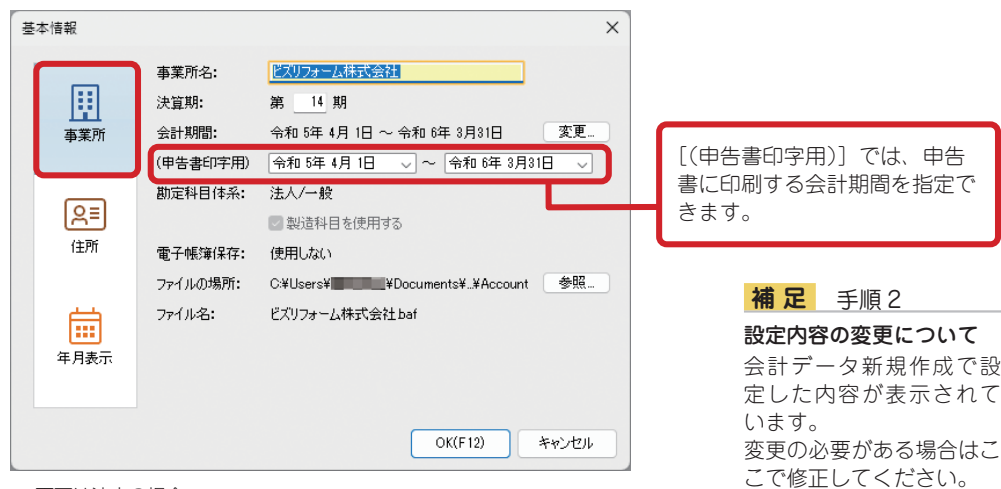

※ 画面は法人の場合

**3** 左側の[住所]ボタンをクリックし、事業所の住所と電話 番号を入力します。

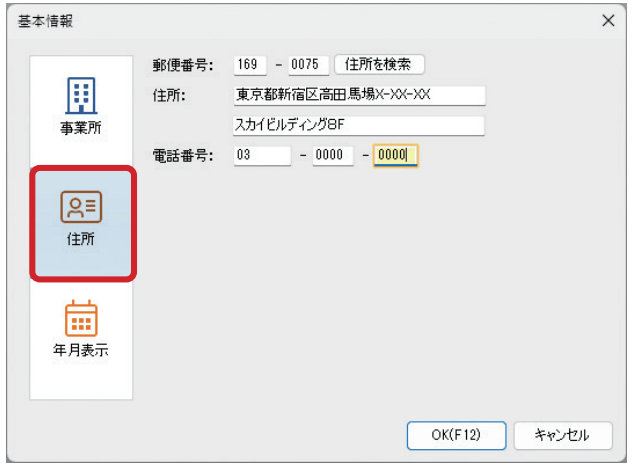

※ 画面は法人の場合

- **4** 法人用の会計データファイルを作成した場合は、ダイアログ 左側の[年月表示]ボタンをクリックし、年度や月度がまた がるときにどちらの年度や月度を印刷するか指定します。
- **5** [OK]ボタンをクリックします。

### <span id="page-17-0"></span>■■ 1-2-3 補助科目を登録する

補助科目は、普通預金口座を複数使用している場合などに登録する と便利です。

必要に応じて、補助科目を登録します。

例として、勘定科目「普通預金」に補助科目「東西銀行なんば支店」 を登録する方法を説明します。

#### 手 順

- ナビゲーションバーの分類「導入]から、「勘定科目と補助 科目の登録]または[科目の設定]ボタンをクリックします。 [科目設定]ウィンドウが表示されます。
- **2** [貸借対照表]タブをクリックして、[普通預金]をクリッ クします。

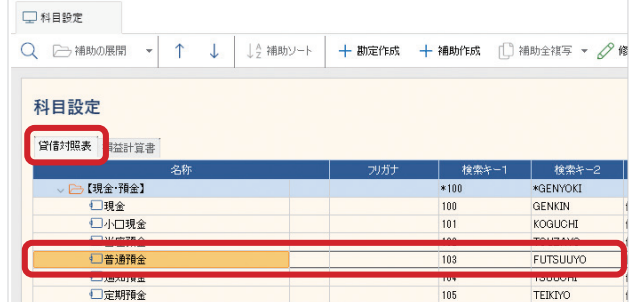

#### **メ モ**

#### 補助科目の登録が必要にな る帳簿

(「ジョブカン Desktop 会 計 | 「ジョブカン Desktop 青色申告」のみ) 以下の帳簿を使用するに は、事前に補助科目の登録 が必要になります。

・預金出納帳

・売掛帳

・買掛帳

・補助元帳

#### **補 足** 手順 2

#### 「ジョブカン Desktop 現 金・預金出納帳」をお使い の場合

[貸借科目]タブをクリッ クしてください。 また、「ジョブカン Desktop 現金・預金出納帳」には、 補助科目代わりに初期値と して「普通預金 1 ~ 3」が 用意されています。

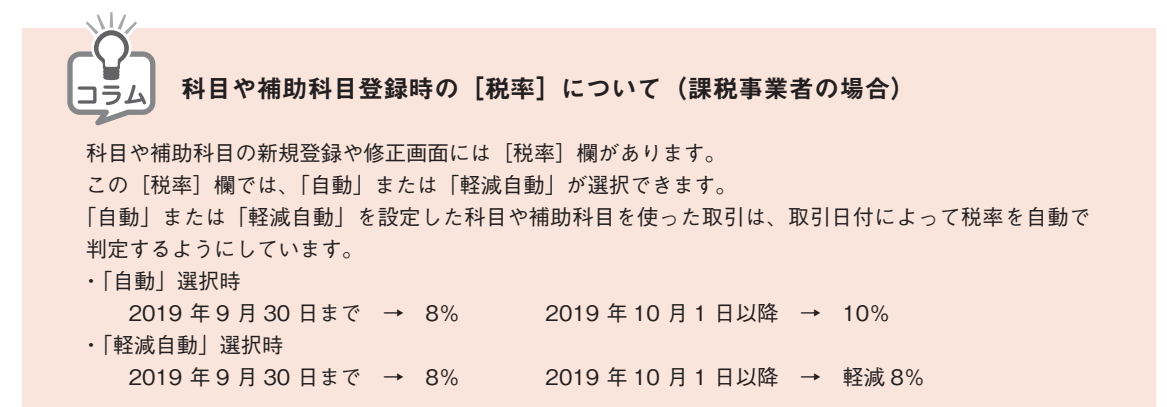

**3** [普通預金]が選択されている状態で、コマンドバーの[補 助作成]ボタンをクリックします。

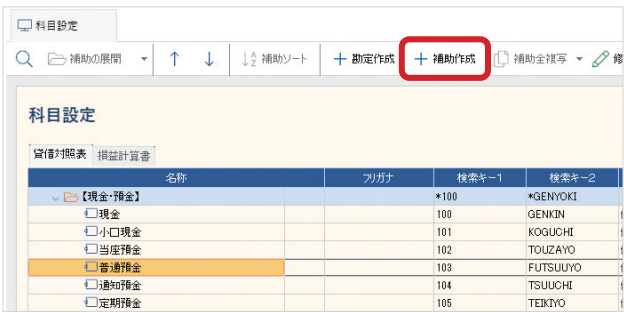

[補助科目新規作成] ダイアログが表示されます。

**4** 必要な項目を入力します。

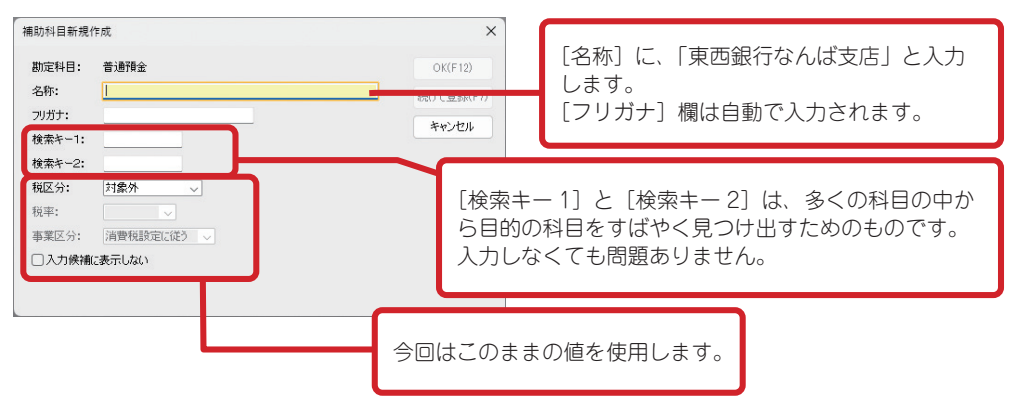

**5** [OK] ボタンをクリックします。

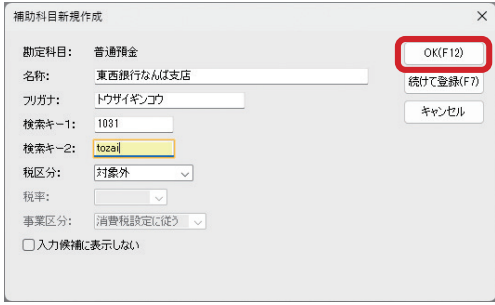

登録が完了した補助科目は、選択した行の真下に作成されます。

補助科目の表示/非表示は、補助科目が登録された勘定科目名の前にある三角形をクリック すると切り替えることができます。

## <span id="page-19-0"></span>■■ 1-2-4 科目残高を入力する

製品を使用開始する時の現金や預金、固定資産額など科目ごとの前 期繰越残高(科目残高)を入力します。

例として、科目「現金」に前期繰越残高(100,000 円)を入力します。

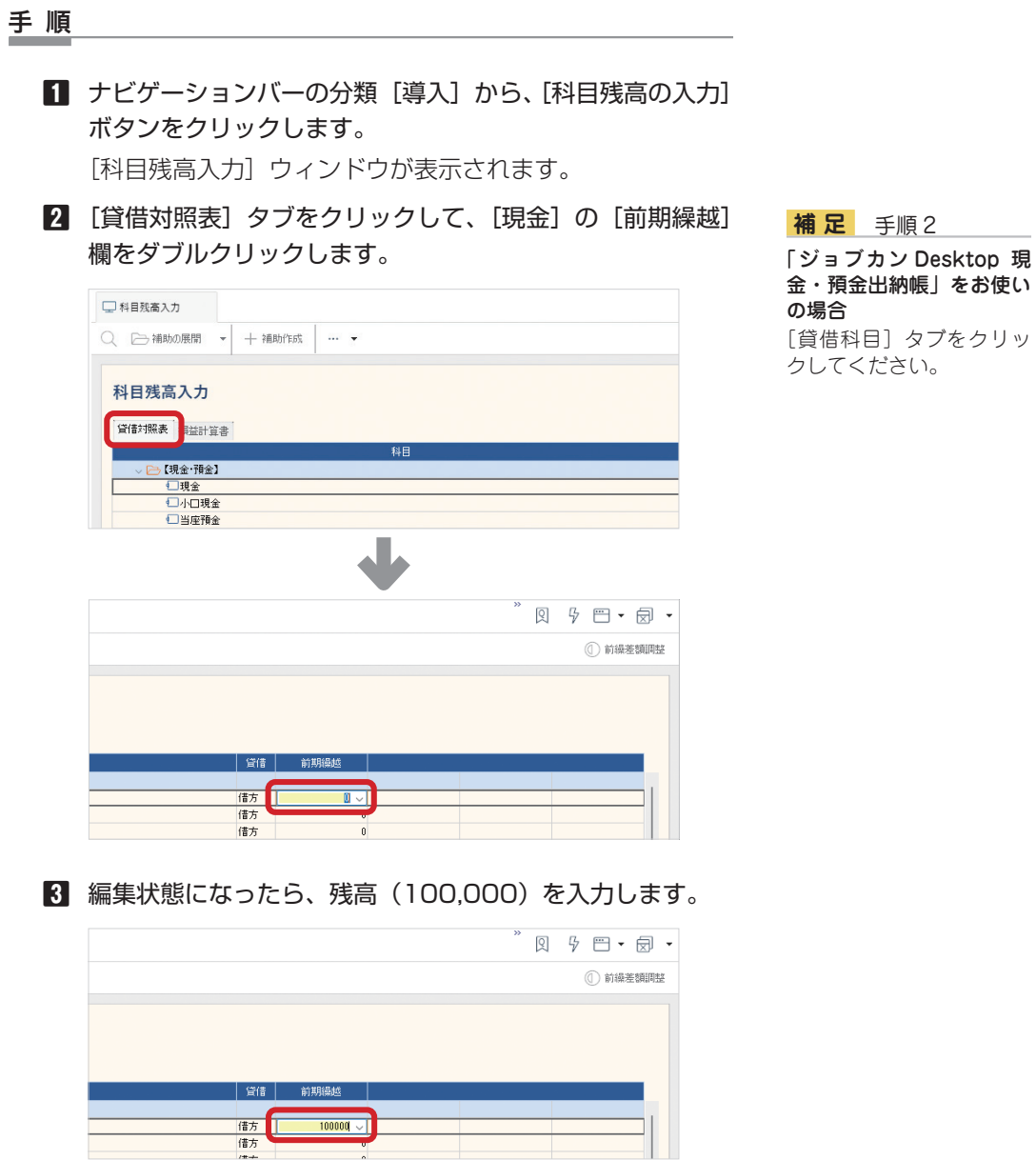

**4** 入力後、別の行をクリックするか[Enter]キーを押して、 入力を確定します。

残高が入力されると、ウィンドウ下部に前繰借方・貸方の 残高合計が表示されます。

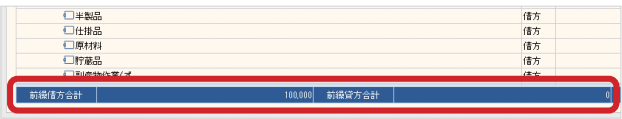

**5** 残高をすべて入力したら、コマンドバーの[前繰差額調整] ボタンをクリックします。

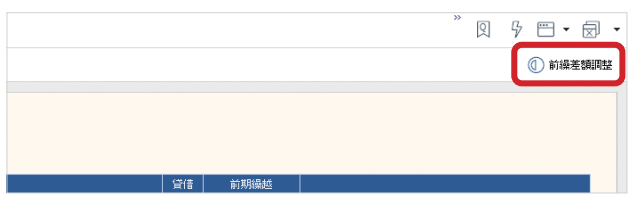

**補 足** 手順 5

「ジョブカン Desktop 現 金・預金出納帳」をお使い の場合 [前繰差額調整]ボタンは ありません。

**6** 確認ダイアログが表示されたら、[はい]ボタンをクリック します。

#### 補助科目に残高を入力する

補助科目を作成した場合(18 ページ)、残高は補助科目ごとに入力します。勘定科目に入 力する必要はありません。補助科目に入力された残高の合計が自動的に勘定科目の[前期繰越] に反映されます。

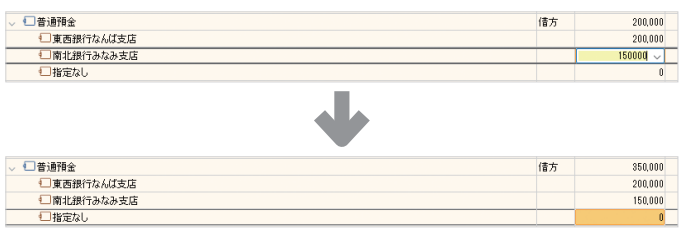

#### 科目を登録する

科目残高を入力すべき科目が登録されていなかった場合、先に科目を登録する必要があります。 ナビゲーションバーの分類[導入]から[勘定科目と補助科目の登録]または[科目の設定] ボタンをクリックし、表示されたウィンドウで登録したい科目区分内の行を選択したらコマン ドバーの [勘定作成] ボタンをクリックします。

[勘定科目新規作成]ダイアログが表示されるので、必要な項目を入力後に[OK]ボタンをクリッ クして、科目を登録してください。

## <span id="page-21-0"></span>■■ 1-2-5 取引先を登録する ジョブカン Desktop シリーズでは、取引先の名称・住所・登録番 号などの情報を登録して一元管理できます。 仕入税額控除を受けるための帳簿要件のひとつとして、「課税仕入 れの相手方の氏名又は名称」の入力が必要になります。 取引先名簿で登録した取引先を仕訳入力時に指定することで、この 帳簿要件を満たすことができます。 手 順 **1** ナビゲーションバーの分類[導入]から、[取引先の入力] ボタンをクリックします。 [取引先名簿]ウィンドウが表示されます。 **2** コマンドバーの「新規]ボタンをクリックします。

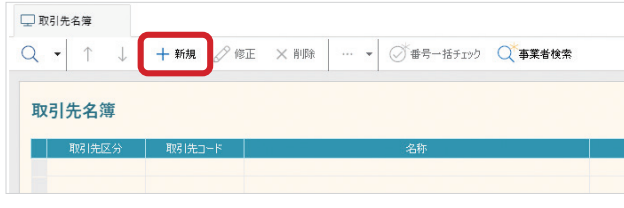

[取引先新規作成] ダイアログが表示されます。

国税庁の法人番号システム を検索して情報を取り込む

[番号検索] ボタンは、入 力した登録番号をもとに、 国税庁の適格請求書発行事 業者公表システムを検索し て情報を取り込むことがで

これらの機能は基本使用 サービスの有効期間中のみ

ことができます。

きます。

利用できます。

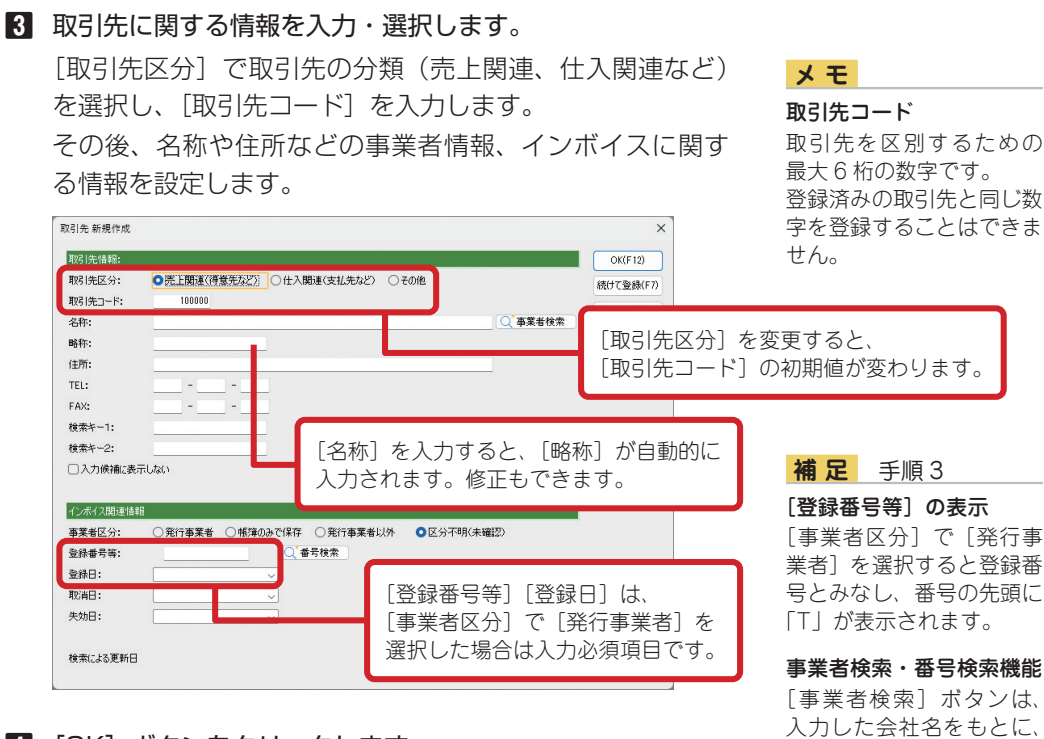

**4** [OK]ボタンをクリックします。

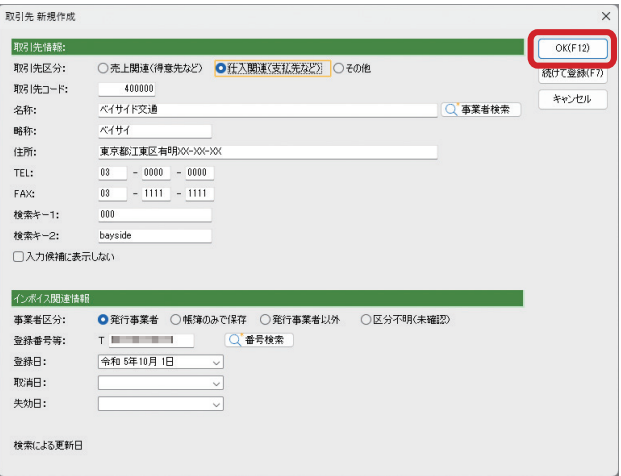

登録された取引先が取引先名簿に表示されます。

手 順

#### **【会計】【青色申告】 出納帳】**

## <span id="page-23-0"></span>■■ 1-2-6 消費税設定を確認する

会計データファイル作成時に設定した消費税に関する項目を確認・ 修正したり、インボイスに関する設定を行ったりします。

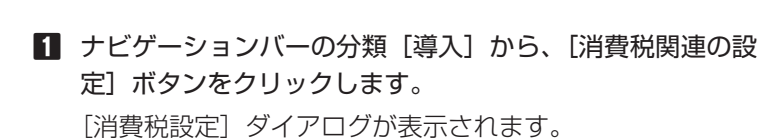

**2** 基本設定を確認・修正します。

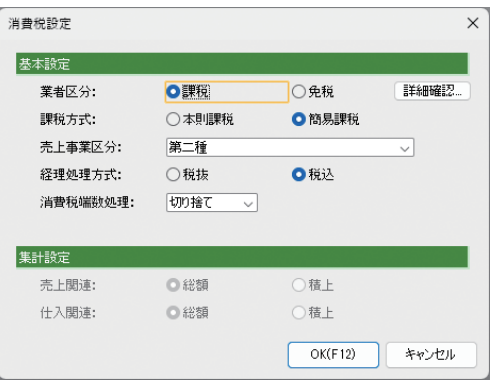

**補 足** 手順 2

#### 令和 5 年 10 月 1 日前後で 消費税集計設定を分ける 場合

(「ジョブカン Desktop 会 計」「ジョブカン Desktop 青色申告」のみ) 令和 5 年 10 月 1 日以降の 取引については [消費税設 定]ダイアログの集計設定 で、令和 5 年 9 月 30 日ま での取引については手順 3 で設定します。

ここで指定する値は、税理士や税務署などと相談して決め ることをお勧めします。

#### **3** [詳細確認]ボタンをクリックします。

「設定」ダイアログが表示されるので、必要に応じて適格請 求書発行事業者としての設定を行います。

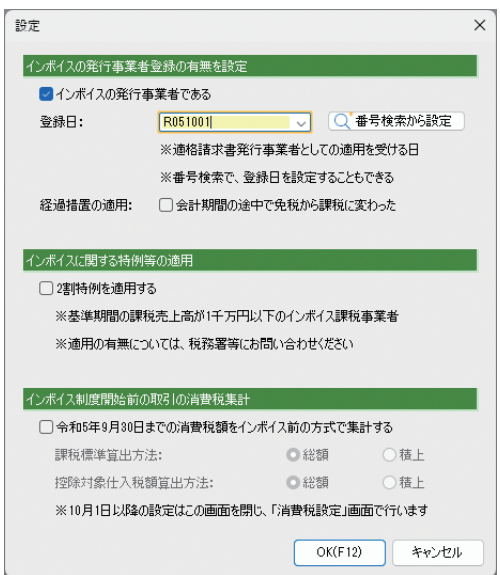

## **補 足** 手順 3

#### 番号検索機能

[番号検索から設定]ボタ ンは、登録番号で検索して 登録日を入力することがで きます。 この機能は基本使用サービ

スの有効期間中のみ利用で きます。

#### 2 割特例の適用

(「ジョブカン Desktop 会 計」「ジョブカン Desktop 青色申告」のみ) 2 割特例に該当するかにつ いては、税理士や税務署な どに確認してください。

適格請求書発行事業者の登録番号を取得した場合は、[イン ボイスの発行事業者である]にチェックを付け、登録日を 入力します。

また、会計期間の途中で[業者区分]を[免税]から[課税] に変更した場合、[会計期間の途中で免税から課税に変わっ た]にチェックを付けてください。

**4** [OK]ボタンをクリックします。

「会計期間の途中で免税から課税に変わった]にチェックを 付けた場合は、メッセージが表示されるので [OK] ボタン をクリックすると、消費税などの集計を正しく行うための 内部処理が行われます。

**5** [消費税設定]ダイアログに戻るので、[OK]ボタンをクリッ クします。

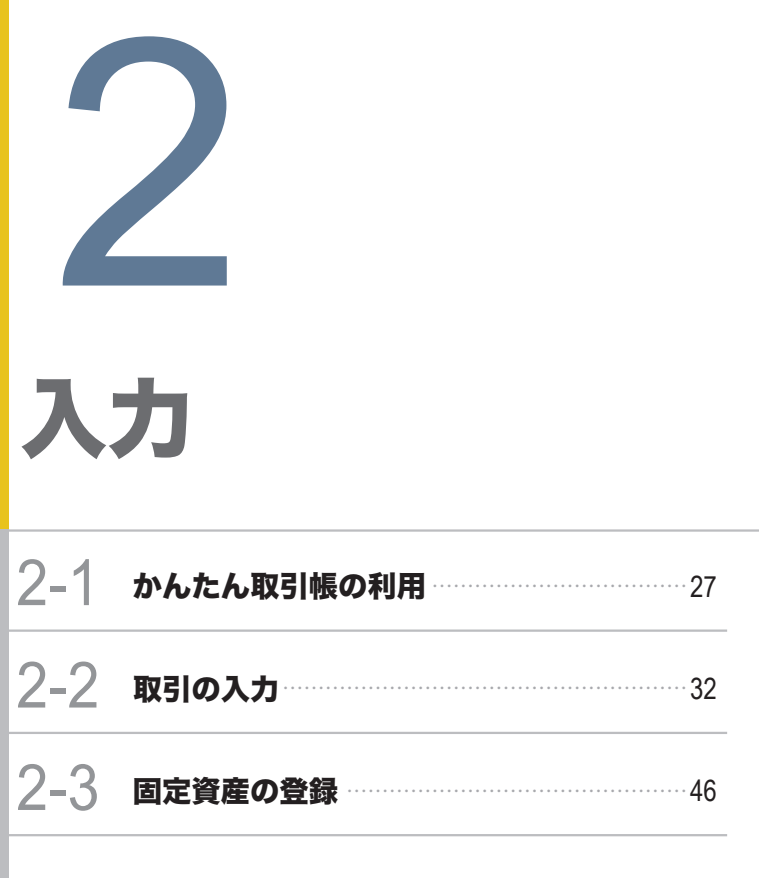

<span id="page-25-0"></span>**26 27 2-1 かんたん取引帳の利用**

<span id="page-26-0"></span>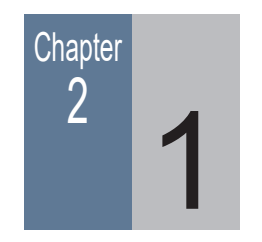

# 2 4 かんたん取引帳の利用

## ■■ 2-1-1 かんたん取引帳で取引を入力する

会計データファイルを作成し、一通りの設定を行ったら、日々の取 引を入力していきます。

かんたん取引帳は、会計業務に不慣れな方が簿記や科目を意識せず に取引を入力できるよう作られた弊社独自の帳簿です。

[かんたん取引帳] ウィンドウでは、以下の流れで取引を入力しま す。

#### 1. 取引を選択する

[かんたん取引帳]ウィンドウには、数多くの取引が登録されてい ます。目的に応じた取引を選択します。

### 2. 日付や金額などを入力する

日付、金額、摘要、取引先などを選択した取引に入力します。

#### 手 順

■ ナビゲーションバーの分類 [日常] から、 [かんたん取引帳] ボタンをクリックします。

[かんたん取引帳]ウィンドウが表示されます。

**2** 取引区分を選択します。(29 ページ)

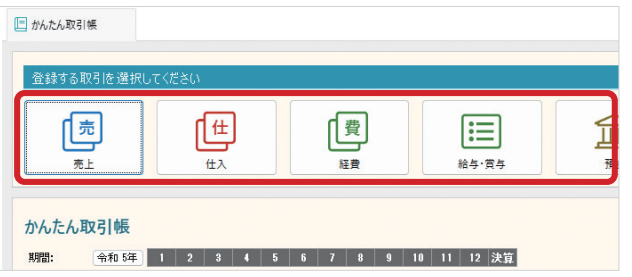

## **メ モ**

会計 | 青色申告 | 出納帳

#### 入力できない取引

[かんたん取引帳]ウィン ドウでは入力できない取引 があります。入力できない 取引は、[仕訳日記帳]ウィ ンドウなどの帳簿や、伝票 で入力してください。

#### あらかじめ登録されている 取引

かんたん取引帳にあらかじ め登録されている取引は、 ナビゲーションバーの分類 [日常]から、[取引帳デー タ設定]ボタンをクリック すると表示される [取引帳 データ設定]ウィンドウで 確認できます。

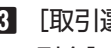

**3** [取引選択]ダイアログが表示されるので、[取引タイプ]、[取 引名]の順に選択します。

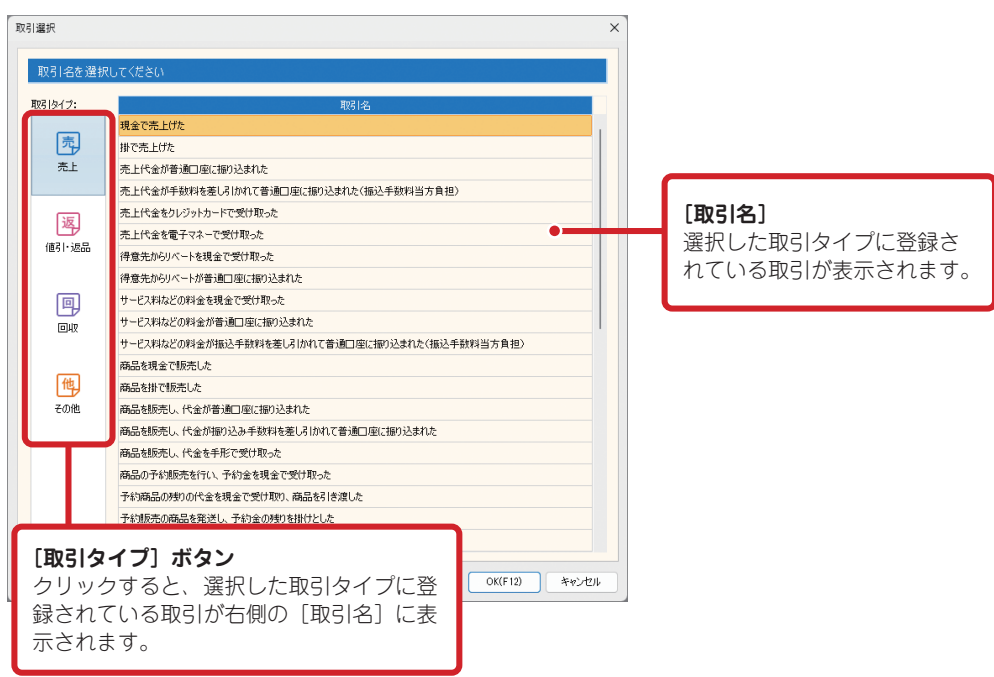

## **4** [OK]ボタンをクリックします。

新規作成ダイアログが表示されます。

**5** 日付、金額、摘要、取引先などを入力します。

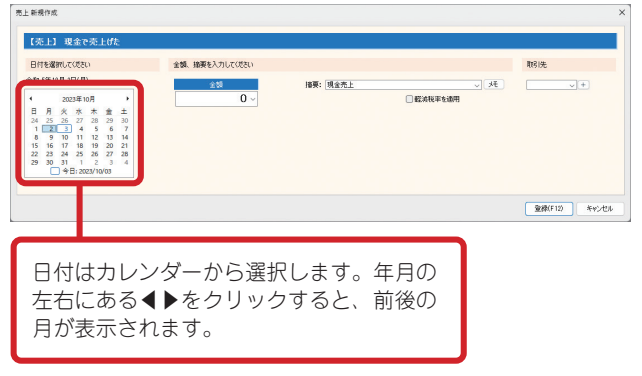

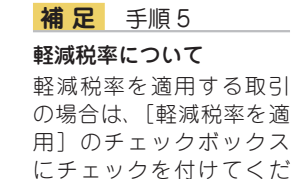

さい。

**6** [登録]ボタンをクリックします。

取引が登録され、入力した取引が取引一覧に表示されます。

## <span id="page-28-0"></span>■■ 2-1-2 かんたん取引帳の取引区分と取引タイプ

以下の表は、かんたん取引帳にあらかじめ登録されている取引区分と取引タイプです。 登録されている取引は、ナビゲーションバーの分類[日常]から、[取引帳データ設定]ボタ ンをクリックして確認できます。

法人の取引区分と取引タイプ

| 取引区分  | 取引タイプ | 概要                                                             |  |  |  |
|-------|-------|----------------------------------------------------------------|--|--|--|
| 売上    | 売上    | 商品の売上に関する取引。<br>「商品を現金や掛で売り上げた」「売上代金が振り込まれた」など。                |  |  |  |
|       | 値引・返品 | 値引き、リベートの支払い、返品に関する取引。<br>「値引きした」「リベートを支払った」「品質不良により返品を受けた」など。 |  |  |  |
|       | 回収    | 掛代金の回収に関する取引。<br>「掛代金が振り込まれた」など。                               |  |  |  |
|       | その他   | 上記以外の売上に関する取引。                                                 |  |  |  |
| 什入    | 仕入    | 商品・材料の仕入れに関する取引。<br>「商品を購入し、代金を振り込んだ」など。                       |  |  |  |
|       | 値引・返品 | 値引き、返品、リベートの受け取りに関する取引。<br>「値引きを受けた」「リベートを受けた」など。              |  |  |  |
|       | 支払    | 掛代金の支払いに関する取引。<br>「掛代金を支払った」など。                                |  |  |  |
| 経費    | 公共料金  | 電気、ガス、水道料金に関する取引。                                              |  |  |  |
|       | 月極め   | 通信料、各種リース料、会費、家賃などの支払いに関する取引。                                  |  |  |  |
|       | 販売費用  | 販売に関する費用の取引。                                                   |  |  |  |
|       | 管理費用  | 上記以外の経費に関する取引。                                                 |  |  |  |
|       | 給与    | 給与の支払いに関する取引。                                                  |  |  |  |
| 給与·賞与 | 賞与    | 賞与の支払いに関する取引。                                                  |  |  |  |
|       | その他   | 退職金、社会保険料などの支払いに関する取引。                                         |  |  |  |
| 預金    | 預金    | 預金口座に関する取引。<br>「普通預金口座に入金する」「口座間振替」など。                         |  |  |  |
|       | 借入金   | 借り入れ、借入金の返済、借り換えの取引。                                           |  |  |  |
|       | その他   | 預金口座からの未払金の支払い、回収の取引など、上記以外の預金に関する<br>取引。                      |  |  |  |
| その他   | 手形    | 手形関連の取引。<br>「振り出した手形の満期決済」「割引した手形が満期になった」など。                   |  |  |  |
|       | 決算    | 決算関連の取引。<br>「商品棚卸し」など。                                         |  |  |  |
|       | 税金    | 税金の納付などに関する取引。                                                 |  |  |  |
|       | その他   | 上記以外の取引。                                                       |  |  |  |

個人 / 一般の取引区分と取引タイプ

| 取引区分  | 取引タイプ | 概要                                                             |  |  |  |
|-------|-------|----------------------------------------------------------------|--|--|--|
| 売上    | 売上    | 商品の売上に関する取引。<br>「商品を現金や掛で売り上げた」「売上代金が振り込まれた」など。                |  |  |  |
|       | 値引・返品 | 値引き、リベートの支払い、返品に関する取引。<br>「値引きした」「リベートを支払った」「品質不良により返品を受けた」など。 |  |  |  |
|       | 回収    | 掛代金の回収に関する取引。<br>「掛代金が振り込まれた」など。                               |  |  |  |
|       | その他   | 上記以外の売上に関する取引。                                                 |  |  |  |
|       | 什入    | 商品・材料の仕入れに関する取引。<br>「商品を購入し、代金を振り込んだ」など。                       |  |  |  |
| 仕入    | 値引・返品 | 値引き、返品、リベートの受け取りに関する取引。<br>「値引きを受けた」「リベートを受けた」など。              |  |  |  |
|       | 支払    | 掛代金の支払いに関する取引。<br>「掛代金を支払った」など。                                |  |  |  |
| 経費    | 公共料金  | 電気、ガス、水道料金に関する取引。                                              |  |  |  |
|       | 月極め   | 通信料、各種リース料、会費、家賃などの支払いに関する取引。                                  |  |  |  |
|       | 販売費用  | 販売に関する費用の取引。                                                   |  |  |  |
|       | 管理費用  | 上記以外の経費に関する取引。                                                 |  |  |  |
|       | 給与    | 給与の支払いに関する取引。                                                  |  |  |  |
| 給与・賞与 | 賞与    | 賞与の支払いに関する取引。                                                  |  |  |  |
|       | その他   | 退職金、社会保険料などの支払いに関する取引。                                         |  |  |  |
| 預金    | 預金    | 預金口座に関する取引。<br>「普通預金口座に入金する」「口座間振替」など。                         |  |  |  |
|       | 借入金   | 借り入れ、借入金の返済、借り換えの取引。                                           |  |  |  |
|       | その他   | 預金口座からの未払金の支払い、回収の取引など、上記以外の預金に関する<br>取引。                      |  |  |  |
| その他   | 手形    | 手形関連の取引。<br>「振り出した手形の満期決済」「割引した手形が満期になった」など。                   |  |  |  |
|       | 決算    | 決算関連の取引。<br>「商品棚卸し」「共用の公共料金のうち自宅使用分を差し引く」など。                   |  |  |  |
|       | 税金    | 税金の納付などに関する取引。                                                 |  |  |  |
|       | その他   | 上記以外の取引。                                                       |  |  |  |

## <span id="page-30-0"></span>■■ 2-1-3 入力した取引を修正する

[かんたん取引帳]ウィンドウで入力した取引は、[かんたん取引帳] ウィンドウで修正できます。

#### 手 順

**1** 取引一覧で修正したい取引をクリックして選択し、[修正] ボタンをクリックします。

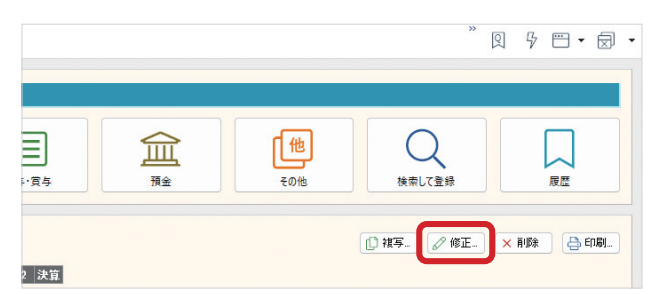

## **メ モ**

#### 各帳簿からの修正

各帳簿のコマンドバーには [かんたん取引修正]ボタ ンがあります。 修正したい取引を選択し、 「かんたん取引修正】ボタ ンをクリックすると、かん たん取引帳の修正ダイアロ グで修正できます。 「かんたん取引修正]ボタ ンは、[かんたん取引帳] ウィンドウで入力した取引 でのみ使用できます。

修正ダイアログが表示されます。

**2** 日付や金額などを修正したら[登録]ボタンをクリックし ます。

## 2-1-4 入力した取引を削除する

[かんたん取引帳]ウィンドウで入力した取引は、[かんたん取引帳]ウィンドウで削除できます。

#### 手 順

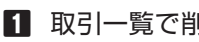

**1** 取引一覧で削除したい取引をクリックして選択し、[削除] ボタンをクリックします。

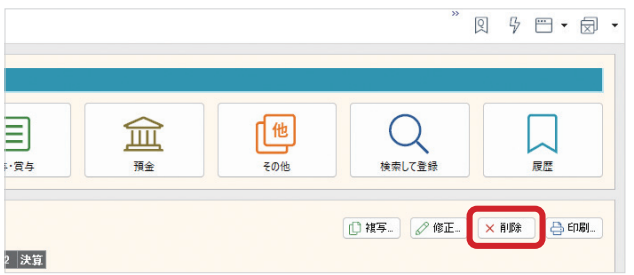

**2** 確認メッセージが表示されたら、[はい]ボタンをクリック します。

選択した取引が削除されます。

<span id="page-31-0"></span>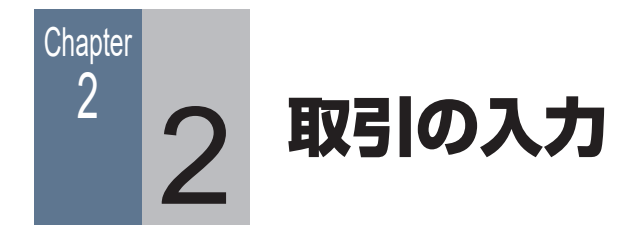

## ■ 2-2-1 本製品で扱える帳簿と伝票

会計データファイルを作成し、一通りの設定を行ったら、日々の取引を入力していきます。 本製品には、あらかじめ以下の帳簿・伝票が用意されています。 自分にとって扱いやすい帳簿を使用して入力してください。

#### 初期値として用意されている帳簿・伝票

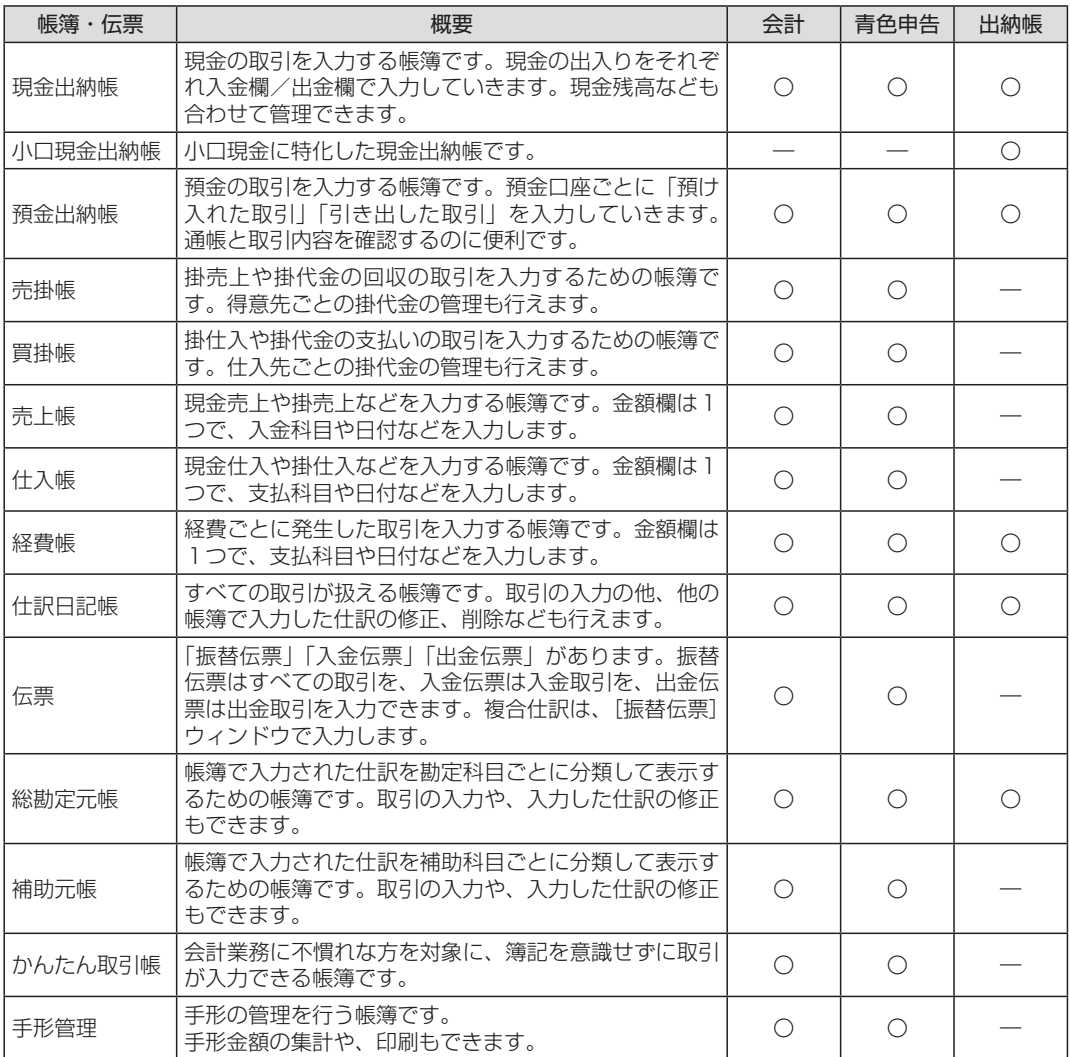

帳簿・伝票だけでなく、各種の試算表や集計表も用意されています。試算表では、入力した仕 訳をもとに集計した借方・貸方の取引金額を科目ごとに見ることができます。

### <span id="page-32-0"></span>■ 2-2-2 現金出納帳で取引を入力する

現金出納帳は、現金の取引を入力するときに便利な帳簿です。

ここでは、「タクシー代を支払った」という取引を例に、「現金出納帳]ウィンドウにおける 取引の基本的な入力方法を説明します。

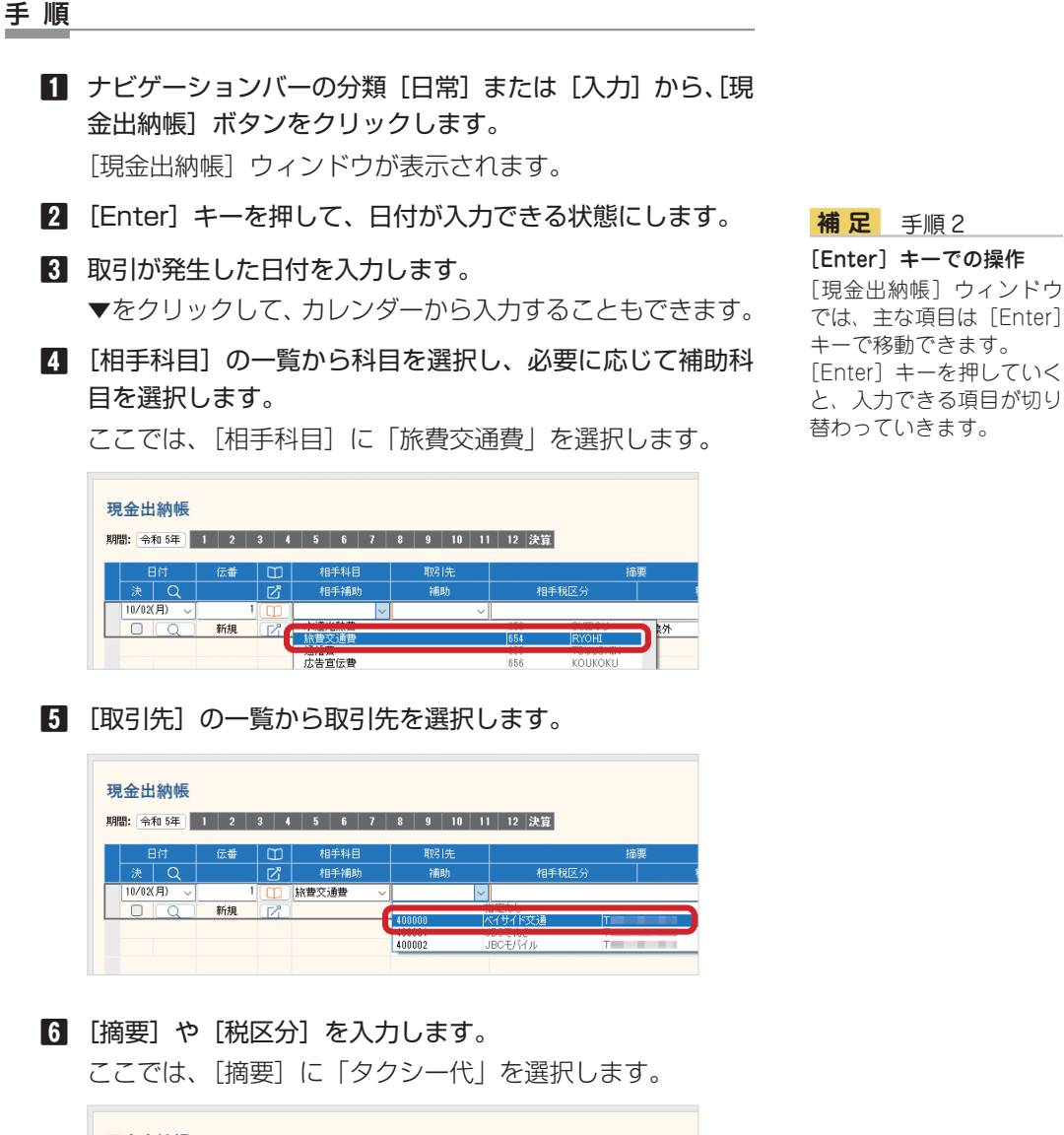

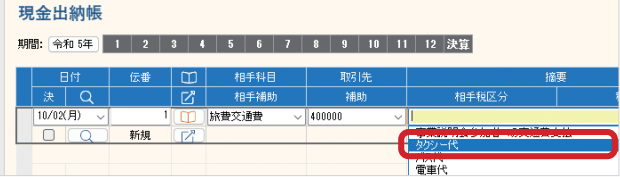

### **7** 金額を入力します。

ここでは、[支出金額]に金額を入力します。 また、▼をクリックして、電卓から入力することもできます。 <span id="page-33-0"></span>**8** [Enter]キーを押すか、編集中以外の行をクリックして入 力を確定します。

### 入力した取引を修正するには

修正したい項目をダブルクリックすると、文字を入力できるようになります。

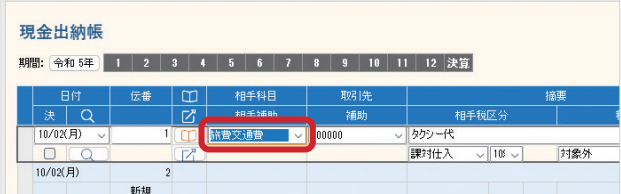

[Enter]キーを押したり、編集中以外の行をクリックしたりして、修正した内容を確定します。

## ■■ 2-2-3 預金出納帳で取引を入力する

預金出納帳は、預金の取引を入力するときに便利な帳簿です。

```
<「ジョブカン Desktop 会計」「ジョブカン Desktop 青色申告」をお使
いの場合>
[預金出納帳]ウィンドウは、預金関連の勘定科目に補助科目が 1 つ以上
登録されていないと利用できません。
[科目設定]ウィンドウで、先に補助科目を 1 つ以上登録してください。
(18 ページ)
```
ここでは、「電気代が東西銀行なんば支店の口座から引き落とされた」という取引を例に、 「預金出納帳]ウィンドウにおける取引の基本的な入力方法を説明します。

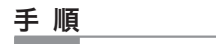

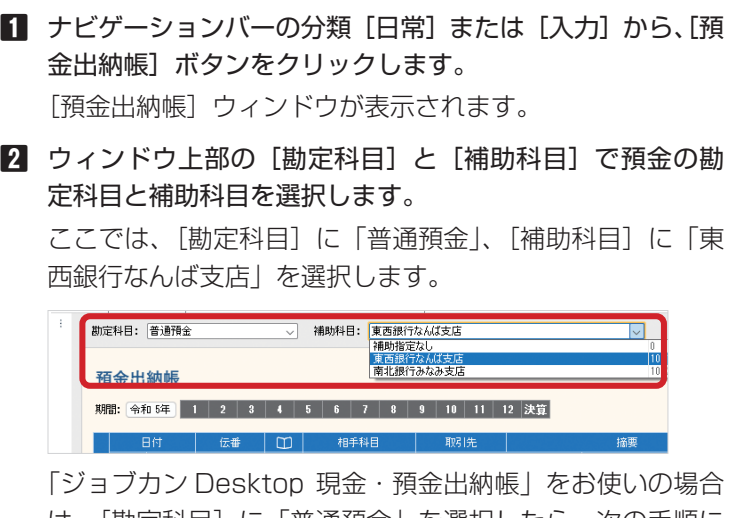

|は、[勘定科目] に |普通預金] を選択したら、次の手順に 進んでください。

- **3** [Enter]キーを押して、日付が入力できる状態にします。
- **4** 取引が発生した日付を入力します。
	- ▼をクリックして、カレンダーから入力することもできます。
- **5** [相手科目]の一覧から科目を選択し、必要に応じて補助科 目を選択します。

ここでは、「相手科目」に「水道光熱費」を選択します。

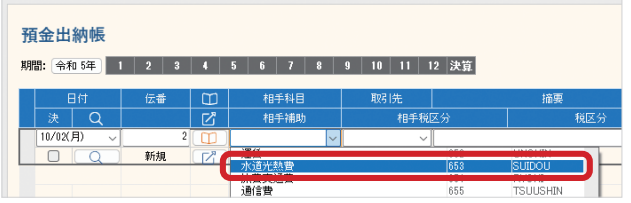

**6** [取引先]の一覧から取引先を選択します。

| 預金出納帳                                                           |    |        |       |              |                                 |                                    |     |  |  |  |
|-----------------------------------------------------------------|----|--------|-------|--------------|---------------------------------|------------------------------------|-----|--|--|--|
| 12 決算<br>令和 5年<br>期間:<br>10<br>ш<br>n<br>V)<br>R<br>R<br>n<br>г |    |        |       |              |                                 |                                    |     |  |  |  |
| 日付                                                              | 伝番 | $\Box$ | 相手科目  |              | 取引先                             |                                    | 摘要  |  |  |  |
| 决<br>Q                                                          |    | 7      | 相手補助  |              | 相手税区分                           |                                    | 税区分 |  |  |  |
| 10/02(月)<br>$\checkmark$                                        |    | 2      | 水道光熱費 | $\checkmark$ | $\sim$                          |                                    |     |  |  |  |
|                                                                 | 新規 | ΓZ,    |       |              |                                 | 指定なし                               |     |  |  |  |
|                                                                 |    |        |       |              | 400001                          | ________<br>JBCでんき                 |     |  |  |  |
|                                                                 |    |        |       |              | <b><i><u>BANKANANAN</u></i></b> | <b>School School School School</b> |     |  |  |  |
|                                                                 |    |        |       |              |                                 |                                    |     |  |  |  |

**7** [摘要]や[税区分]を入力します。 ここでは、「摘要」に「電気料金」を選択します。

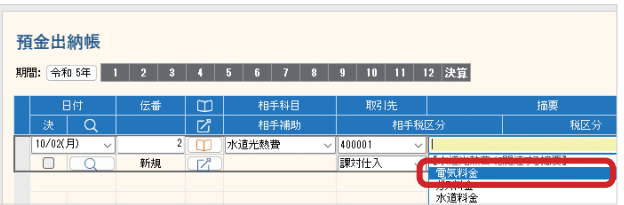

#### **8** 金額を入力します。

ここでは、「引出金額」に金額を入力します。 また、▼をクリックして、電卓から入力することもできます。

**9** [Enter]キーを押すか、編集中以外の行をクリックして入 力を確定します。

#### **補 足** 手順 3

#### [Enter]キーでの操作 [預金出納帳]ウィンドウ では、主な項目は [Enter] キーで移動できます。 [Enter]キーを押していく と、入力できる項目が切り 替わっていきます。

手 順

**メ モ**

## <span id="page-35-0"></span>■■ 2-2-4 売上帳/仕入帳/経費帳で取引を入力する

売上、仕入、経費取引は、金額欄が 1 つの売上帳、仕入帳、経費帳を利用すると手軽に入力で きます。

お使いの製品や選択している勘定科目体系によっては、初期設定で用意さ れていない帳簿があります。 必要な場合は、帳簿を追加することができます。追加の方法はヘルプの「新 しい帳簿を作成する」をご覧ください。

ここでは、「携帯電話代金を普通預金口座(東西銀行なんば支店) から支払った」という取引を例に、[経費帳]ウィンドウにおける 取引の基本的な入力方法を説明します。

操作について ここでは、[経費帳]ウィ ンドウでの操作を説明し ますが、[売上帳][仕入帳] ウィンドウの操作もほぼ 同じです。

■ ナビゲーションバーの分類 [日常] または [入力] から、[経 費帳]ボタンをクリックします。

[経費帳]ウィンドウが表示されます。

**2** [勘定科目]の一覧から、これから入力する勘定科目を選択 します。

ここでは、「通信費」を選択します。

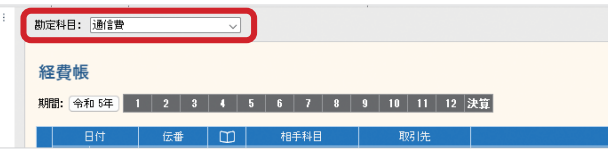

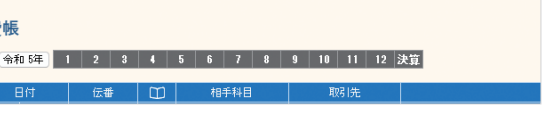

- **3** [Enter]キーを押して、日付が入力できる状態にします。
- **4** 取引が発生した日付を入力します。 ▼をクリックして、カレンダーから入力することもできます。
- **5** [相手科目]の一覧から科目を選択し、必要に応じて補助科 目を選択します。

ここでは、[相手科目]に「普通預金」、[補助科目]に「東 西銀行なんば支店」を選択します。

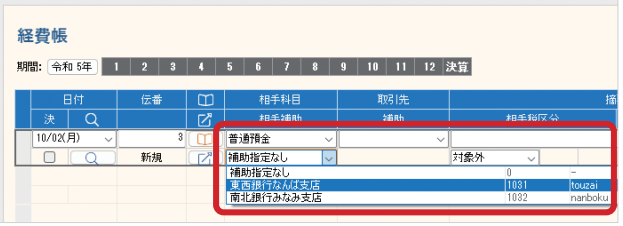

#### **補 足** 手順 3

[Enter] キーでの操作 [経費帳] ウィンドウでは、 主な項目は [Enter] キー で移動できます。 [Enter] キーを押していく と、入力できる項目が切り 替わっていきます。
**6** [取引先]の一覧から取引先を選択します。

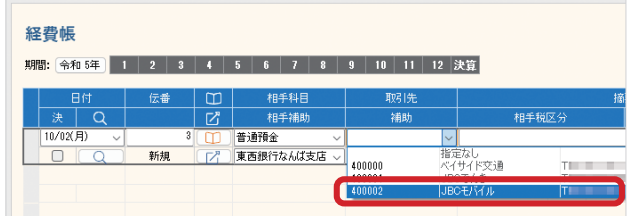

# **7** [摘要]や[税区分]などを入力します。

ここでは、[摘要]に「携帯電話通話料」を選択します。

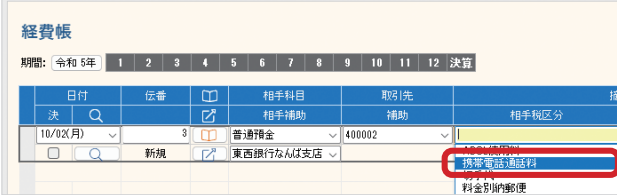

# **8** 金額を入力します。

▼をクリックして、電卓から入力することもできます。

**9** [Enter]キーを押すか、編集中以外の行をクリックして入 力を確定します。

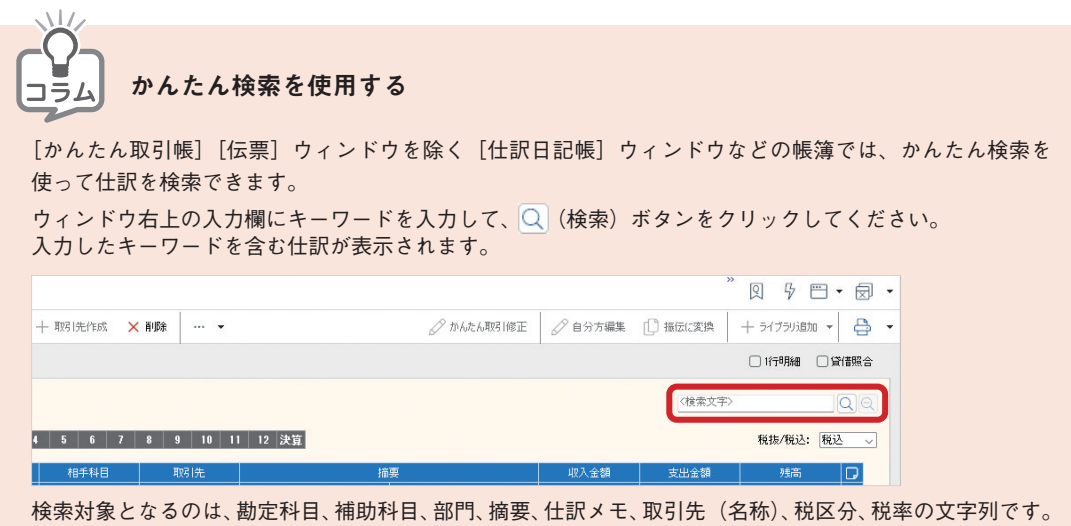

# ■■ 2-2-5 売掛帳/買掛帳で取引を入力する

売掛帳、買掛帳は、売掛金や買掛金の取引を入力するときに便利な帳簿です。

勘定科目体系で「個人 / 不動産」を選択している場合、初期設定でこれら の帳簿は用意されていません。 必要な場合は、追加することができます。追加の方法はヘルプの「新しい 帳簿を作成する」をご覧ください。

[売掛帳]ウィンドウは売掛金に、[買掛帳]ウィンドウは買掛金に補助科 目が 1 つ以上登録されていないと利用できません。 [科目設定]ウィンドウで、先に補助科目を 1 つ以上登録してください。 (18 ページ)

ここでは、「赤城山建材に 11 月分の買掛金を現金で支払った」と いう取引を例に、「買掛帳]ウィンドウにおける取引の基本的な入 力方法を説明します。

```
メ モ
操作について
ここでは、[買掛帳]ウィ
ンドウでの操作を説明しま
すが、[売掛帳]ウィンド
ウの操作もほぼ同じです。
```
手 順

**1** ナビゲーションバーの分類[日常]から、[買掛帳]ボタン をクリックします。

[買掛帳]ウィンドウが表示されます。

**2** [補助科目]の一覧から、買掛金の補助科目を選択します。 ここでは、「赤城山建材」を選択します。

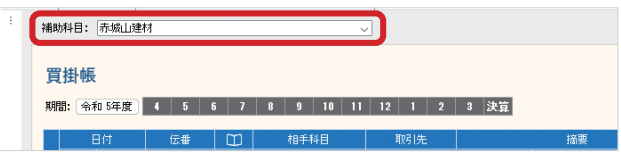

- **3** [Enter]キーを押して、日付が入力できる状態にします。
- **4** 取引が発生した日付を入力します。 ▼をクリックして、カレンダーから入力することもできます。

**補 足** 手順 3

[Enter] キーでの操作 [買掛帳]ウィンドウでは、 主な項目は「Enter] キー で移動できます。 [Enter] キーを押していく と、入力できる項目が切り 替わっていきます。

**5** [相手科目]の一覧から科目を選択し、必要に応じて補助科 目を選択します。

ここでは、[相手科目]に「現金」を選択します。

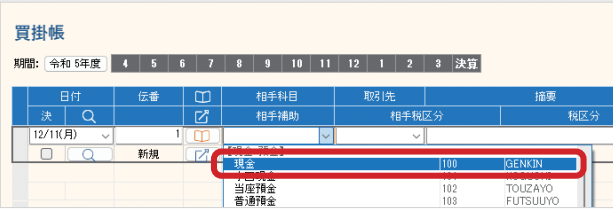

# **6** [取引先]の一覧から取引先を選択します。

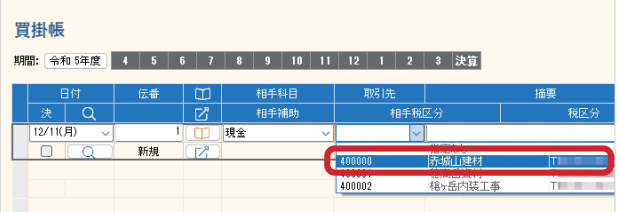

# **7** [摘要]や[税区分]を入力します。

ここでは、[摘要]に「11月分支払い」を入力します。

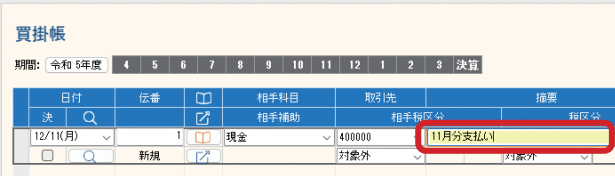

# **8** 金額を入力します。

ここでは、[支払金額]に金額を入力します。 また、▼をクリックして、電卓から入力することもできます。

**9** [Enter]キーを押すか、編集中以外の行をクリックして入 力を確定します。

**補 足** 手順 7

[売掛帳]ウィンドウの 場合

[売掛帳] ウィンドウでは、 掛で売り上げたときは[売 上金額]に、売掛金を回収 したときは [回収金額]に 入力します。

# ■■ 2-2-6 伝票で取引を入力する

取引は伝票形式でも入力することができます。

入力できる伝票は「振替伝票」「入金伝票」「出金伝票」の 3 つが用意されており、用途にあっ たものを使います。

ここでは、「タクシー代を支払った」という取引を例に、[出金伝票] ウィンドウにおける取引の基本的な入力方法を説明します。

# 手 順 **1** ナビゲーションバーの分類 [日常] から、[出金伝票] ボタ

ンをクリックします。 [種類]が「出金伝票」の状態で、[伝票]ウィンドウが表 示されます。

■ 出金伝票 Q · < > + + 新規 / 登録 1 複写 前 伝票||除 | + 補助作成 + 取引先作成 X 削 | 種類: 出金伝票 ▽ | [新規] | □伝票ライブラリ参照 | 出金伝票

**メ モ**

# 操作について

[伝票]ウィンドウでの入 力方法は、[振替伝票][出 金伝票]ウィンドウでもほ ぼ同じです。

[入金伝票][出金伝票] ウィンドウでは、自分方 科目は「現金」と決まっ ているため、相手方科目 の入力のみが必要になる 点が異なります。

- **2** 必要に応じて取引日付や伝票番号を入力します。
- **3** [相手科目]の一覧から科目を選択し、必要に応じて補助科 目を選択します。

ここでは、[相手科目]に「旅費交通費」を選択します。

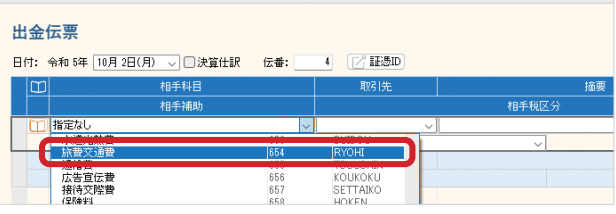

**4** [取引先]の一覧から取引先を選択します。

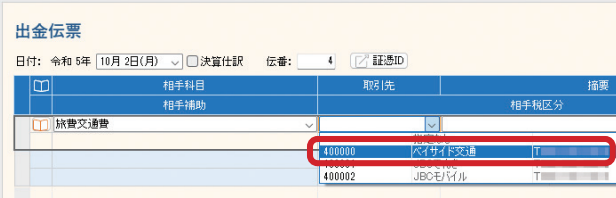

 $\overline{a}$ 

# **5** [摘要]を入力します。

ここでは、[摘要]に「タクシー代」を選択します。

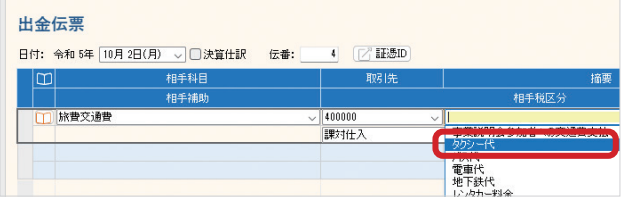

# **6** 金額を入力します。

▼をクリックして、電卓から入力することもできます。

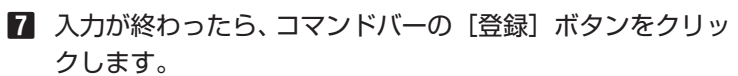

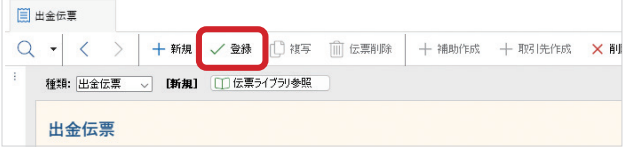

伝票が登録され、新しい取引が入力できる状態になります。

**補 足** 手順 6 バランス不正の警告表示 [登録]ボタンをクリック して、「バランスが不正」 という警告が表示された ら、借方・貸方の差額を 0 に調整します。 借方・貸方の金額の差額は、 [振替伝票]ウィンドウ下 部の[バランス]で確認で

きます。

# ■■ 2-2-7 仕訳を取り込む

本製品以外で入力した仕訳は、決められた構成で入力されたテキストファイル(CSV ファイル) のみ取り込むことができます。

仕訳を取り込む前に、取り込み可能なテキストファイルをご準備ください。

このテキストファイルは、Windows に付属するメモ帳や表計算ソフトなどで扱えるため、 製品がインストールされていないパソコンでも仕訳を編集できます。

取り込み可能なテキストファイルのフォーマットは、次ページの「1 行の仕訳を構成する各項 目」の表をご覧ください。

# 手 順

- **1** ナビゲーションバーの分類[データ]から、[仕訳の取り込 み]ボタンをクリックします。
- **2** [仕訳取込]ダイアログが表示されるので、「変更]ボタン をクリックしてファイルを指定します。
- **8** 必要があれば「コメント1欄にコメントを入力します。
- **4** [OK]ボタンをクリックします。 会計データファイルに登録されていない項目があるときは マッチングリストが表示されるので、適宜設定を行います。
- **5** 取り込まれた仕訳を、[現金出納帳]ウィンドウなどで確認 します。

# 仕訳取り込み時の注意事項

取り込みの機能を利用すると、数値が必要な項目に文字列を入力するなどのミスがない限り、 すべての仕訳が会計データファイルに取り込まれます。

取り込む仕訳の内容や形式に問題がないかどうかを十分にチェックしておいてください。 その際は、念のため仕訳取り込み前の会計データファイルをバックアップしておくことをお勧 めします。

# 1 行の仕訳を構成する各項目

取り込み可能なテキストファイルのフォーマットは 2 種類あります。

- ・ ジョブカン Desktop シリーズ(取引先などインボイス対応の項目を含むフォーマット)
- ・ 旧ジョブカン Desktop シリーズ(従来のフォーマット)

# 「ジョブカン Desktop シリーズ」に対応した形式

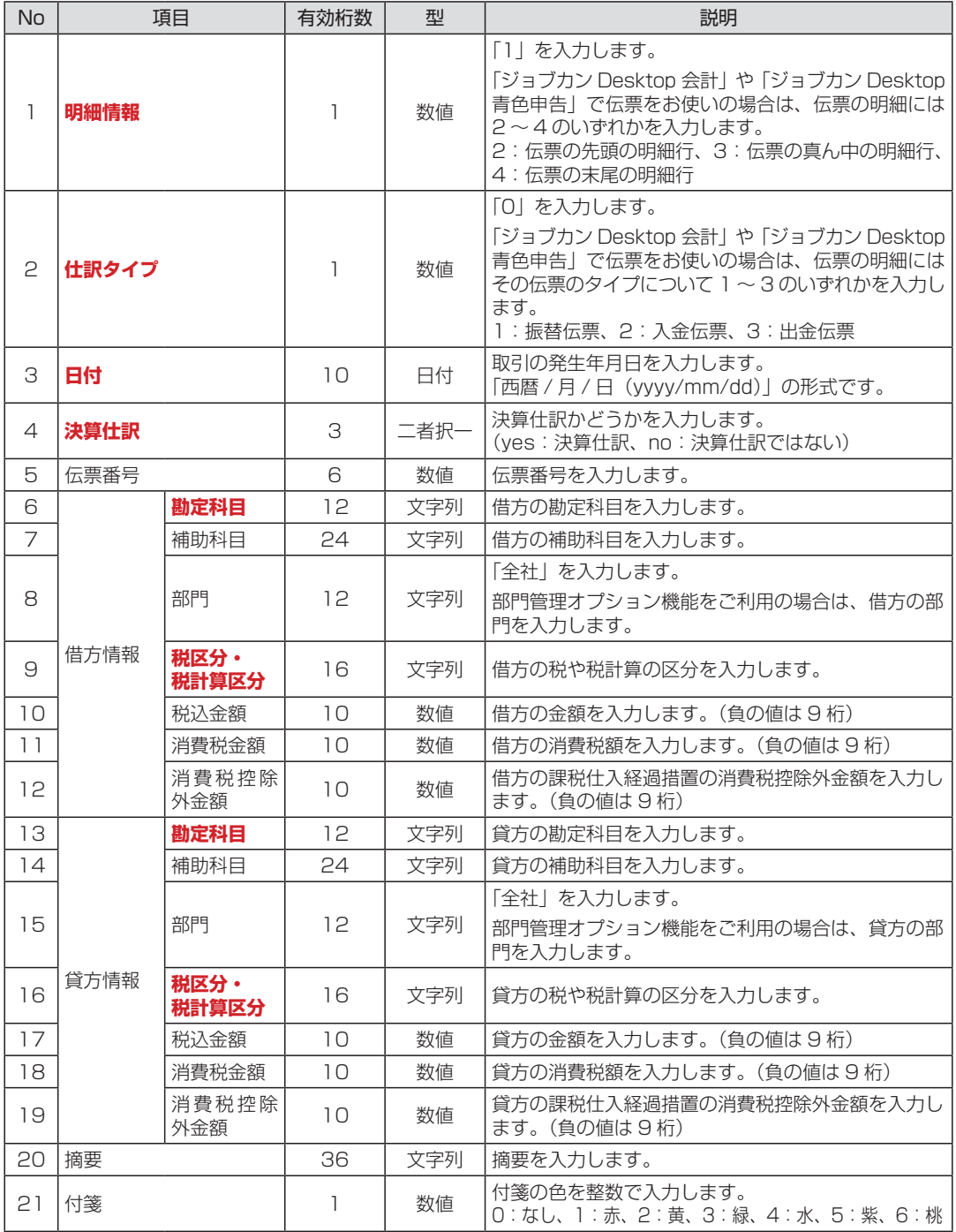

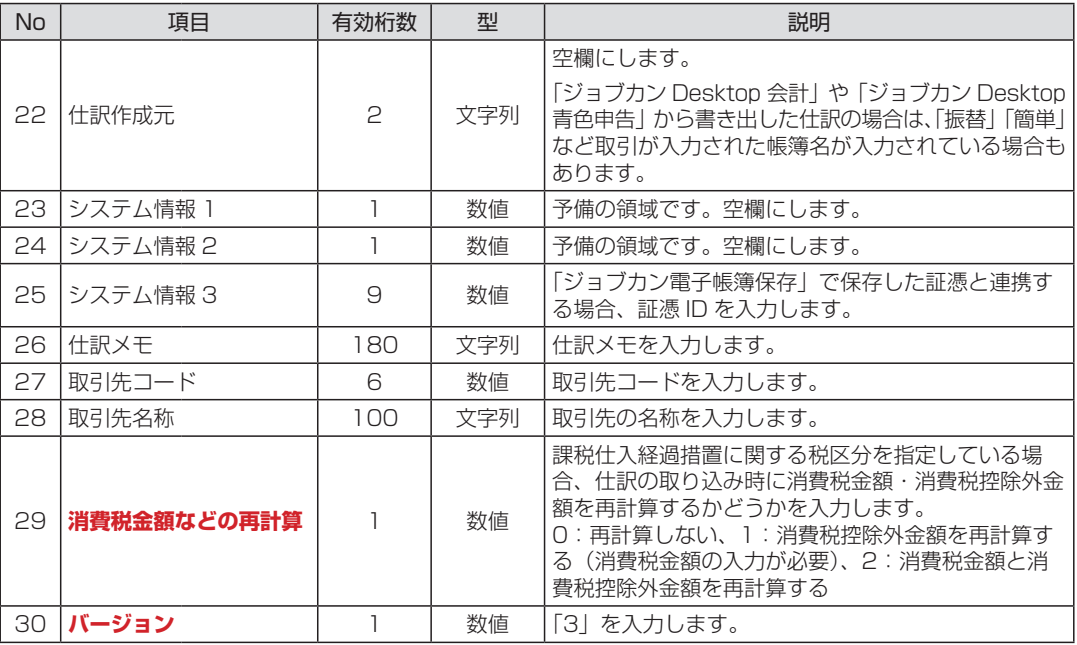

太い赤文字の項目は必須項目を示します。

値が入力されていないと、取り込み時にエラーが発生します。

# 「旧ジョブカン Desktop シリーズ」に対応した形式

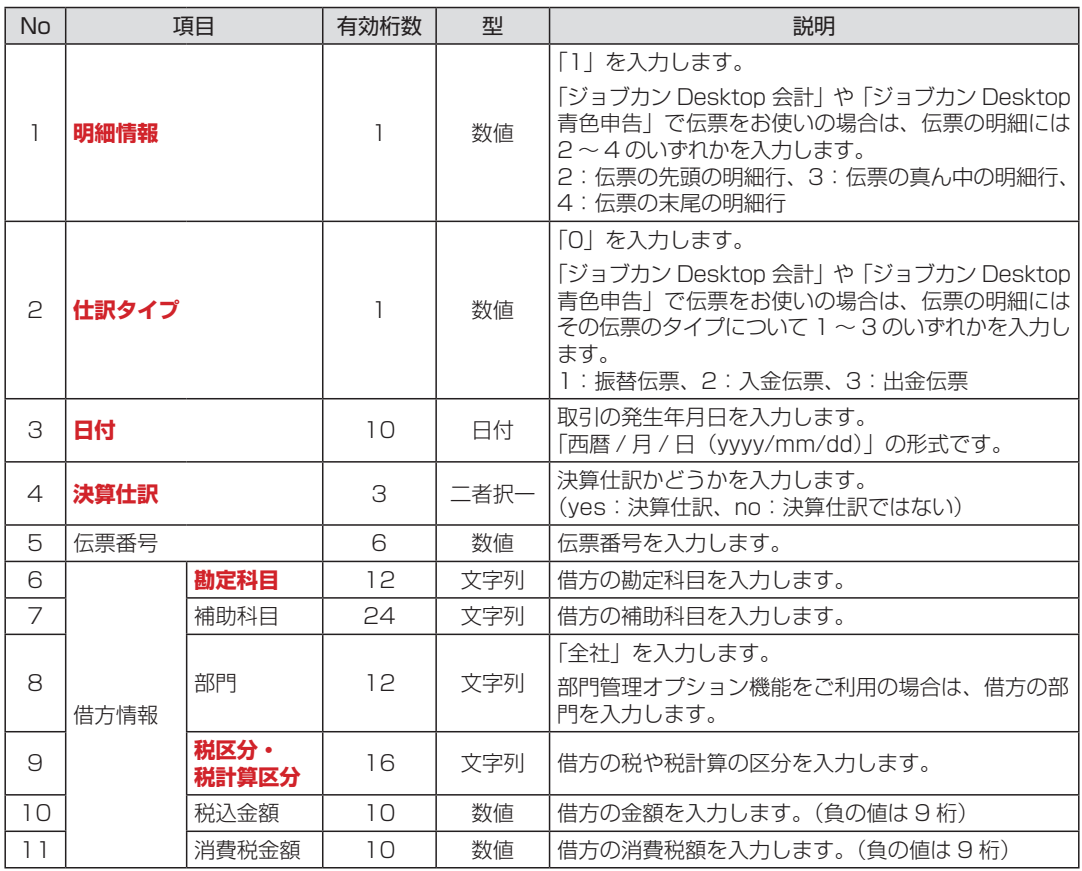

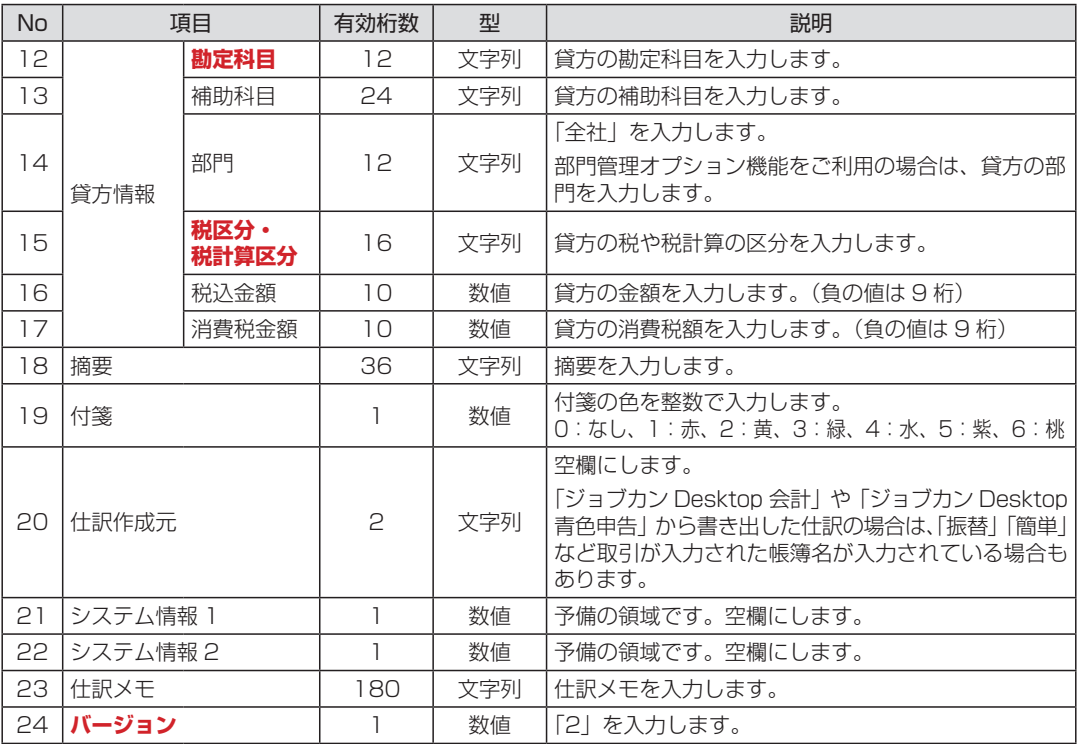

太い赤文字の項目は必須項目を示します。

値が入力されていないと、取り込み時にエラーが発生します。

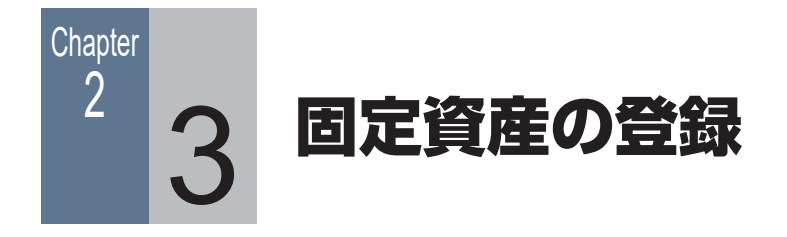

# ■■ 2-3-1 固定資産を登録する

固定資産を新しく登録します。

**3** 各項目を入力します。

手 順

**1** ナビゲーションバーの分類[決算]から[固定資産管理] ボタンをクリックします。

[固定資産管理]ウィンドウが表示されます。

**2** コマンドバーの[新規]ボタンをクリックします。

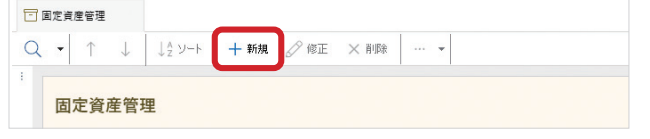

「固定資産新規作成」ダイアログが表示されます。

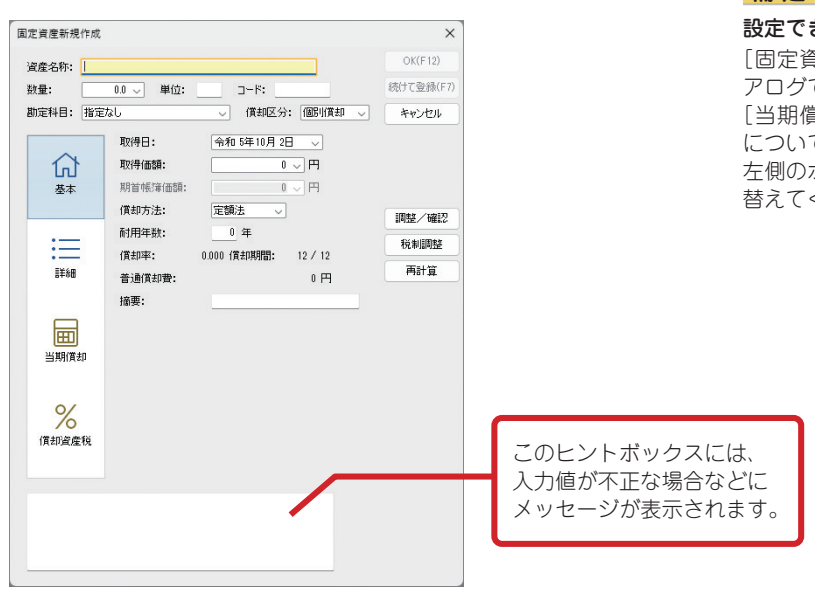

各項目の設定値については、税務署などでご確認ください。

# **メ モ**

#### 固定資産取得の仕訳は別途 入力

[固定資産管理]ウィンド ウは、固定資産を登録し、 減価償却の仕訳を作成でき ますが、固定資産取得の仕 訳は作成されません。 固定資産を取得したとき は、別途、仕訳または残 高を入力する必要があり ます。

#### 償却中の資産

製品の導入時は、償却中 の資産も登録して管理で きます。

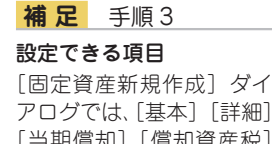

[当期償却][償却資産税] について設定できます。 左側のボタンで表示を切り 替えてください。

**4** [OK]ボタンをクリックします。 [固定資産新規作成]ダイアログが閉じ、固定資産が登録さ れます。

決算書作成の準備として固定資産の管理を行う場合、固定資産の情報の登録だけでなく 計算処理などの設定を行っておく必要があります。 固定資産の管理については、ヘルプの「固定資産の管理」をご覧ください。

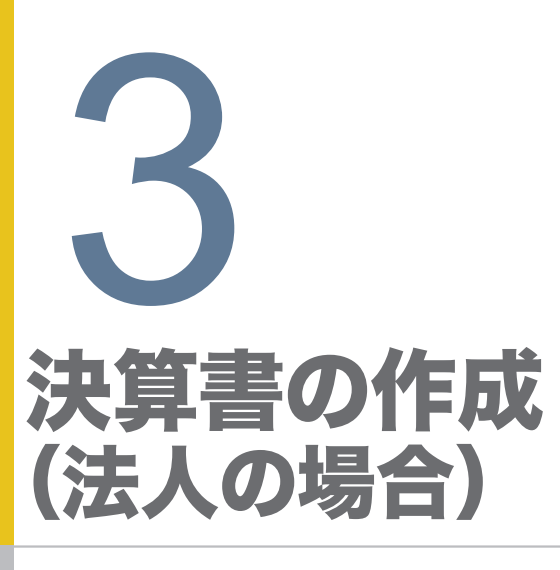

**48 49 3-1 (法人)決算業務の概要**

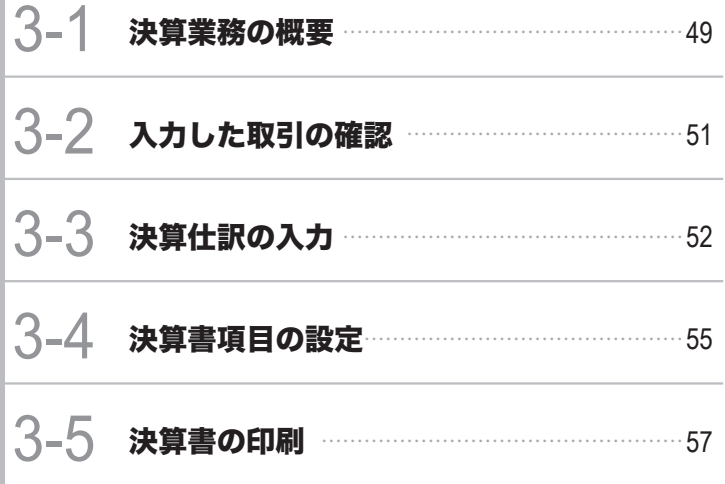

<span id="page-48-0"></span>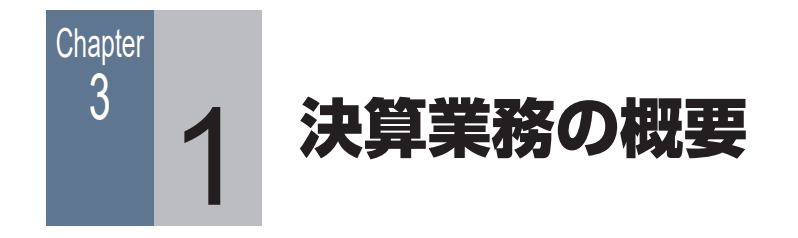

# ■■ 3-1-1 印刷できる決算書

本製品で印刷できる決算帳票(法人用)は以下のとおりです。

決算書

- ・ 表紙
- ・ 貸借対照表
- ・ 損益計算書
- ・ 製造原価報告書
- ・ 裏表紙

株主資本等変動計算書

個別注記表

前期比較決算書

- ・ 貸借対照表
- ・ 損益計算書
- ・ 製造原価報告書
- その他
- ・ キャッシュ・フロー計算書

製造原価報告書は、[基本情報]ダイアログで[製造科目を使用する]にチェックが付いてい る場合に印刷できる帳票です。

**会計 信**色申告 出納帳

また、キャッシュ・フロー計算書は、オプション機能(別途有料)を導入した場合に作成できます。

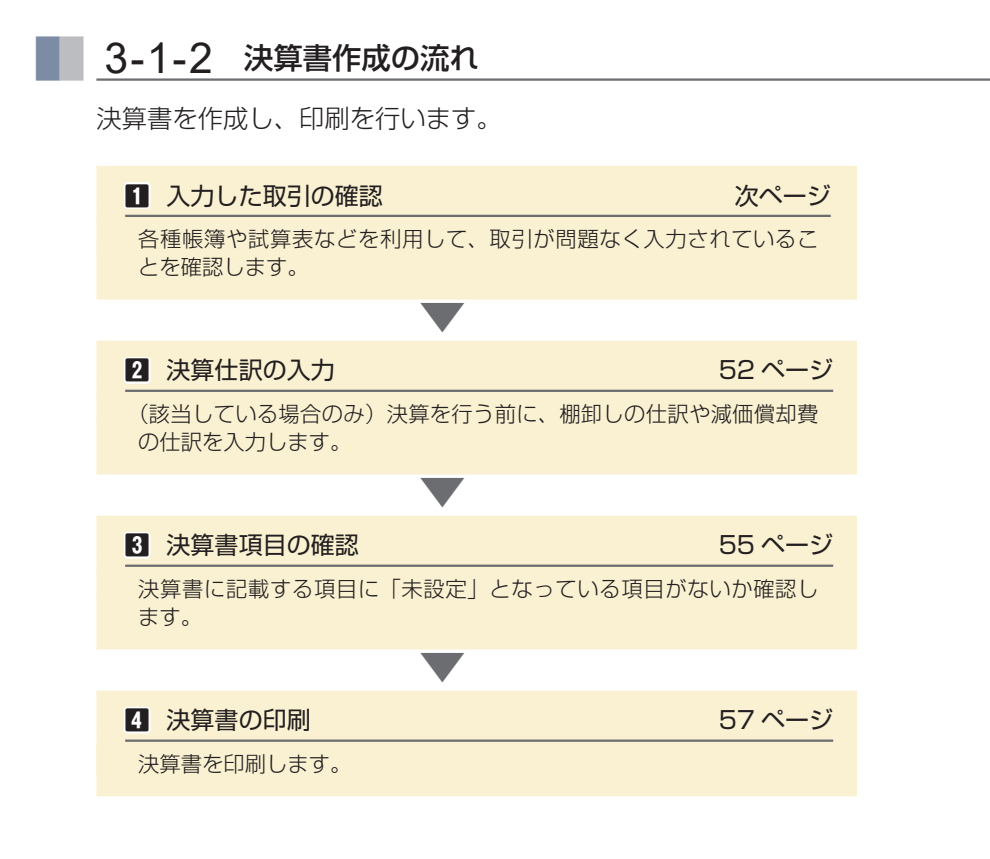

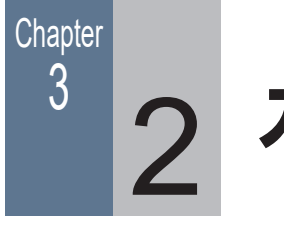

# 3 つ 入力した取引の確認

# ■■ 3-2-1 入力した取引の内容を確認する

入力した取引は、仕訳日記帳や元帳、試算表や集計表などで内容を確認できます。

# [仕訳日記帳] ウィンドウ

[仕訳日記帳]ウィンドウはすべての取引を扱える帳簿です。

かんたん取引帳や簡易帳簿・伝票などで入力された取引は、すべて「仕訳日記帳]ウィンドウ で確認できます。

そのため、取引の入力に「什訳日記帳]ウィンドウを使用しない場合でも、入力した什訳の確認、 編集などに利用できます。

# [総勘定元帳][補助元帳]ウィンドウ

[総勘定元帳][補助元帳]ウィンドウは、仕訳を科目ごとに表示するだけでなく、仕訳の内容 や入力漏れがないかを調べたり、必要に応じて仕訳を修正したり、取引を入力したりすること も可能です。

# 試算表に関する集計表

勘定科目や補助科目ごとの残高などを目的にあわせて集計して表示します。

- ・[試算表(日次・期間)]ウィンドウ
- ・[試算表(月次・期間)]ウィンドウ
- ・[試算表(年間推移)]ウィンドウ
- ・[試算表(前期比較)]ウィンドウ
- ・[ビジュアル試算表]ウィンドウ

# 科目内訳に関する集計表

[科目内訳集計表]ウィンドウでは、選択した内訳に含まれる勘定科目ごとに集計した金額を、 指定した日や期間で表示します。

# 補助集計に関する集計表

選択した勘定科目に含まれる補助科目ごとの残高などを目的にあわせて集計して表示します。

- ・[補助一覧集計表(ランキング集計)]ウィンドウ
- ・[補助一覧集計表(月次集計)]ウィンドウ
- ・[補助一覧集計表(日次集計)]ウィンドウ
- ・[補助残高推移表(月次推移)]ウィンドウ

 $\overline{a}$ 

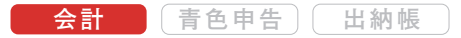

<span id="page-51-0"></span>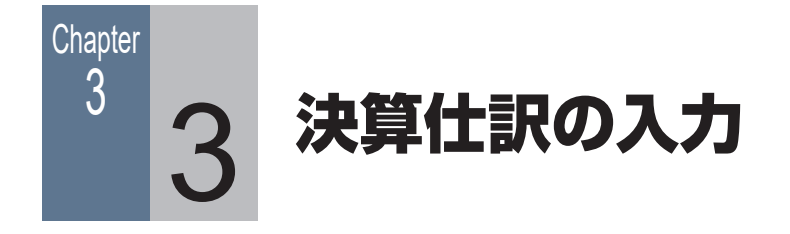

# ■ 3-3-1 決算仕訳について

決算仕訳は通常の仕訳と区別され、帳簿や試算表では決算仕訳を除いて集計したり、 決算仕訳のみを集計することができます。 決算仕訳は、帳簿や[伝票]ウィンドウから入力します。

帳簿([仕訳日記帳]ウィンドウなど)では、[決]にチェックを付けます。

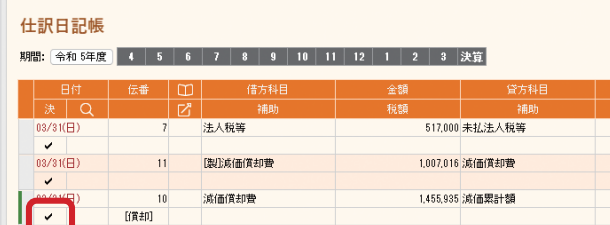

[伝票] ウィンドウでは、[決算仕訳]にチェックを付けます。

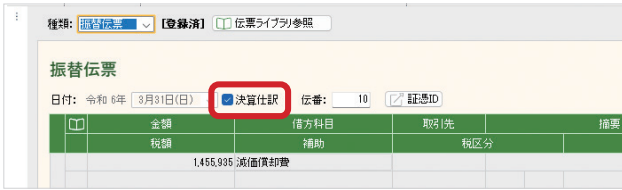

# ■■ 3-3-2 減価償却費の仕訳作成

業務で使用する自動車を購入した場合などは、減価償却費の仕訳を 作成します。

# 減価償却費の仕訳を作成する前の準備

減価償却費の仕訳を作成する前に、減価償却費の計上方法などの 減価償却に関する設定を確認し、必要に応じて修正する必要があ ります。

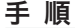

**1** ナビゲーションバーの分類[決算]から、[固定資産初期設 定]ボタンをクリックします。

[固定資産初期設定]ウィンドウが表示されます。

**2** コマンドバーにある設定ボタンの▼をクリックして、[仕訳 設定]ボタンをクリックします。

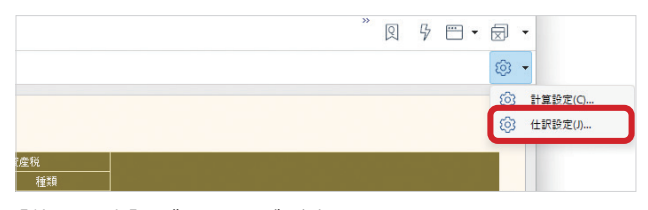

「仕訳設定」ダイアログが表示されます。

**3** 設定内容を確認します。

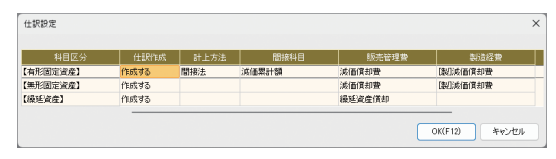

修正の必要がある場合は、一覧から対象の項目を選択して クリックするか [Enter] キーを押して、その項目を修正 します。修正後、異なる項目を選択すると、修正が反映さ れます。

**4** [OK]ボタンをクリックします。

# **メ モ**

固定資産の登録

減価償却費の計算のため に、固定資産の登録や設定 を行っておく必要がありま す。(46 ページ)

## 減価償却費の仕訳を作成する

「個別償却」「即時償却」「一括償却」の固定資産の減価償却費に関 する仕訳を作成できます。

固定資産を登録し、減価償却費の仕訳を作成します。

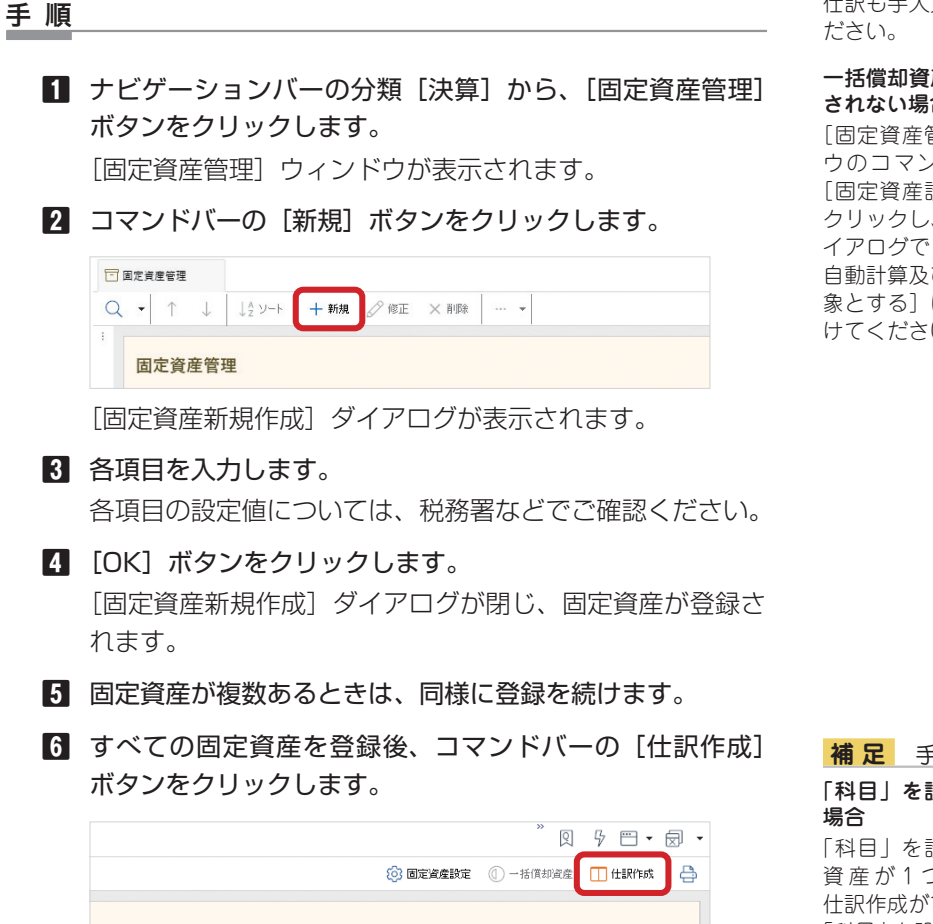

**7** [仕訳作成]ダイアログが表示されるので、[作成期間]で「年 間| を選択し「作成」ボタンをクリックします。

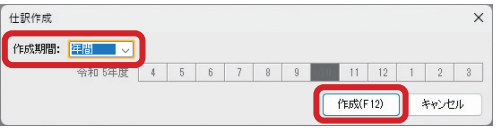

「作成」ボタンをクリックすると、ダイアログが閉じ、仕訳 が登録された[振替伝票]ウィンドウが表示されます。 登録した仕訳は、減価償却費の仕訳として扱われます。

**メ モ**

#### 作成できない減価償却費の 仕訳

資産の売却や除却に関する 仕訳も手入力で作成してく ださい。

#### 一括償却資産の仕訳が作成 されない場合

[固定資産管理]ウィンド ウのコマンドバーにある [固定資産設定]ボタンを クリックし、表示されたダ イアログで「減価償却費の 自動計算及び仕訳作成の対 象とする]にチェックを付 けてください。

**補 足** 手順 6

# 「科目」を設定していない

「科目」を設定していない 資 産 が 1 つ で も あ る と、 仕訳作成ができません。 「科目」を設定してから[仕 訳作成] ボタンをクリック してください。

# **補 足** 手順 7

されます。

「月次」を選択した場合 [仕訳作成] ダイアログの [作成期間]で「月次」を 選択すると、「月度」(何月 の仕訳を作成するか)を指 定できるようになり、指定 した月の月末の仕訳が作成

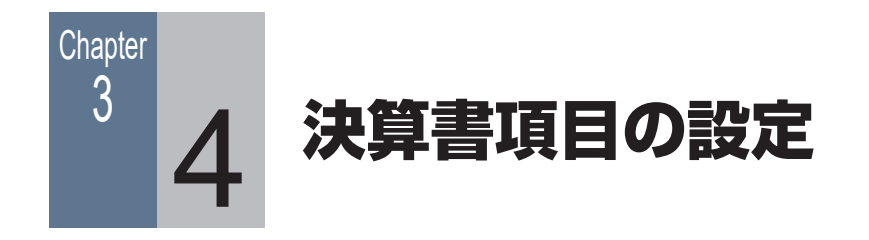

# ■ 3-4-1 決算書項目の割り当てを確認する

集計する決算書項目が割り当てられていない科目(「未設定」の科目)がある場合、 決算書を作成することができません。 ここでは、「未設定」の科目がないか確認します。

**会計 信**色申告 出納帳

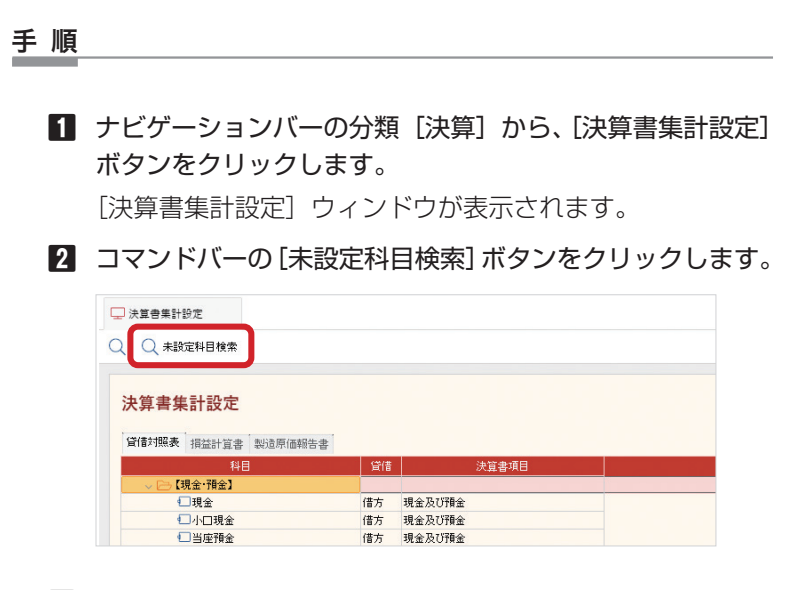

**3** 未設定の科目が選択された場合は、決算書項目を指定します。 未設定の科目がなければ、決算書を印刷します。

# ■ 3-4-2 決算書項目を登録する

決算書項目が「未設定」になっている科目に割り当てる科目を新しく登録する場合は、 以下の手順で登録します。

ただし、部や区分、合計行は追加できません。

手 順

**1** ナビゲーションバーの分類[決算]から、[決算書項目設定] ボタンをクリックします。

[決算書項目設定]ウィンドウが表示されます。

**2** タブを切り替えて、登録したい項目区分内の行を選択し、 コマンドバーの[新規]ボタンをクリックします。

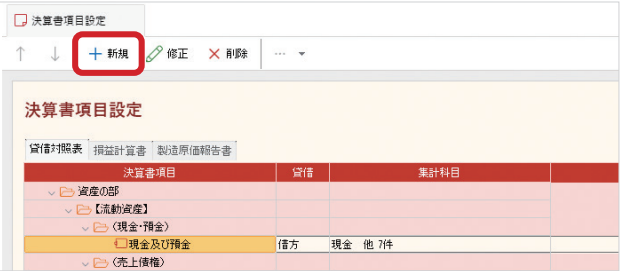

- **3** [決算書項目新規作成]ダイアログが表示されるので、必要 な項目を入力します。
- **4** [OK]ボタンをクリックします。 ダイアログが閉じ、手順 2 で選択した行の真下に決算書項 目が登録されます。

<span id="page-56-0"></span>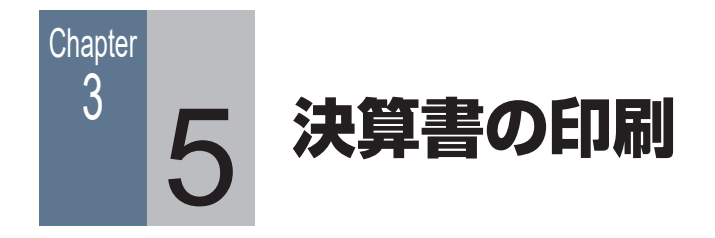

# ■ 3-5-1 [決算書作成] ダイアログでの入力

決算書作成に必要な項目を、決算書の帳票ごとに入力します。

手 順

**1** ナビゲーションバーの分類 [決算] から、[決算書作成] ボ タンをクリックします。

「決算書作成」ダイアログが表示されます。

**2** 決算書の種類などを選択します。

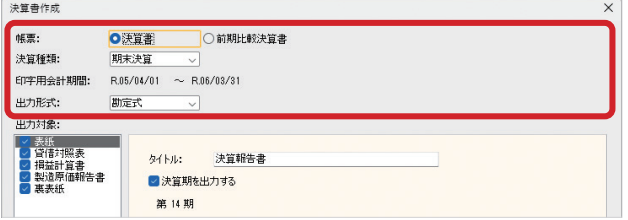

**メ モ**

**会計 青色申告 出納帳**

前期比較決算書を印刷する 場合

設定できるのは、各帳票の 「タイトル」のみとなります。 また、「構成比」「対売上比」 「増加率」が± 1000%を 超える場合、印刷時には 「\*\*\*.\*\*」と表記されます。 (マイナス記号の表記は詳 細設定に従います。)

**補 足** 手順 3 出力対象について

**3** [出力対象]で各帳票を選択し、右側の入力欄で選択した帳 票の内容を設定します。

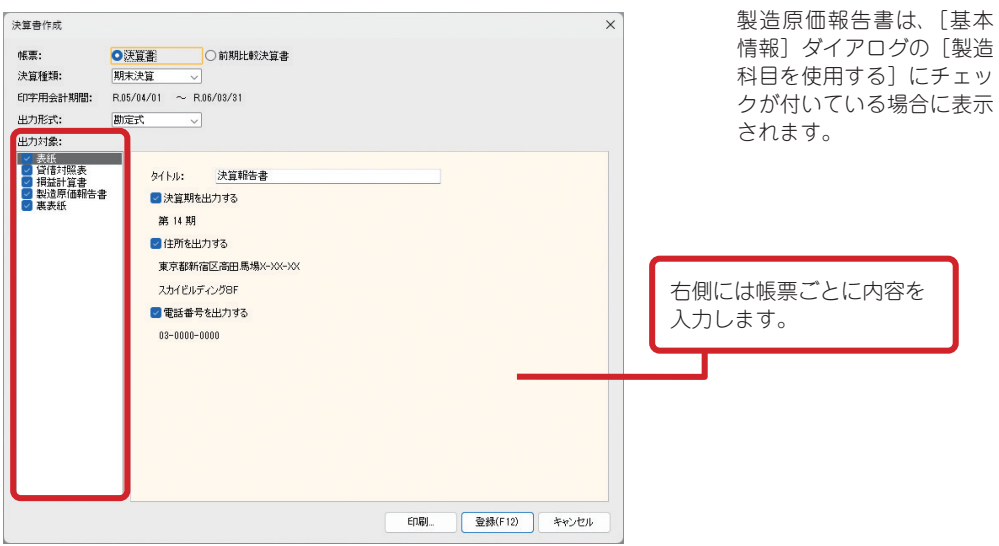

**4** [登録]ボタンをクリックします。

入力した内容が保存されます。

# ■■ 3-5-2 決算書を印刷する

[決算書作成] ダイアログで各ページの項目を入力したら、決算書を印刷します。

手 順

- **1** A4 用紙がプリンターに正しくセットされているかどうか を確認します。
- **2** ナビゲーションバーの分類 [決算]から、[決算書作成]ボ タンをクリックします。
- 8 [決算書作成] ダイアログが表示されるので、「印刷]ボタ ンをクリックします。
- **4** [印刷]ダイアログが表示されるので、必要に応じて[詳細 設定]ボタンをクリックして体裁を整えます。

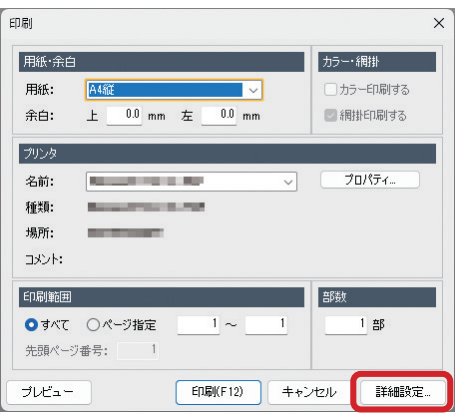

- **5** [プレビュー]ボタンをクリックし、印刷イメージを確認し ます。
- **6** [×](閉じる)ボタンをクリックし、[印刷]ダイアログに 戻ります。
- **7** [印刷]ボタンをクリックします。

# ■ 3-5-3 株主資本等変動計算書を印刷する

株主資本等変動計算書を印刷します。

#### 手 順

- **1** ナビゲーションバーの分類[決算]から、[株主資本等変動 計算書]ボタンをクリックします。 [株主資本等変動計算書]ウィンドウが表示されます。
- **2** 変動項目を新しく登録したり、変動金額を入力したりします。
- **3** 株主資本でない内容(その他有価証券評価、繰延ヘッジ損益、 土地再評価額差額金、新株予約権)に変更があった場合は、 コマンドバーの設定ボタンをクリックし、[株主資本以外] ボタンをクリックします。

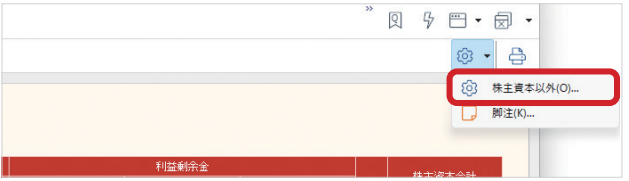

**補 足** 手順 2

#### 当期末残高の実績と差額に ついて

[当期末残高(実績)]に は、各内訳の試算表での当 期残高が表示されます。[当 期末残高(差額)]は[当 期末残高(実績)]と[当 期末残高]との差額です。 この値が0でない内訳は、 当期変動額合計が試算表の 当期残高と矛盾していま す。変動額、または試算表 を確認してください。

- **4** [株主資本以外の設定]ダイアログが表示されるので、変動 金額を入力して [閉じる] ボタンをクリックします。
- **5** コマンドバーの印刷ボタンをクリックします。

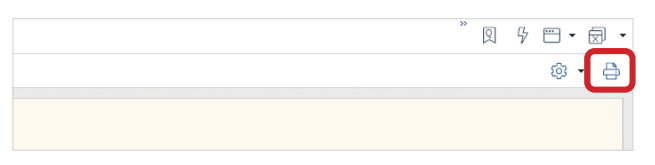

[印刷]ダイアログが表示されます。

- **6** 必要に応じて[詳細設定]ボタンをクリックして、体裁を 整えます。
- **7** [プレビュー]ボタンをクリックし、印刷イメージを確認し ます。
- ■8 「×1 (閉じる) ボタンをクリックし、[印刷] ダイアログに 戻ります。
- **9** [印刷]ボタンをクリックします。

# ■■ 3-5-4 個別注記表を印刷する

個別注記表を印刷します。

#### 手 順

**1** ナビゲーションバーの分類[決算]から、[個別注記表]ボ タンをクリックします。

[個別注記表]ウィンドウが表示されます。

**2** コマンドバーの[会社区分設定]ボタンをクリックします。

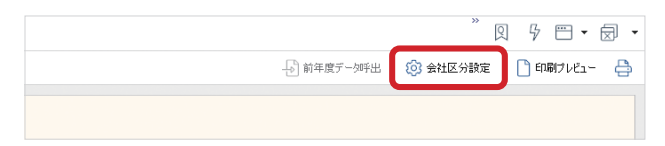

「会社区分設定」ダイアログが表示されます。

- **3** 会社区分を選択し、[OK]ボタンをクリックします。
- **4** [個別注記表]ウィンドウに戻り、内容を登録する注記項目 をダブルクリックします。
- **5** 一般的な記載例を挿入するかどうかの確認ダイアログが表 示されるので、[はい]ボタンをクリックします。 注記項目には、一般的な記載例が用意されているものとい ないものがあります。一般的な記載例が用意されていない 場合、確認ダイアログではなく「修正]ダイアログが空(カラ) の状態で表示されます。この場合、手順7に進んでください。 また、記載例が用意されている項目でも用意されている記 載例が 1 つの場合、確認ダイアログの「はい1ボタンをクリッ クすると記載例が入力された状態で「修正]ダイアログが 表示されます。この場合も、手順 7 に進んでください。

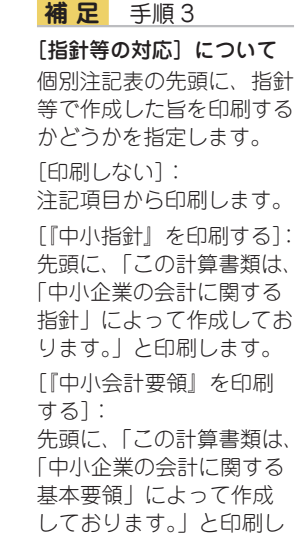

ます。

**6** [一般的な記載例呼出]ダイアログが表示されるので、出力 する項目を選択し、「OK】ボタンをクリックします。

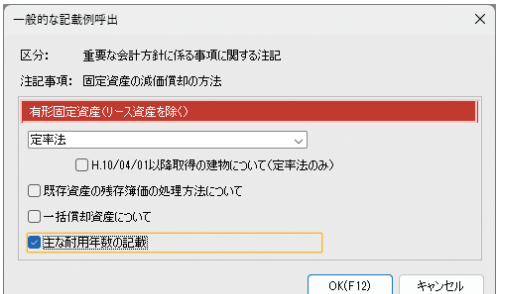

これは、有形固定資産(リース試算除く)の償却方法に関 する注記で、固定資産の償却方法は「定率法」を選択し、 主な耐用年数も記載する場合の設定例です。

# **7** 選択した記載例が入力された[修正]ダイアログが表示さ れるので、内容を修正します。

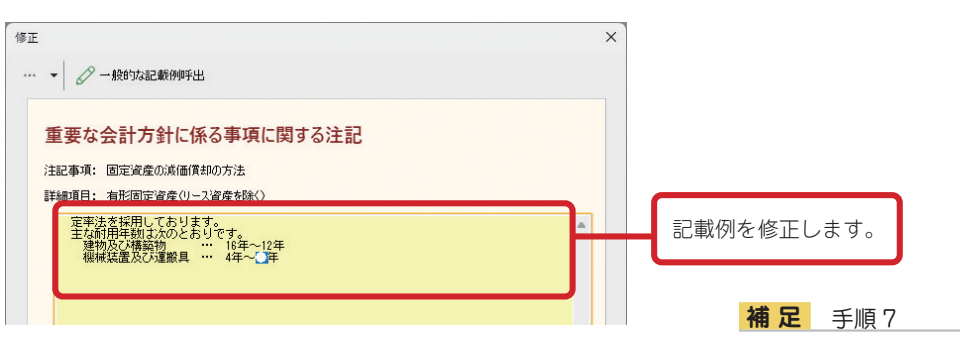

記載例が用意されていない注記項目を選択した場合は、空 (カラ)の[修正]ダイアログが表示されるので、直接内容 を入力してください。

**8** [登録]ボタンをクリックします。

[個別注記表]ウィンドウの[当期]に「印刷可」と表示さ れます。

**9** コマンドバーの[印刷プレビュー]ボタンをクリックして、 印刷イメージを確認します。

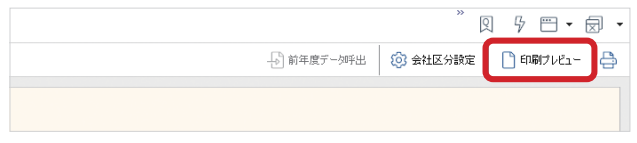

改行について 文章には、適宜改行を入れ てレイアウトを調節する必 要があります。[修正] ダ イアログには印刷時のレイ アウトを考慮した推奨サイ ズが記載されているので、 推奨サイズ内で収まるよう に改行を入れて調節してく ださい。改行を入れなくて も印刷はできますが、印刷 物のレイアウトが崩れる可 能性が高くなります。

- [×](閉じる)ボタンをクリックし、[個別注記表]ウィン ドウに戻ります。
- コマンドバーの印刷ボタンをクリックします。

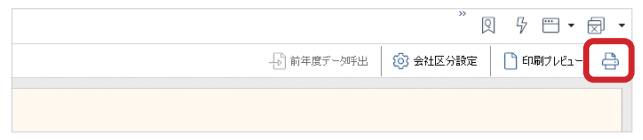

[印刷]ダイアログが表示されます。

 [印刷]ボタンをクリックします。

**メ モ**

前年度に個別注記表を作成 している場合、前年度の データを当期に呼び出す (コピーする)ことができ ます。 前年度データを呼び出すに は、コマンドバーの「前年 度データ呼出]ボタンをク リックしてください。 ただし、前年度データを呼 び出すとそれまでに作成し たデータはすべて前年度 データに上書きされ、元に は戻せません。

前年度のデータを呼び出す

# 決算書の作成 (個人事業主の場合) 4

**62 63 4-1 (個人)決算業務の概要**

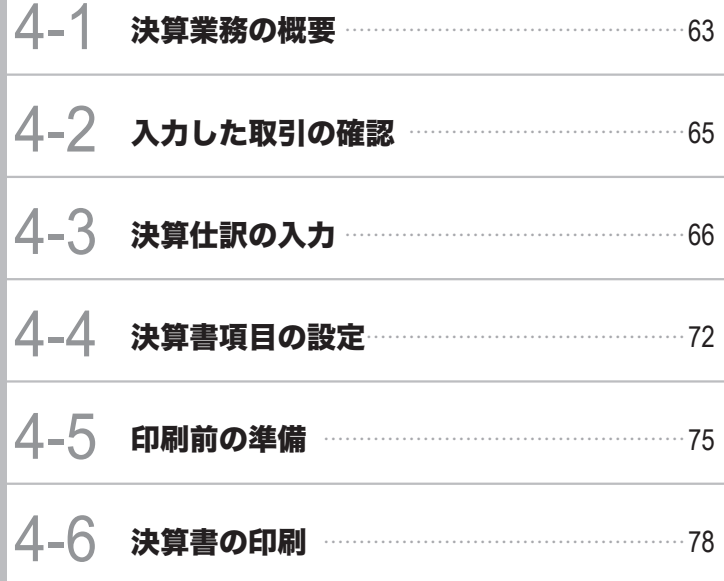

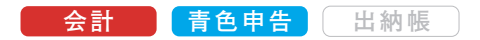

<span id="page-62-0"></span>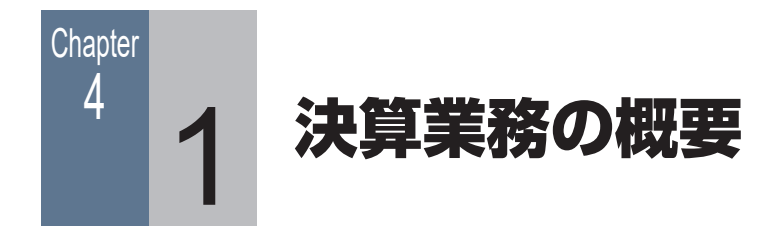

# ■■ 4-1-1 作成できる決算書

本製品では、以下の個人用決算書を税務署などから配布される OCR 用紙に作成(印刷)でき ます。

- ・ 青色申告決算書(青色申告用)
- ・ 収支内訳書(白色申告用)

いずれも、これまで入力した取引の集計結果と、これから設定・入力する内容が各ページの レイアウトに合わせて印刷されます。

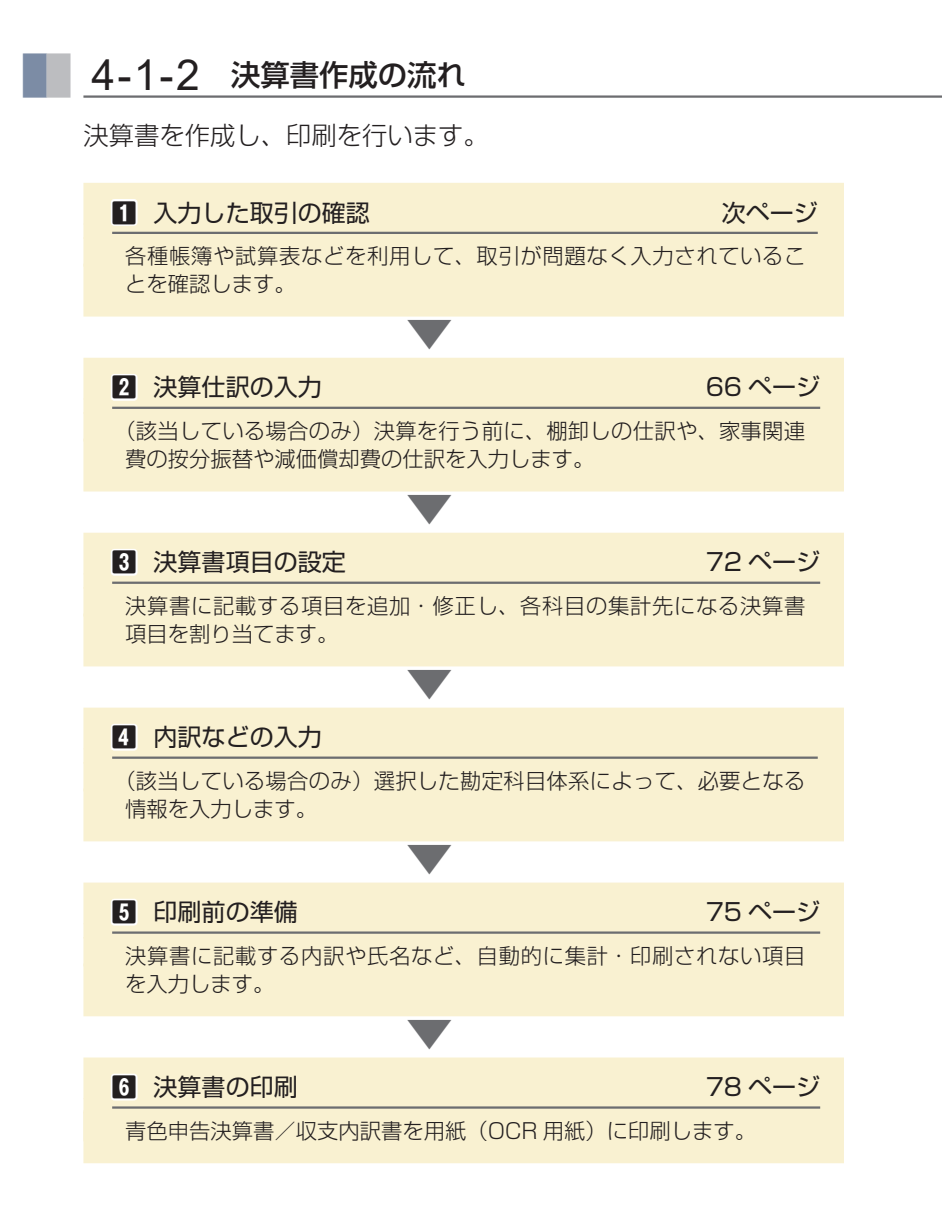

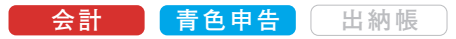

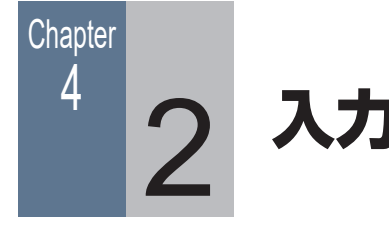

# <span id="page-64-0"></span>▲ つ 入力した取引の確認

# ■■ 4-2-1 入力した取引の内容を確認する

入力した取引は、仕訳日記帳や元帳、試算表や集計表などで内容を確認できます。

# [仕訳日記帳] ウィンドウ

[仕訳日記帳]ウィンドウはすべての取引を扱える帳簿です。

かんたん取引帳や簡易帳簿・伝票などで入力された取引は、すべて [仕訳日記帳] ウィンドウ で確認できます。

そのため、取引の入力に「什訳日記帳]ウィンドウを使用しない場合でも、入力した什訳の確認、 編集などに利用できます。

# [総勘定元帳] [補助元帳] ウィンドウ

[総勘定元帳][補助元帳]ウィンドウは、仕訳を科目ごとに表示するだけでなく、仕訳の内容 や入力漏れがないかを調べたり、必要に応じて仕訳を修正したり、取引を入力したりすること も可能です。

# 試算表に関する集計表

勘定科目や補助科目ごとの残高などを目的にあわせて集計して表示します。

- ・[試算表(日次・期間)]ウィンドウ
- ・[試算表(月次・期間)]ウィンドウ
- ・[試算表(年間推移)]ウィンドウ
- ・[試算表(前期比較)]ウィンドウ
- ・[ビジュアル試算表]ウィンドウ

# 科目内訳に関する集計表

[科目内訳集計表]ウィンドウでは、選択した内訳に含まれる勘定科目ごとに集計した金額を、 指定した日や期間で表示します。

# 補助集計に関する集計表

選択した勘定科目に含まれる補助科目ごとの残高などを目的にあわせて集計して表示します。

- ・[補助一覧集計表(ランキング集計)]ウィンドウ
- ・[補助一覧集計表(月次集計)]ウィンドウ
- ・[補助一覧集計表(日次集計)]ウィンドウ
- ・[補助残高推移表(月次推移)]ウィンドウ

<span id="page-65-0"></span>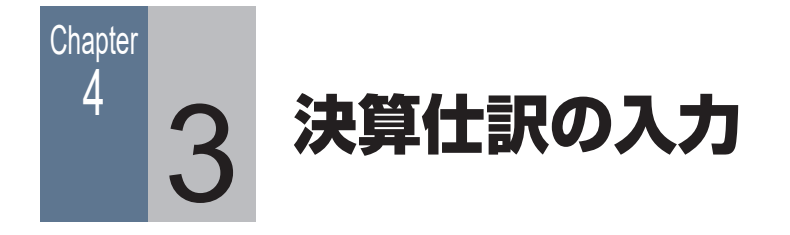

# ■■ 4-3-1 決算仕訳について

決算仕訳は通常の仕訳と区別され、帳簿や試算表では決算仕訳を除いて集計したり、決算仕訳 のみを集計することができます。

決算仕訳は、帳簿や[伝票]ウィンドウから入力します。

帳簿([仕訳日記帳]ウィンドウなど)では、[決]にチェックを付けます。

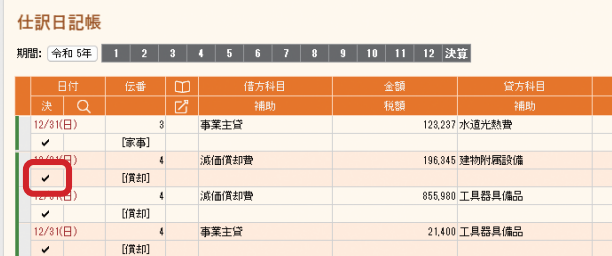

[伝票] ウィンドウでは、「決算仕訳]にチェックを付けます。

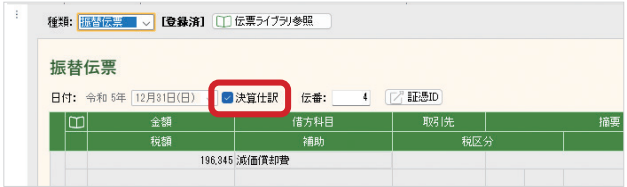

また、自動車や携帯電話を業務でもプライベートでも使用している場合などは、決算を行う前 に家事関連費の按分振替や減価償却費の仕訳作成を行います。 該当しない場合は「4-4 決算書項目の設定[」\(72 ページ\)に](#page-71-0)進んでください。

# ■ 4-3-2 家事関連費用の按分

ガソリン代や通信費などの経費を事業分と家事分で按分し、経費から家事関連費用を除く 必要があります。

[家事関連費按分]ウィンドウで、経費に対する事業分の割合を設定し、仕訳を作成します。

手 順

- **1** ナビゲーションバーの分類[決算]から、[家事関連費按分] ボタンをクリックします。
- **2** [家事関連費按分]ウィンドウが表示されるので、[勘定科目] で家事関連費を按分する科目(勘定科目)を選択します。

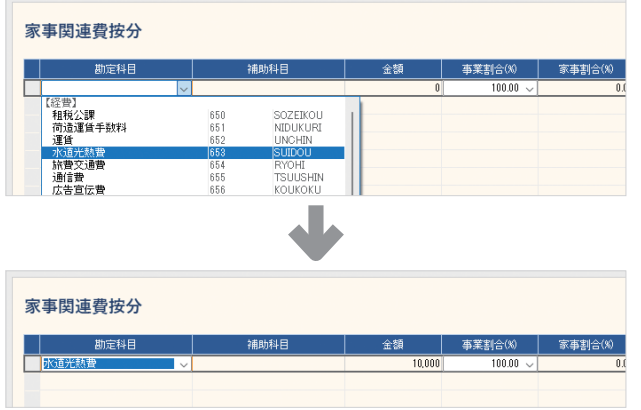

**補 足** 手順 2

選択した科目に補助科目が 設定されている場合 [補助科目]が選択できる ようになります。科目全体 ではなく、補助科目に対し て家事関連費を按分する場 合は、[補助科目]を指定 します。

科目を選択すると、選択した科目を使用した仕訳の金額が 自動集計されます。

**3** [事業割合]に、費用のうちの何パーセントを事業分とする かを入力します。

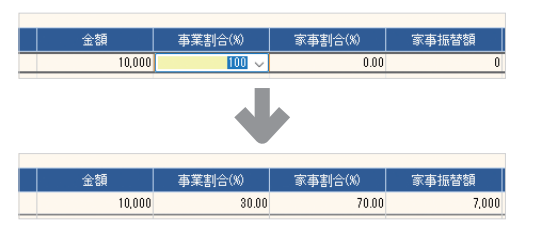

**補 足** 手順 3

[事業割合]の入力 事業割合は、対象となる経 費に合わせて按分する方法 を考え、事業の使用分を パーセント換算します。 たとえば、自動車などのガ ソリン代では、走行距離や 出勤日数(出勤日とプライ ベートを明確に分けている 場合)などで按分します。

[事業割合]を入力すると、[家事割合]と「家事振替額]が 自動計算、表示されます。

**4** 家事関連費を按分する科目が複数あるときは、同様に設定 を続けます。

**5** 設定が終わったら内容を確認し、コマンドバーの[仕訳作成] ボタンをクリックします。

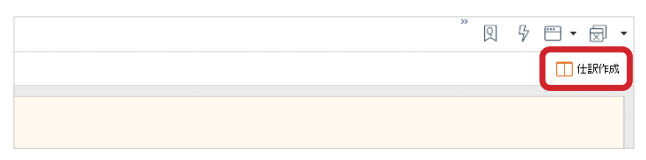

[振替伝票]ウィンドウが表示されます。

**6** 作成された仕訳の内容を確認します。

**7** 問題がなければ、コマンドバーの[登録]ボタンをクリッ クします。

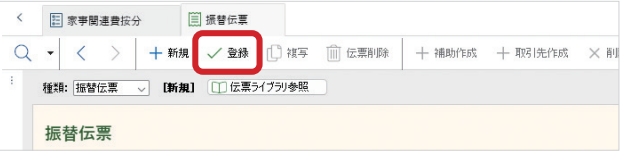

**補 足** 手順 6

[家事振替額] が0の場合 科目と事業割合を設定し ても、[家事振替額]が 0 の行は仕訳に書き出され ません。 また、明細の[家事振替額] がすべて 0 の場合、仕訳

は作成されません(設定し た項目は保存されます)。

伝票が登録(保存)されます。登録した仕訳は、家事関連 費の仕訳として扱われます。

# ■ 4-3-3 減価償却費の仕訳作成

業務で使用する自動車を購入した場合などは、減価償却費の仕訳を 作成します。

また、この自動車をプライベートでも使用した場合は、事業専用割 合の設定を行います。

# 減価償却費の仕訳を作成する前の準備

減価償却費の仕訳を作成する前に、減価償却費の計上方法などの 減価償却に関する設定を確認し、必要に応じて修正する必要があ ります。

#### 手 順

**1** ナビゲーションバーの分類[決算]から、[固定資産初期設 定]ボタンをクリックします。

[固定資産初期設定]ウィンドウが表示されます。

**2** コマンドバーにある設定ボタンの▼をクリックして、[仕訳 設定]ボタンをクリックします。

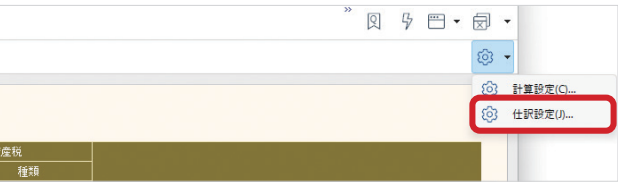

[仕訳設定] ダイアログが表示されます。

**3** 設定内容を確認します。

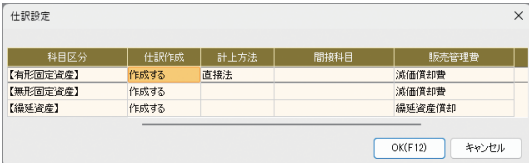

修正の必要がある場合は、一覧から対象の項目を選択して クリックするか「Enter] キーを押して、その項目を修正 します。修正後、異なる項目を選択すると、修正が反映さ れます。

**4** [OK]ボタンをクリックします。

# **メ モ**

### 固定資産の登録

減価償却費の計算のため に、固定資産の登録や設定 を行っておく必要がありま す。(46 ページ)

手 順

## 減価償却費の仕訳を作成する

「個別償却」「即時償却」「一括償却」の固定資産の減価償却費に関 する仕訳を作成できます。

固定資産を登録し、減価償却費の仕訳を作成します。

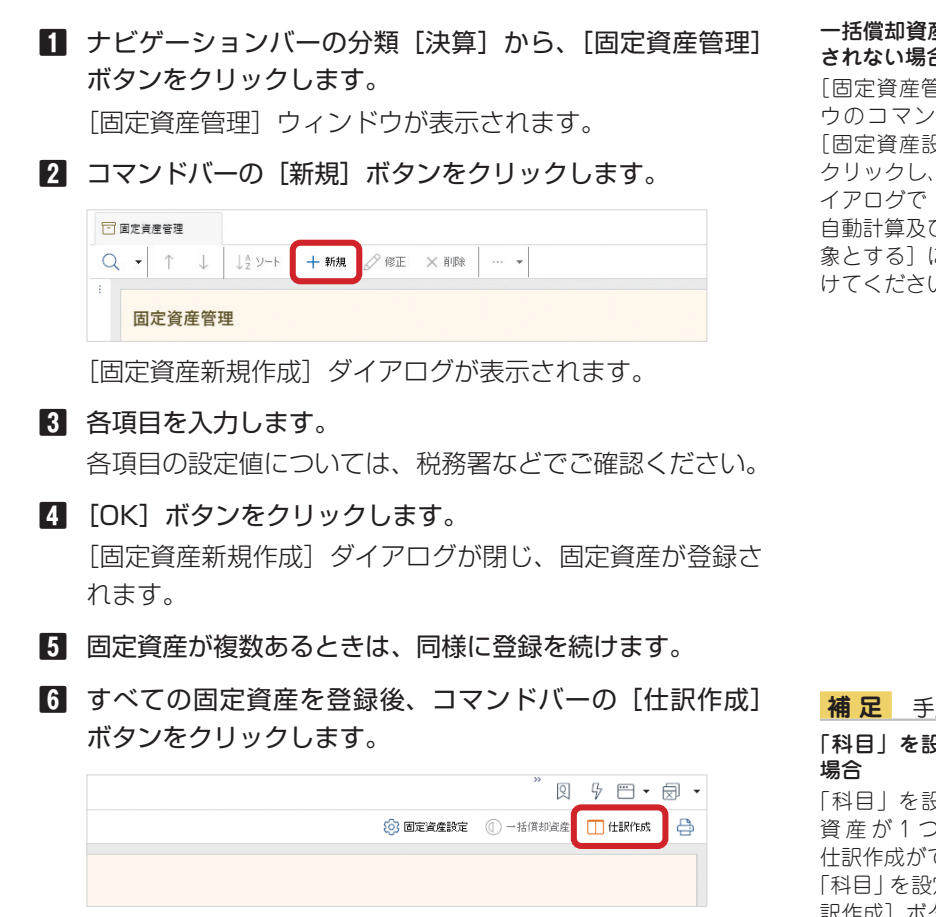

**7** [仕訳作成]ダイアログが表示されるので、[作成期間]で「年 間| を選択し「作成」ボタンをクリックします。

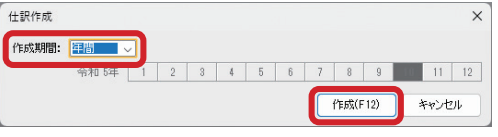

[作成] ボタンをクリックすると、ダイアログが閉じ、仕訳 が登録された[振替伝票]ウィンドウが表示されます。 登録した仕訳は、減価償却費の仕訳として扱われます。

#### **メ モ**

#### 作成できない減価償却費の 仕訳

資産の売却や除却に関する 仕訳も手入力で作成してく ださい。

#### 一括償却資産の仕訳が作成 されない場合

[固定資産管理]ウィンド ウのコマンドバーにある [固定資産設定]ボタンを クリックし、表示されたダ イアログで「減価償却費の 自動計算及び仕訳作成の対 象とする]にチェックを付 けてください。

**補 足** 手順 6

# 「科目」を設定していない

「科目」を設定していない 資 産 が 1 つ で も あ る と、 仕訳作成ができません。 「科目」を設定してから[仕 訳作成] ボタンをクリック してください。

# **補 足** 手順 7

「月次」を選択した場合 [仕訳作成] ダイアログの [作成期間]で「月次」を 選択すると、「月度」(何月 の仕訳を作成するか)を指 定できるようになり、指定 した月の月末の仕訳が作成 されます。

# 事業専用割合を使用した仕訳を作成する

[事業専用割合]が「100%」ではない固定資産は、事業専用割合 に応じて減価償却費と事業主貸の仕訳を作成します。

たとえば、事業専用割合が 80% の場合は、以下の仕訳が作成さ れます。

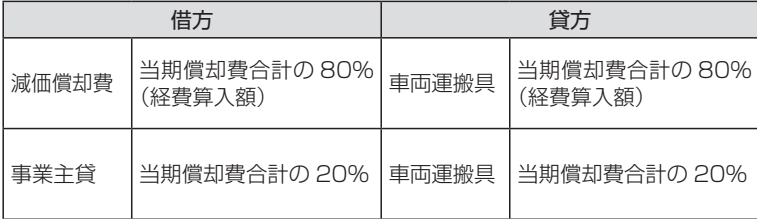

**メ モ**

#### [事業専用割合]の入力

事業専用割合は、対象とな る経費に合わせて按分する 方法を考え、事業の使用分 をパーセント換算します。 たとえば、自動車では走行 距離や出勤日数(出勤日と プライベートを明確に分け ている場合)などで按分し ます。

<span id="page-71-0"></span>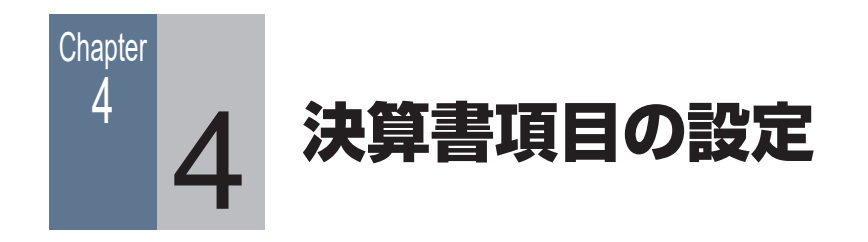

# ■■ 4-4-1 決算書項目を設定する

決算書を作成する前に、決算書に記載する項目(決算書項目)や、各科目の集計先の設定など が必要です。

**一会計 | 青色申告** | 出納帳

決算書には、この設定をもとに集計された結果と、決算書印刷の際に登録する情報が印刷され ます。

決算書項目には、あらかじめ集計の対象となる科目(集計科目)が割り当てられていますが、 必要に応じて新規に決算書項目を作成したり、集計科目を変更することができます。

ここでは、以下の例をもとに新しい決算書項目を作成して集計科目を割り当てる方法を説明 します。

(例)貸借対照表の「ソフトウェア」という科目を ...

変更前: 既存の決算書項目「その他の資産」で集計

変更後: 新規の決算書項目「ソフトウェア」で集計

― 例の詳解 ―

初期設定では、貸借対照表の科目「ソフトウェア」は決算書項目「その他の資産」として(他 の科目とまとめて)集計されるが、新しく決算書項目「ソフトウェア」を作成し、貸借対照表 の科目「ソフトウェア」のみで独立して集計した金額が記載されるようにする。
ださい。

#### 手 順

- **1** ナビゲーションバーの分類[決算]から、[青色申告決算書 項目設定]ボタンをクリックします。 [青色申告決算書項目設定]ウィンドウが表示されます。
- **2** [貸借対照表]タブをクリックして、[決算書項目]欄の[資 産の部]にある空欄をダブルクリックして「ソフトウェア」 と入力します。

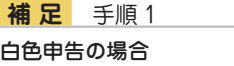

説明は、青色申告決算書項 目で行いますが、白色申告 の場合も同様の手順で行い ます。 「青色申告」の部分を「白 色申告」と読み替えてく

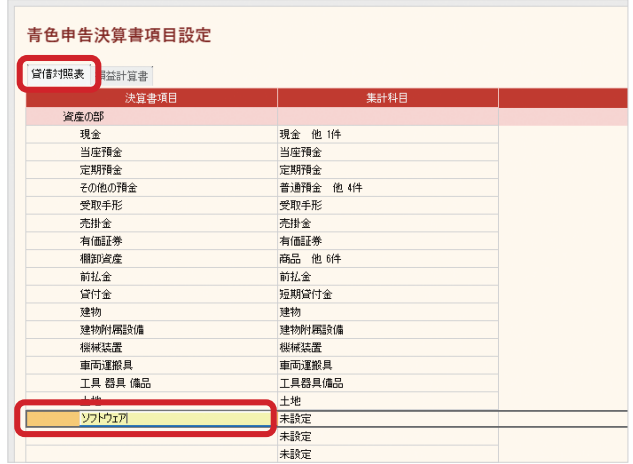

- 
- **3** [Enter]キーを押すか、ほかの行を選択して入力を確定し ます。

この時点では、右側の[集計科目]は「未設定」です。

- **4** ナビゲーションバーの分類[決算]から、[青色申告決算書 集計設定]ボタンをクリックします。 [青色申告決算書集計設定]ウィンドウが表示されます。
- **5** [貸借対照表]タブをクリックして、[科目]欄にある「ソ フトウェア」を探します。
- **6** 右側の[決算書項目]欄に表示されている「その他の資産」 をダブルクリックします。

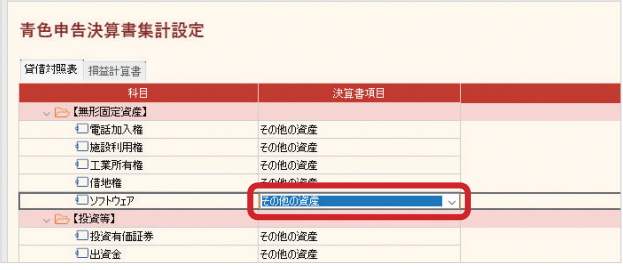

**7** 追加した「ソフトウェア」を選択します。

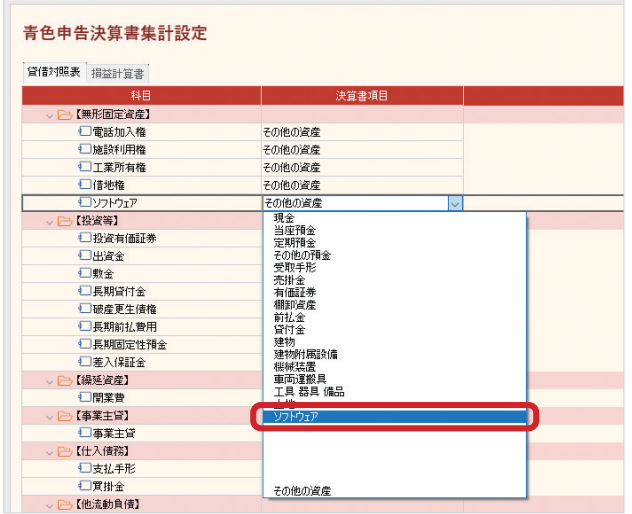

- **8** [Enter]キーを押すか、ほかの行を選択して入力を確定し ます。
- **9** [青色申告決算書項目設定]ウィンドウを表示し、追加した 「ソフトウェア」の右側が「ソフトウェア」に変更されたこ とを確認します。

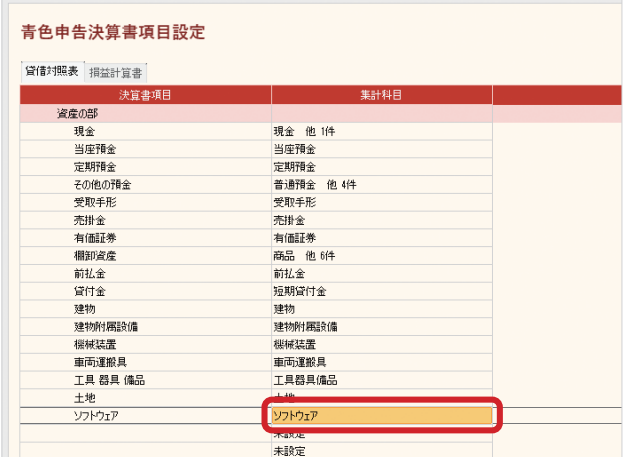

これで、青色申告決算書の貸借対照表に「ソフトウェア」と いう決算書項目が追加され、「ソフトウェア」の金額が記載 されます。

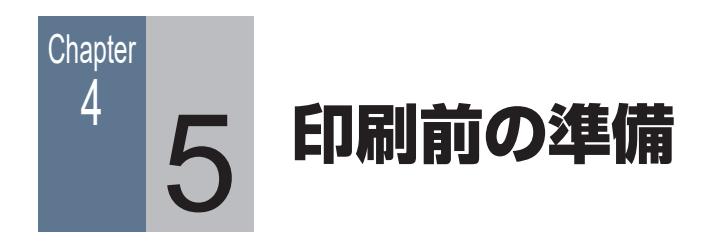

# ■ 4-5-1 印刷前に必要な作業

決算仕訳の入力が終わったら、決算書の印刷を行います。 決算書は税務署などで配布されている OCR 用紙に印刷します。

決算書に記載が必要な項目は、以下の 3 つに分類されます。

# 1. 入力した仕訳がここまでの設定に従って自動的に集計、印刷 される項目

たとえば、青色申告決算書では、「損益計算書の金額」「月別売上(収 入)金額及び仕入金額」など。

#### 2. 決算書作成ウィンドウで入力が必要な項目(次ページ)

住所、氏名、事業所所在地、業種名、屋号、内訳、提出日など。

3. 別のウィンドウで入力が必要な項[目\(80 ページ\)](#page-79-0) 「減価償却費の計算」は、決算書作成ウィンドウではなく別ウィン ドウで情報の入力が必要です。

決算書を用紙に印刷する前に、上記の 2 と 3 を入力します。 入力が終わったら決算書を印刷します。

#### **メ モ**

会計 | 青色申告 | 出納帳

#### 決算書の印刷

OCR 用紙だけでなく、A4 サイズの白紙に印刷するこ ともできます。 OCR 用紙に罫線などは印 刷されませんが、A4 用紙 へ印刷する場合は罫線や項 目名なども印刷されます。

手 順

#### ■ 4-5-2 決算書作成ウィンドウでの入力

決算書作成に必要な項目を入力します。

# **1** ナビゲーションバーの分類[決算]から、[青色申告決算書 作成]ボタン(または[白色申告決算書作成]ボタン)をクリッ クします。 決算書作成ウィンドウが表示されます。

**2** 左側で設定項目を選択し、右側の入力欄に直接入力します。

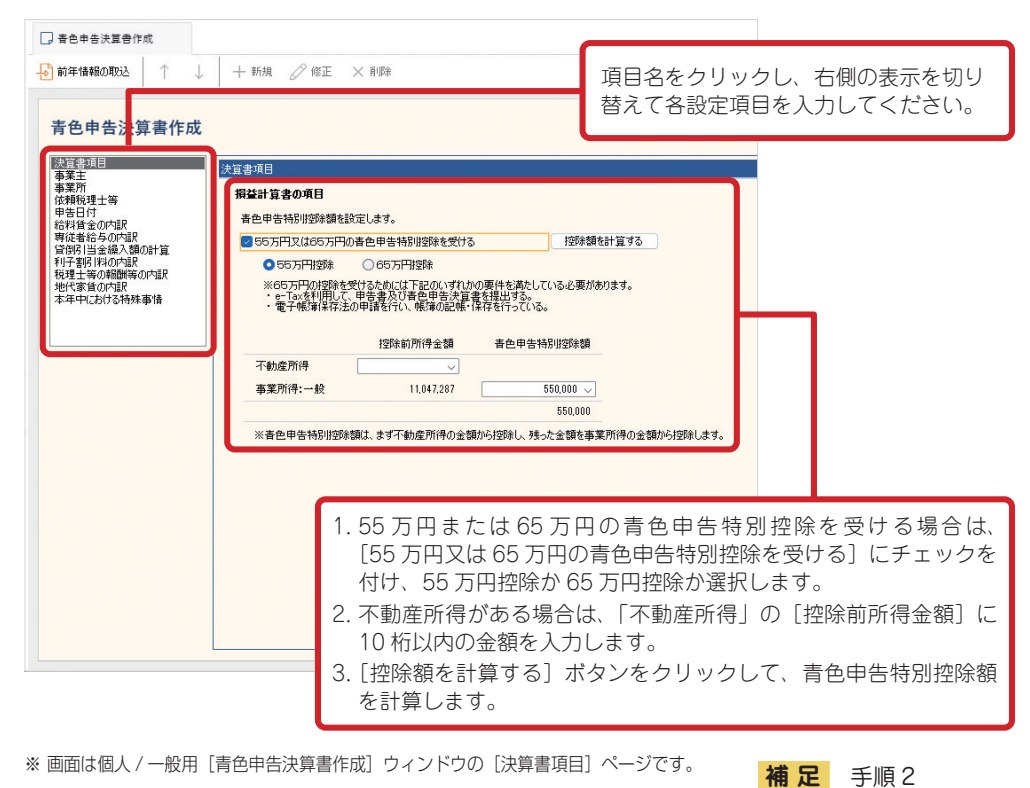

**8** コマンドバーの「登録]ボタンをクリックします。

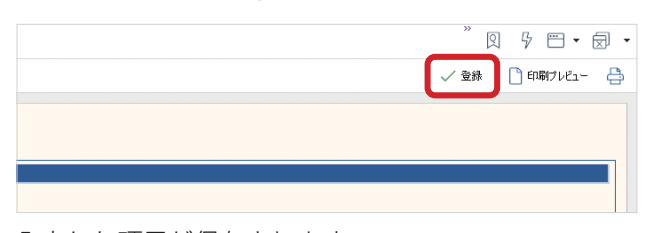

入力する項目 各設定項目の入力は、必要 に応じて行ってください。 また、前年の決算書を作成 している会計データファイ ルを開いている場合は、コ

マンドバーの [前年情報の 取込]ボタンをクリックし て、前年の決算書設定を取 り込むことができます。

入力した項目が保存されます。

# ■■ 4-5-3 かんたん決算アシストを使う

[かんたん決算アシスト]ウィンドウを使うと、決算書作成(印刷)する前の確認を手軽に行 うことができます。

[かんたん決算アシスト]ウィンドウを表示するには、ナビゲーションバーの分類[決算]から、 [かんたん決算アシスト]ボタンをクリックします。

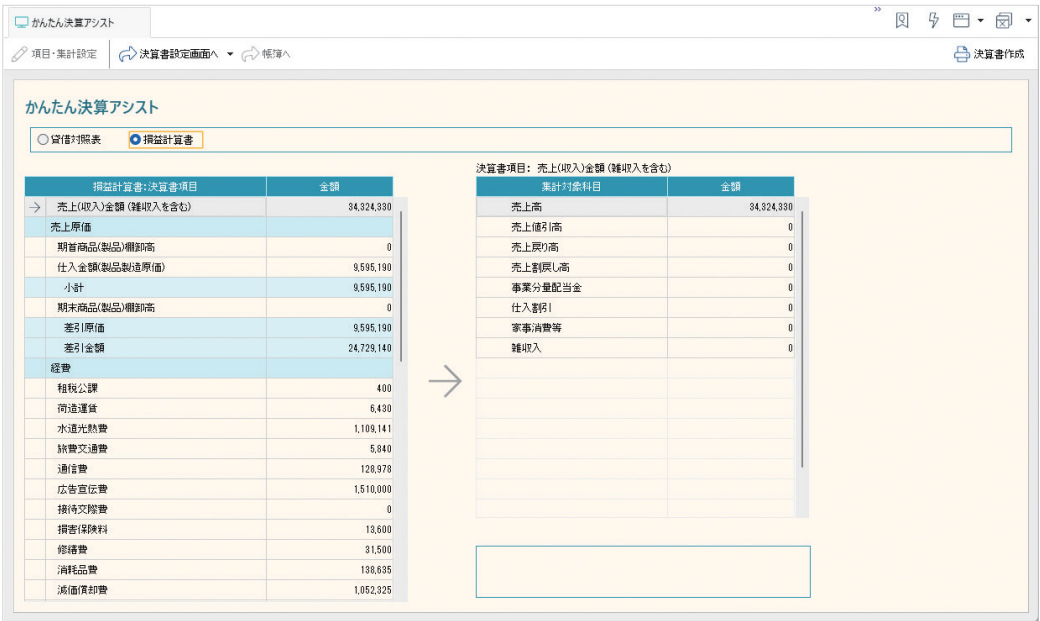

左側の決算書項目一覧には、決算書に記載される項目と金額が表示 されます。

右側の集計対象科目一覧には、決算書項目一覧で選択した決算書項 目の集計対象となった科目が表示されます。

#### **メ モ**

集計対象となる科目

決算書項目の集計対象科目 は、[かんたん決算アシス ト]ウィンドウで変更する ことができます。 ウィンドウ左側の決算書項 目一覧で変更したい項目を ダブルクリックし、表示さ れたダイアログで変更して ください。

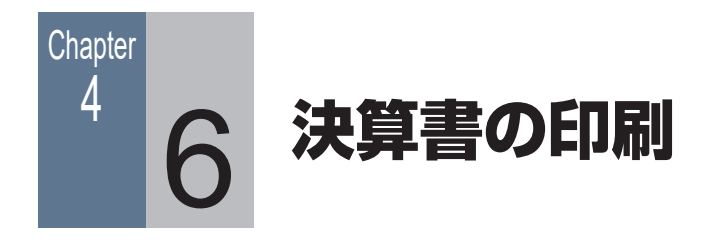

# ■■ 4-6-1 決算書を印刷する

決算書作成ウィンドウで各ページの項目と、専用のウィンドウの項 目を入力したら、決算書を印刷する準備がすべて整ったことになり ます。

ここでは、OCR 用紙に印刷します。

#### 手 順

- **1** 青色申告決算書または収支内訳書の OCR 用紙がプリンター に正しくセットされているかどうかを確認します。
- **2** ナビゲーションバーの分類[決算]から、[青色申告決算書 作成]ボタンまたは[白色申告決算書作成]ボタンをクリッ クします。
- **3** 決算書作成ウィンドウが表示されるので、コマンドバーの [印刷プレビュー]ボタンをクリックします。 印刷イメージを確認します。
- **4** [×] (閉じる) ボタンをクリックします。
- **5** 決算書作成ウィンドウに戻るので、コマンドバーの印刷ボ タンをクリックします。

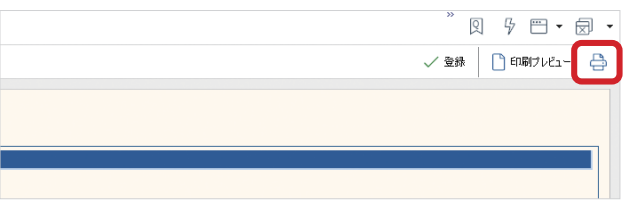

[印刷]ダイアログが表示されます。

#### **メ モ**

#### OCR 用紙に印刷する前の 注意点

印刷前に、プリンターに OCR 用紙を入れておく必 要があります。 また、印字位置がずれてし まうことで OCR 用紙を無 駄にしないために、事前に 白紙でテスト印刷をするこ とをお勧めします。 印字位置は、[印刷]ダイ アログの[余白]で調整し ます。

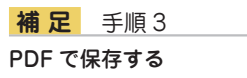

プレビューした印刷イメー ジを PDF で保存すること ができます。 右上の PDF(PDF で保存) ボタンをクリックしてくだ さい。

- 
- **6** [用紙]が「OCR」になっていることを確認し、その他の 項目も設定します。

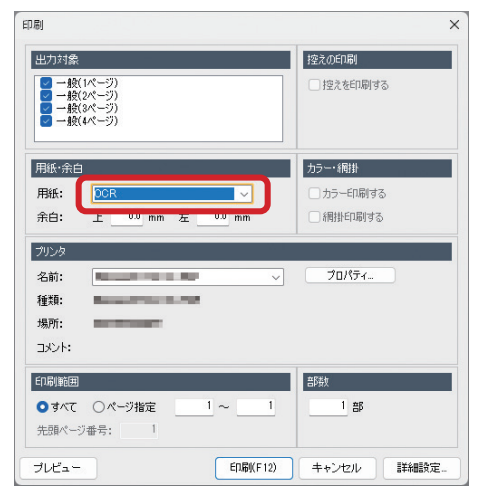

**補 足** 手順 6 用紙を「A4 横」にした場合 [用紙]を「A4横」にすると、 青色申告決算書・収支内訳 書の枠線や項目も印刷され ます。

[詳細設定]ボタンをクリックして、体裁を整える設定を行 うこともできます。

# **7** [印刷]ボタンをクリックします。 OCR 用紙の枠に合わせて、事業主の名前や事業所の所在地、 決算書項目ごとの金額などが印刷されます。

#### 青色申告決算書が印刷できないとき

以下の場合は、青色申告決算書の設定はできますが、印刷はできません。

- ・ 貸借バランスが一致していない。
- ・ 「不明勘定」を使用している仕訳がある。
- ・ 「複合勘定」に残高がある。

帳簿や[科目残高入力]ウィンドウなどで、該当している項目があるかどうかを確認してくだ さい。[かんたん決算アシスト]ウィンドウで確認することもできます。 問題があった場合は、右下のコメント欄にメッセージが表示されます。

#### 収支内訳書が印刷できないとき

以下の場合、収支内訳書の設定はできますが、印刷はできません。

- ・ 「繰戻額等」または「繰入額等」の区分合計に残高が存在する。
- ・「専従者給与」の区分合計に残高が存在する。
- ・ 貸借バランスが一致していない。
- ・ 「不明勘定」を使用している。
- ・ 「複合勘定」に残高がある。

いずれの場合も、区分合計が 0 になるように仕訳を確認してください。[かんたん決算アシスト] ウィンドウで確認することもできます。

問題があった場合は、右下のコメント欄にメッセージが表示されます。

## <span id="page-79-0"></span>■■ 4-6-2 別紙の印刷について

固定資産が決算書の記入欄の件数よりも多く登録されているとき は、決算書には「別紙参照」と印刷されます。

その場合は、別途帳簿を印刷して、提出する青色申告決算書または 収支内訳書に添付します。

決算書の記入欄の件数よりも少ない場合は、別紙を印刷する必要は ありません。

#### 減価償却費の計算

決算書の「減価償却費の計算」に記載する情報は、減価償却費の仕 訳作成時(70ページ)に入力済みです。

固定資産を登録していない場合は、決算書の「減価償却費の計算」 には何も印刷されません。

別紙を印刷します。

#### 手 順

- **1** ナビゲーションバーの分類[決算]から、[固定資産管理] ボタンをクリックします。
- **2** コマンドバーの印刷ボタンをクリックします。

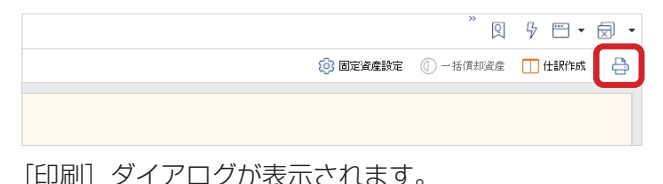

**3** [帳票]で「減価償却費の計算」を選択します。

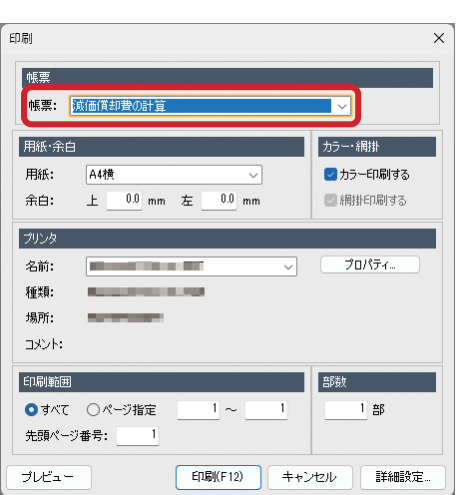

#### **メ モ**

#### 「別紙参照」と印刷された 場合

不動産収入や農業収入があ る場合は、固定資産の他に 不動産所得の内訳や育成費 用の計算も別紙参照と印刷 される場合があります。 その場合は、別途帳簿を印 刷してください。

- 印刷範囲や余白などを指定します。
- [プレビュー]ボタンをクリックし、印刷イメージを確認し ます。
- [×](閉じる)ボタンをクリックし、[印刷]ダイアログに 戻ります。
- [印刷]ボタンをクリックします。

# 所得税確定申告書の作成 (個人事業主の場合) 5

**82 83 5-1 所得税確定申告の概要**

5-1 所得税確定申告の概要 ………………………………………… [83](#page-82-0)

<span id="page-82-0"></span>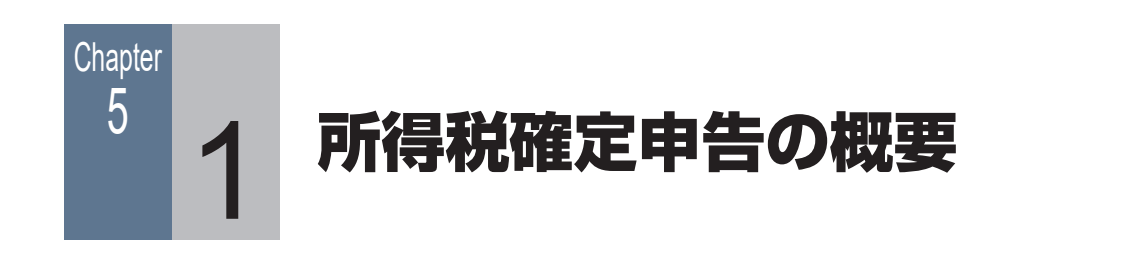

会計 | 青色申告 | 出納帳

**メ モ** 修正申告

していません。

ジ ョ ブ カ ン Desktop シ リーズでは修正申告に対応

# ■■ 5-1-1 所得税確定申告書作成の流れ

決算書が完成したら、納める税額を計算するために確定申告書を作 成します。本製品では、所得税の確定申告に関する資料を印刷でき ます。

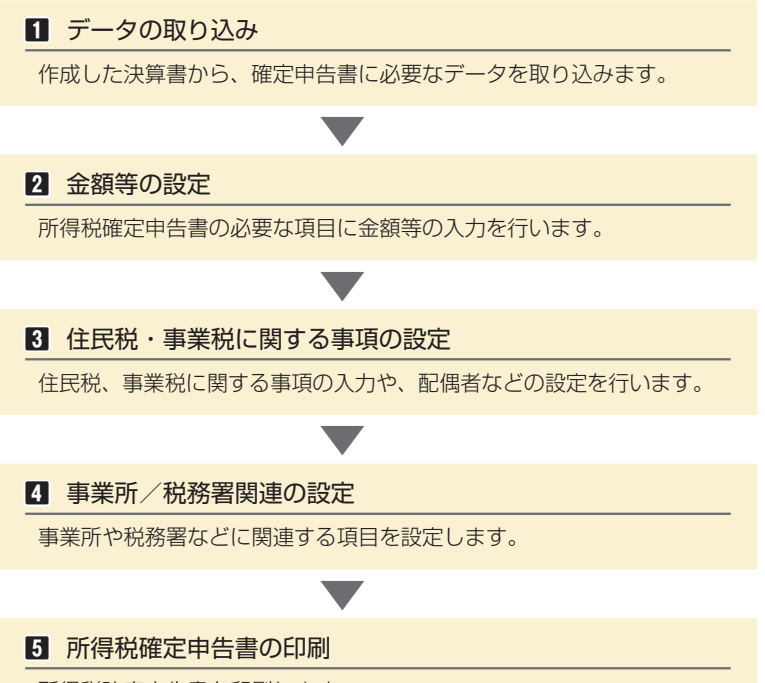

所得税確定申告書を印刷します。 e-Tax 用データを書き出すこともできます。

#### 所得税確定申告への対応

令和 5 年(2023 年)分の所得税確定申告に対応したバージョンアッププログラムは、ダウ ンロードにて提供させていただきます。 提供時期や条件など詳しくは、メールマガジンなどでお知らせいたします。 また、所得税確定申告についての操作マニュアルも、その際にダウンロード提供させていただ く予定です。

# 消費税申告書の作成

6

**84 85 6-1 消費税申告の概要**

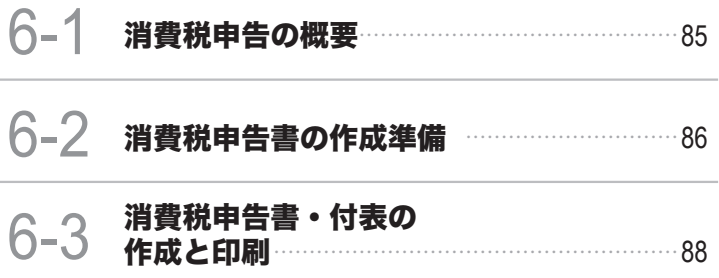

<span id="page-84-0"></span>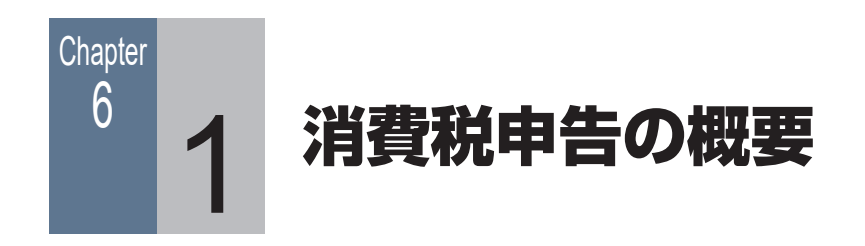

# ■■ 6-1-1 消費税申告書作成の流れ

課税事業者の場合は、消費税の確定申告をする必要があります。 本製品では、消費税申告に関する資料を印刷することができます。

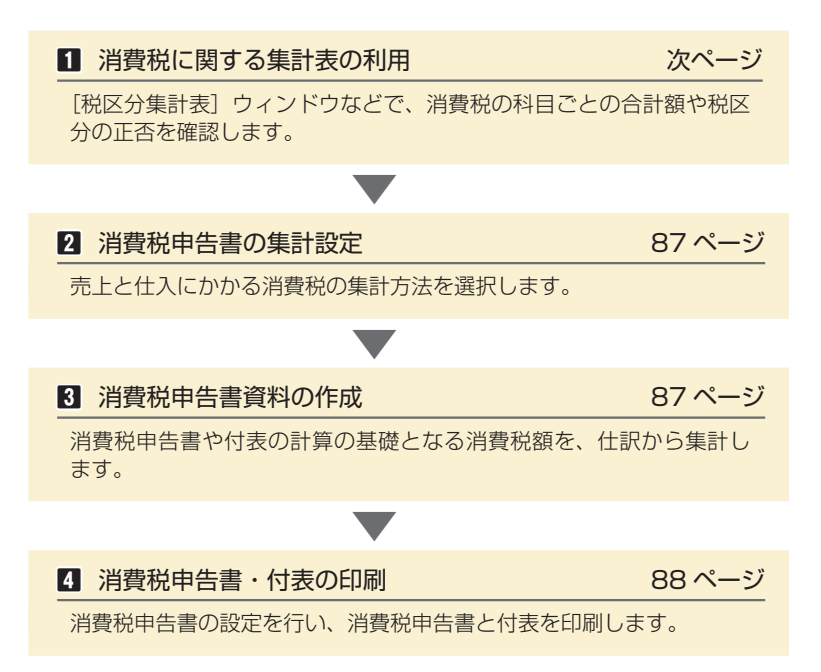

#### 消費税の確定申告の提出期限と納付期限

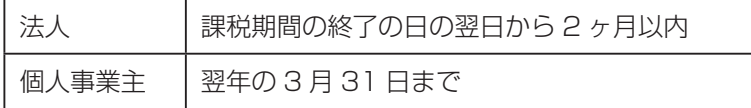

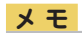

免税事業者の場合 消費税申告書を作成する必 要はありません。

手 順

<span id="page-85-0"></span>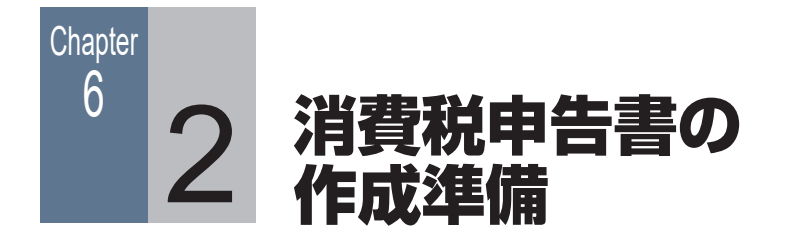

# ■■ 6-2-1 消費税に関する集計表の利用

本製品では、[消費税設定]ダイアログの設定に従った税区分ごとに、当期会計期間の仕訳を 集計する[税区分集計表]ウィンドウや[税計算区分集計表]ウィンドウ、指定した勘定科目 を税区分ごとに集計する[科目別税区分集計表]ウィンドウを用意しています。

[税区分集計表]ウィンドウで、消費税の科目ごとの合計額や税区分の正否を確認します。

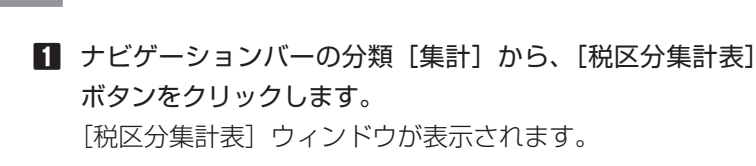

**2** 期間を選択し、[集計]ボタンをクリックします。

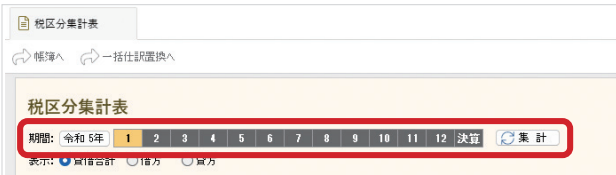

※ 画面は個人の場合

税区分ごとの集計結果が表示されます。

<span id="page-86-0"></span>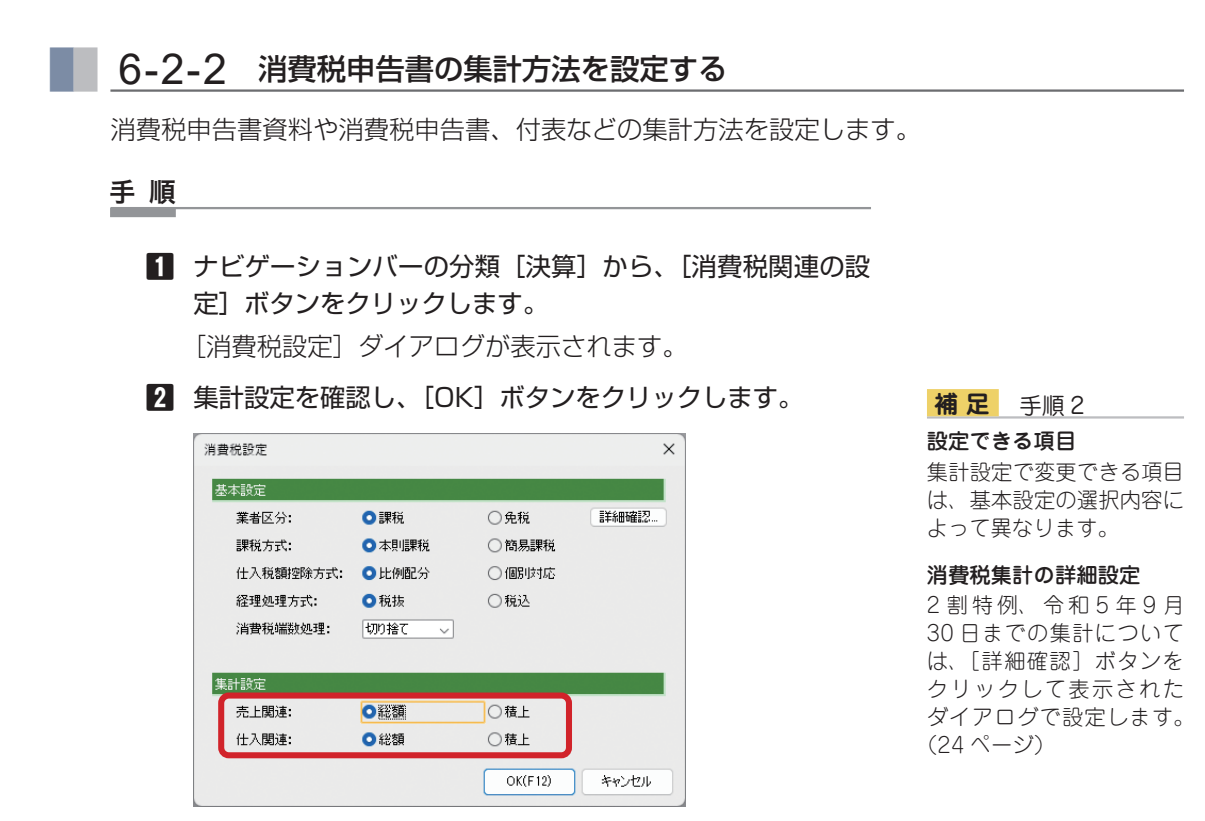

# <span id="page-86-1"></span>■■ 6-2-3 消費税申告書資料を作成する

仕訳などで入力されている、消費税に関する金額が正しいかどうかを確認するための資料を 作成します。

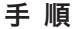

**1** ナビゲーションバーの分類[決算]から、[消費税申告書資 料]ボタンをクリックします。

[消費税申告書資料]ウィンドウが表示されます。

**2** 期間(開始日と終了日)を選択し、[集計]ボタンをクリッ クします。

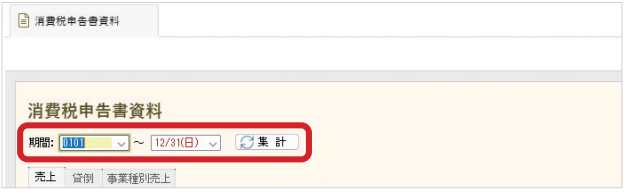

消費税が集計された消費税申告書資料が作成されます。

**メ モ**

#### 消費税などが正しく集計さ れないとき

税区分や事業区分に「不明」 の仕訳が登録されている場 合、消費税やみなし仕入率 が正しく集計できない場合 があります。消費税申告書 資料を作成する前に、税区 分や事業区分が「不明」の 仕訳を修正してください。

<sup>※</sup> 画面は個人の場合

<span id="page-87-0"></span>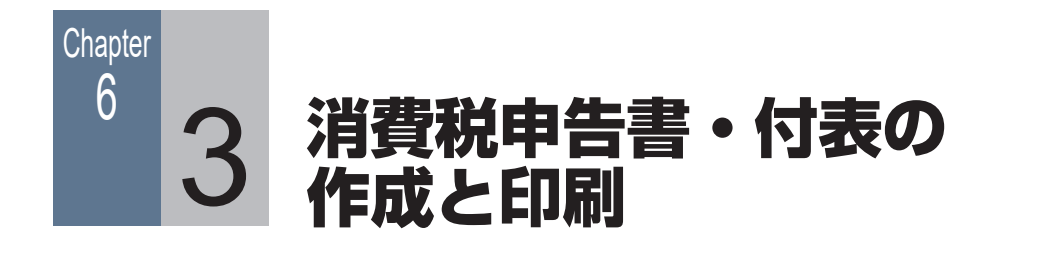

# <span id="page-87-1"></span>■■ 6-3-1 消費税申告書・付表を作成する

消費税申告書・付表を作成します。

手 順

- **1** ナビゲーションバーの分類[決算]から、[消費税申告書作 成]ボタンをクリックします。 「消費税申告書作成」ダイアログが表示されます。
- **2** 各項目を設定します。

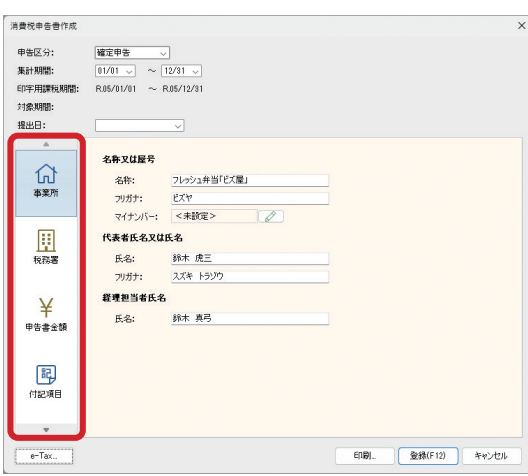

**補 足** 手順 2 設定できる項目

**会計 信色申告** 出納帳

[消費税申告書作成]ダイ アログでは、[事業所][税 務署][申告書金額][付記 項目][金融機関][税理士] について設定できます。 左側のボタンで表示を切り 替えてください。

表示される設定項目は、選 択しているデータの種類 (法人/個人)によって異 なります。

※ 画面は個人の場合

課税期間の設定や本製品で集計されない金額を入力します。

**3** [登録]ボタンをクリックします。

#### ■■ 6-3-2 消費税申告書・付表を印刷する

消費税申告書・付表を印刷します。

ここでは、消費税申告書を税務署などで配布されている OCR 用紙 に印刷します。

手 順

- **1** 消費税申告書用の OCR 用紙がプリンターに正しくセット されているかどうか確認します。
- **2** [消費税申告書作成]ダイアログで、[印刷]ボタンをクリッ クします。

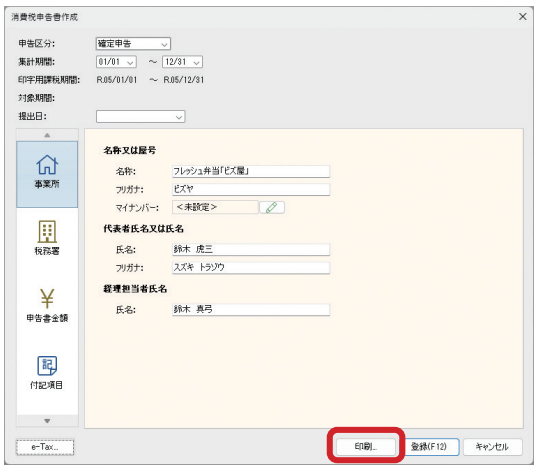

※ 画面は個人の場合

こともできます。

**3** [印刷]ダイアログが表示されるので、[用紙]が「OCR」 になっていることを確認し、印刷範囲や余白などを指定し ます。

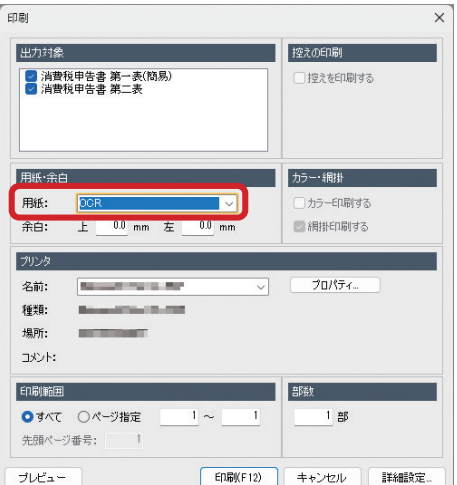

# [詳細設定]ボタンをクリックし、体裁を整える設定を行う

#### **メ モ**

#### 消費税申告書の印刷

OCR 用紙だけでなく、A4 サイズの白紙に印刷するこ ともできます。 OCR 用紙に罫線などは印 刷されませんが、A4 用紙 へ印刷する場合は罫線や項 目名なども印刷されます。

#### 付表の印刷

付表は、A4 用紙のみに印 刷できます。

#### **補 足** 手順 1

#### OCR 用紙に印刷する前の 注意点

印刷前に、プリンターに OCR 用紙を入れておく必 要があります。 また、印字位置がずれてし まうことで OCR 用紙を無 駄にしないために、事前に 白紙でテスト印刷をするこ とをお勧めします。 印字位置は、[印刷]ダイ アログの[余白]で調整し ます。

#### **補 足** 手順 2

#### e-Tax への書き出し (個人のみ)

[消費税申告書作成]ダイ ア ロ グ で[e-Tax] ボ タ ンをクリックすることで、 e-Tax 用データを書き出 すこともできます。

#### 表示される項目

表示される設定項目は、選 択しているデータの種類 (法人/個人)によって異 なります。

- **4** [プレビュー]ボタンをクリックし、印刷イメージを確認し ます。
- **5** [×] (閉じる) ボタンをクリックし、[印刷] ダイアログに 戻ります。
- **6** [印刷]ボタンをクリックします。

#### 還付申告をする場合

消費税申告書の項番 26 の金額がマイナスになっている場合は、還付申告をします。 還付申告をする場合は、別途「消費税の還付申告に関する明細書」を印刷する必要があります。 ナビゲーションバーの分類[決算]から、[還付申告の明細書]ボタンをクリックして、必要 事項を入力後印刷してください。

# 次年度の準備 1

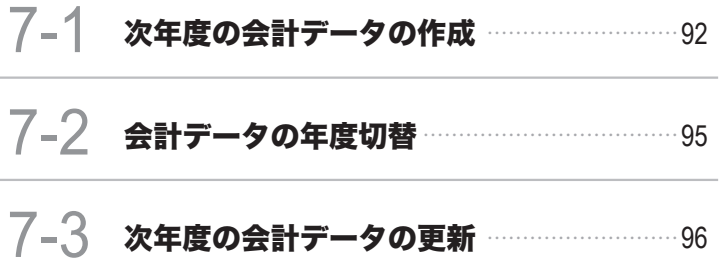

<span id="page-91-0"></span>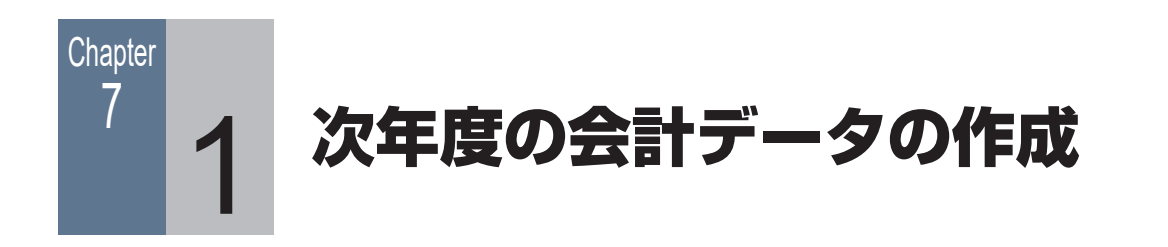

# ■ 7-1-1 次年度の会計データ作成タイミング

翌年の経費をあらかじめ入力したい場合などは、事前に翌年の会計データを作成(次年度作成) します。

翌年のデータを作成したら、年度を切り替えることで[\(95 ページ\)](#page-94-0)、複数年度の会計デー タに並行して入力できます。

会計データは、いつでも作成できます。

# ■■ 7-1-2 次年度の会計データを作成する

翌年(次年度)の会計データを作成します。

#### 手 順

**1** ナビゲーションバーの分類 [データ]から、[次年度作成] ボタンをクリックします。

「次年度作成」ダイアログが表示されます。

**2** [事業所名]と[次年度]に間違いがないか確認します。

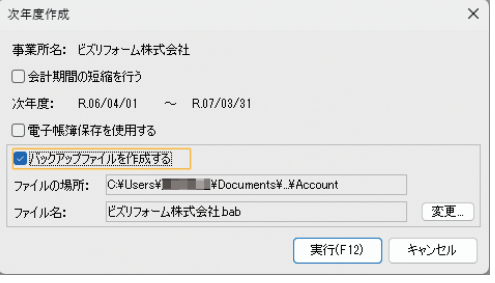

#### **補 足** 手順 2

**会計 青色申告 出納帳**

表示される項目 表示される設定項目は、お 使いの製品や選択している データの種類(法人/個人) によって異なります。

※ 画面は法人の場合

- **3** [バックアップファイルを作成する]にチェックを付け、ファ イルの場所を確認します。
- **4** [実行]ボタンをクリックします。

#### 次年度に移行される情報

次年度の会計データを作成した際に、本年度の会計データから次年度の会計データに移行する 情報は、以下のとおりです。

- <「ジョブカン Desktop 会計」「ジョブカン Desktop 青色申告」の場合>
- ・ 勘定科目、補助科目に関する情報
- ・ 貸借対照表科目の残高
- ・ ライブラリに登録された情報
- ・ 取引先名簿に登録された情報
- ・ 決算書(法人のみ)、消費税申告の設定内容
- ・ 手形に関する情報
- ・ 固定資産に関する情報
- ・ 家事関連費の按分に関する設定内容(個人のみ)
- ・[取引帳データ設定]ウィンドウの設定内容
- <「ジョブカン Desktop 現金・預金出納帳」の場合>
- ・ 科目に関する情報
- ・ 貸借科目の残高
- ・ ライブラリに登録された情報
- ・ 取引先名簿に登録された情報

個人の場合は、貸借対照表の科目(または貸借科目)「事業主貸」「事業主借」の残高が「0」になり、 本年度の残高は、以下の計算式で科目「元入金」に繰り越されます。

元入金=前年の元入金残高+前年の事業主借残高+ 前年の青色申告控除前所得−前年の事業主貸残高

#### 次年度の会計データを作成できない場合

次年度の会計データを作成できない場合は、警告ダイアログが表示されます。 次年度の会計データを作成できない原因は、以下のとおりです。

- ・ 残高の貸借バランスが合っていないとき
- ・ 会計期間を短縮する際に、年度末以降の仕訳があるとき
- ・ 仕訳に不明勘定が使用されているとき
- ・「複合」に残高があるとき
- ・ 会計期間を短縮する際に、年度末以降に取得した固定資産が登録されているとき (「ジョブカン Desktop 会計」「ジョブカン Desktop 青色申告」のみ)

これらの原因がある場合は、帳簿や [科目残高入力] ウィンドウで仕訳や残高の修正をしてく ださい。

#### 本年度の会計期間を短縮する

次年度の決算日が変更になるなど、会計期間を変更する場合は次年度の会計データを作成する 際に、本年度の会計期間を短縮します。

たとえば、決算日が 3 月末の会社で会計期間が「R.04/04/01 ~ R.05/03/31」の場 合、会計期間の短縮を行わずに次年度の会計データを作成すると、次年度の会計期間は 「R.05/04/01 ~ R.06/03/31」になります。

この会社の決算日が「12/31」に変更になった場合は、[次年度作成]ダイアログの[会計期 間の短縮を行う]で、次年度の期首日を「令和 5 年 1 月 1 日」に設定します。 この設定で次年度の会計データを作成すると、次年度の会計期間が 「R.05/01/01 ~ R.05/12/31」に変更されます。

なお、個人の場合、会計期間の短縮はできません。

<span id="page-94-0"></span>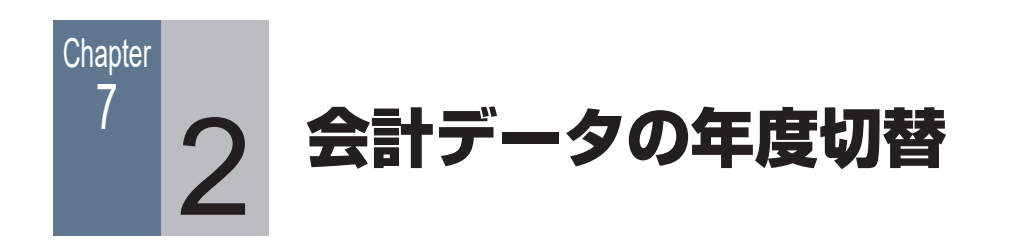

# ■■ 7-2-1 会計データの会計期間を切り替える

本製品では、1 つの会計データファイル内で複数年度の会計データを管理しています。 確定申告前などは会計期間を切り替えて(年度切替)作業をする必要が出てくる場合があります。

必要に応じて年度切替えを行います。

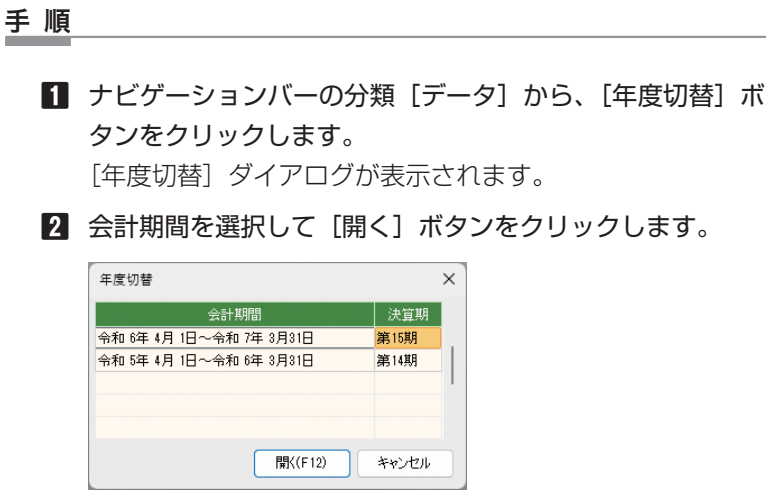

**補 足** 手順 2

**会計 青色申告 出納帳**

表示される画面 表示される画面は、選択 しているデータの種類(法 人/個人)によって異な ります。

※ 画面は法人の場合

#### 過年度の会計データの編集

過年度の会計データは、いつでも編集することができます。 次年度の更新が必要な操作(仕訳の編集など)を行った後に会計 期間を切り替えると、次年度更新を促す警告ダイアログが表示さ れます。

この場合は、[いいえ]ボタンをクリックして、次ページに示す方 法で次年度の会計データを更新してから会計期間を切り替えます。

**メ モ**

#### 過年度のデータを閉じる場 合の注意

警告ダイアログで「はい〕 ボタンをクリックすると、 [年度切替] ダイアログが 表示されます。 「年度切替] ダイアログで 会計期間を選択して[開く] ボタンをクリックすると、 過年度の変更内容が反映さ れずに選択した年度に切り 替わります。この場合、年 度間で会計データの整合性 がとれなくなるため、注意 が必要です。

<span id="page-95-0"></span>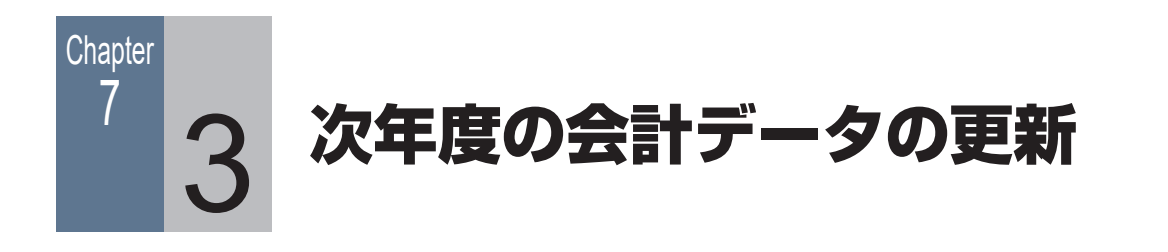

# ■■ 7-3-1 次年度の会計データを更新する

過年度の会計データを変更した場合は、過年度の変更内容を次年度の会計データに反映(次年 度更新)する必要があります。

次年度更新を行うと、各種設定や前期繰越残高などが更新されます。前年度以前の過年度の会 計データを変更した場合は、本年度までのすべての会計期間で更新処理が必要です。

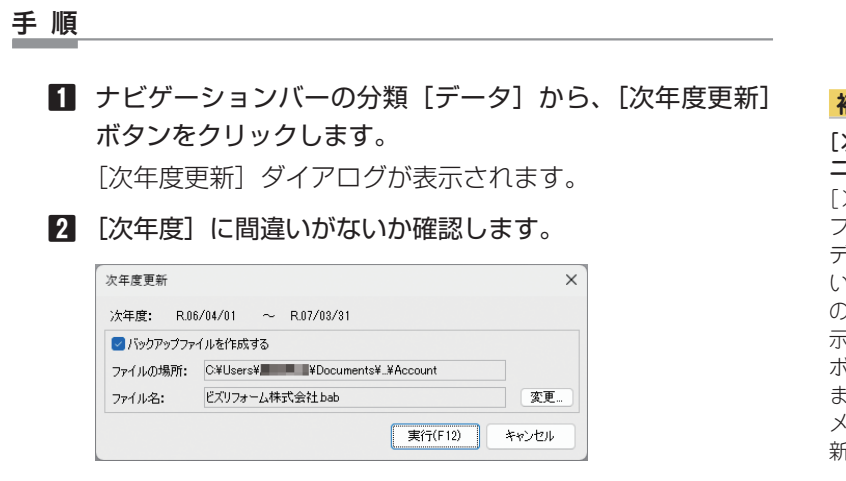

- **3** [バックアップファイルを作成する]にチェックを付け、ファ イルの場所を確認します。
- **4** [実行]ボタンをクリックします。

#### **補 足** 手順 1

**会計 青色申告 出納帳**

#### 次年度更新】ボタン/メ ニューの表示

次年度更新]ボタンは、 ファイルに複数年度の会計 データが作成され、現在開 いている会計データが最新 の年度ではないときに表 示されます([次年度作成] ボタンの代わりに表示され ます)。 ニューバーの [次年度更 新]メニューも同様です。

#### **注 意**

バックアップの勧め

本製品は、1 ファイル内で 複数年度の会計データを管 理しているため、次年度の 会計データを更新した後 に、その更新内容を取り消 すことはできません。次年 度の会計データを更新する 際には、バックアップファ イルを作成し、保存してお くことをお勧めします。

#### 過年度の会計データを更新した場合の次年度への影響

過年度の会計データを更新した場合は、以下の内容が次年度の会計 データに反映されます。

<「ジョブカン Desktop 会計」「ジョブカン Desktop 青色申告」 の場合>

- ・ 繰越利益剰余金は更新される(個人の場合は元入金)。
- ・ 貸借対照表の科目の前期繰越残高。
- ・ 次年度の会計データにない科目は追加される。
- ・ ライブラリに追加した項目は追加される。 ライブラリを修正している場合は、再度修正する必要がある。
- ・ 取引先名簿に追加した項目は追加される。 取引先情報を修正している場合は、再度修正する必要がある。
- ・ 次年度の会計データにない手形情報は追加される。また、削除 された手形情報は、次年度の会計データでも削除される。
- ・ 手形情報を変更した場合は、次年度の会計データでも更新され る。次年度の手形情報を修正している場合は、再度修正する必 要がある。
- ・ 次年度の会計データにない固定資産は、追加される。また、削 除された固定資産は、次年度の会計データでも削除される。
- ・ 固定資産を変更した場合は、次年度の会計データでも更新され る。次年度の固定資産を修正している場合は、再度、修正する 必要がある。
- ・ 次年度の会計データにない家事関連費の按分に関する設定(追 加された行)については、追加される。(個人のみ)
- <「ジョブカン Desktop 現金・預金出納帳」の場合>
- ・ 繰越利益剰余金は更新される(個人の場合は元入金)。
- ・ 貸借科目の前期繰越残高。
- ・ 次年度の会計データにない科目は追加される。
- ・ ライブラリに追加した項目は追加される。 ライブラリを修正している場合は、再度修正する必要がある。
- ・ 取引先名簿に追加した項目は追加される。 取引先情報を修正している場合は、再度修正する必要がある。

#### 次年度更新できないとき

次年度の会計データを更新できない場合は、警告ダイアログが表示されます。次年度更新が行 えない原因は、以下のとおりです。

- ・ 残高の貸借バランスが合っていない。
- ・ 仕訳に不明勘定が使用されている。
- ・「複合」に残高が残っている。

条件に当てはまる場合は、帳簿や「科目残高入力」ウィンドウなどで修正してください。

#### **メ モ**

#### 科目名の変更は次年度更新 で反映されない

前年度の会計データの科目 名を変更しても、次年度更 新では、次年度の会計デー タに反映されません。

#### 科目の重複

過年度の会計データで追加 した科目が次年度の会計 データに登録されていると きは、次年度の会計データ のみに、追加した科目名称 の先頭に「重複 :」が付加 されます。

かんたん取引帳の最新テン プレートを取り込んだ場合 (「ジョブカン Desktop 会

計」「ジョブカン Desktop 青色申告」のみ) 前年度の会計データでか んたん取引帳の最新テン プレートを取り込んだ場 合、次年度更新では次年 度の会計データに反映さ れません。年度ごとに最 新テンプレートを取り込 んでください。

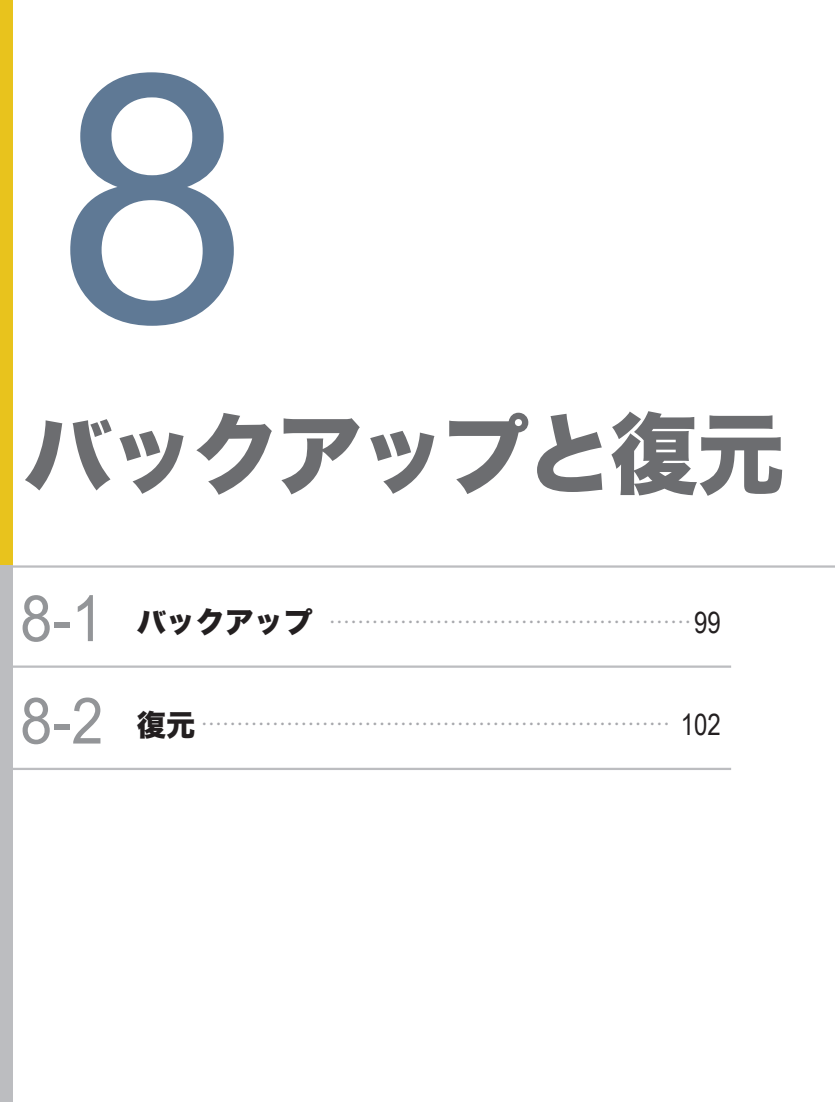

**98 99 8-1 バックアップ**

<span id="page-98-1"></span><span id="page-98-0"></span>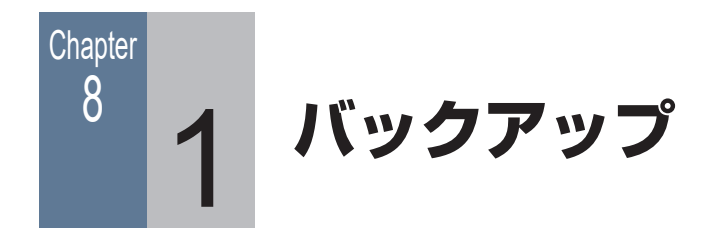

# 8-1-1 会計データファイルのバックアップファイルを作成する

不慮の事態に備えて会計データファイルのバックアップファイルを作成することをお勧めし ます。

バックアップファイルがあれば、ファイルの内容をバックアップファイルを作成した時点の状 態まで戻すことができます。

本製品には、プログラムを終了するたびに自動的にバックアップファイルが作成される「自動 バックアップ」と、必要に応じてバックアップファイルを作成する「手動バックアップ」があ ります。

#### ■ 自動バックアップ

本製品を終了したり、会計データファイルを閉じると、 「ドキュメント ¥Bizsoft¥Account¥AutoBackup」フォルダー にバックアップファイルが自動的に作成されます。

自動的にバックアップされたファイルは、「会計データファイル名 + 西暦 4 桁の年月日 + 作成時間 +.bab」という規則に従って命名 されます(「bab」は拡張子)。

たとえば、「ビズリフォーム株式会社」という会計データファイル の自動バックアップが、2023 年 11 月 5 日 21 時 10 分 16 秒 に作成されたときは、以下の名前になります。

ビズリフォーム株式会社 2023-11-05(211016).bab

#### **メ モ**

#### 自動バックアップの保存 場所

バックアップファイルの保 存場所は変更することがで きます。

ナビゲーションバーの分類 [メニュー]から、[ファイ ル]→[環境設定]をクリッ クして表示されたダイアロ グで、[自動バックアップ ファイルの保存先を指定す る]にチェックを付けます。 [変更]ボタンをクリック して保存先を指定し、[OK] ボタンをクリックしてくだ さい。[環境設定]ダイア ログに戻るので、[OK]ボ タンをクリックします。

手 順

**メ モ**

#### ■ 手動バックアップ

通常は自動バックアップのみで十分ですが、バックアップファイル を手動で作成することができます。

バックアップ時の注意 CD-R/RW や DVD-R に 直接バックアップファイ ルを作成することはでき ません。

**1** ナビゲーションバーの分類 [データ]から、[バックアップ ファイルの作成]ボタンをクリックします。 [バックアップ]ダイアログが表示されます。

**2** バックアップファイルの保存場所とファイル名を確認し ます。

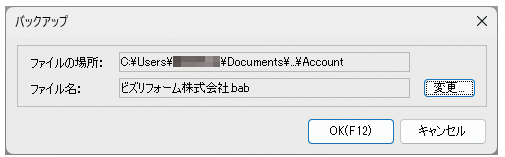

- **3** [OK]ボタンをクリックします。
- **4** バックアップ終了のメッセージが表示されたら、[OK]ボ タンをクリックします。

#### ■■ 8-1-2 あんしんデータお預かりサービスを利用する

基本使用サービスの有効期間中であれば、あんしんデータお預かりサービスをご利用いただけ ます。

会計データファイルを閉じる際、または本製品を終了する際に、弊社サーバーにバックアップ ファイルを保存します。

そのため、万が一パソコンが壊れた場合や他のパソコンに移行する場合に便利な機能です。

あんしんデータお預かりサービス利用時の注意点

あんしんデータお預かりサービスを利用するには、基本使用サービスが有効期間中である ことの他に、ユーザー登録が必要です。

サーバーにバックアップするためには、インターネットに接続しておく必要があります。 また、複数の会計データファイルをお持ちの場合は、手順 2 の補足のようにファイルの 保存先を指定してください。

手 順

- ナビゲーションバーの分類「データ]から、「お預かりデー タ設定]ボタンをクリックします。 「お預かりデータ設定]ダイアログが表示されます。
- **2** [データを閉じた時に、マイページにバックアップを送信す る]にチェックを付けて、[OK]ボタンをクリックします。

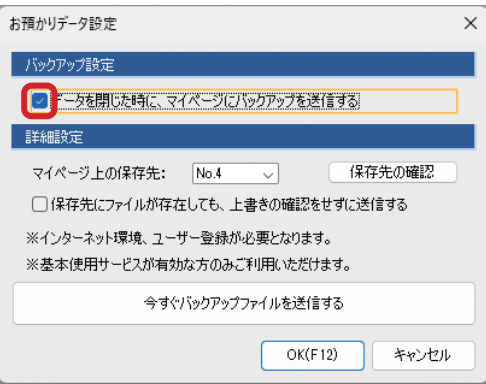

**補 足** 手順 2

保存先を指定する

あんしんデータお預かり サービスでは、保存先を指 定することができます。 複数の会計データをお持ち の場合などは、保存先を指 定することで上書きされる のを防ぎます。 [マイページ上の保存先] で保存先の番号を指定して ください。

手動でアップロードする

会計データを開いている場 合は、[今すぐバックアッ プファイルを送信する] ボ タンが表示されます。 このボタンをクリックする と、手動でサーバーにバッ クアップを送信できます。

<span id="page-101-0"></span>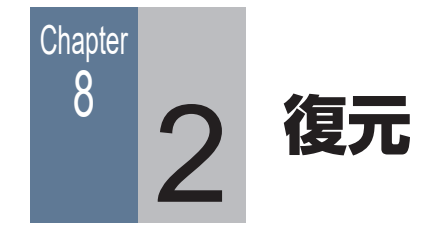

# 8-2-1 バックアップファイルを復元する

バックアップファイル(拡張子は「.bab」)を本製品で利用できる形式に変換する「復元」を 行います。

#### 手 順

**1** ナビゲーションバーの分類 [データ]から、[バックアップ ファイルの復元]ボタンをクリックします。

[バックアップファイルの復元] ダイアログが表示されます。

**2** [復元したいバックアップファイル]にある[変更]ボタン をクリックします。

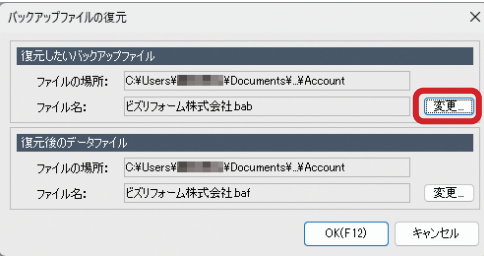

- **3** 表示されたウィンドウで復元したいバックアップファイル を選択し、[開く]ボタンをクリックします。 [バックアップファイルの復元] ダイアログに戻ります。
- **4** [復元後のデータファイル]に表示されているファイルの保 存場所とファイル名を確認します。

**5** [OK]ボタンをクリックします。 ファイルが復元されます。 これまで開いていたファイルが自動的に閉じ、復元された ファイルが表示されます。

#### バックアップファイルを探す

バックアップファイルの保存場所がわからなくなった場合、Windows で、ファイル名に「.bab」 が含まれるファイルを検索してください。

# ■■ 8-2-2 サーバーに保存したバックアップファイルを復元する

あんしんデータお預かりサービスを利用してサーバーに保存したバックアップファイルを復元 します。

#### 手 順

- ナビゲーションバーの分類 [データ]から、[お預かりデー 夕受信] ボタンをクリックします。 確認ダイアログが表示されます。
- **2** [はい]ボタンをクリックします。 データが受信され、[バックアップファイルの復元]ダイア ログが表示されます。
- **4** [復元後のデータファイル]に表示されているファイルの保 存場所とファイル名を確認します。
- **5** [OK]ボタンをクリックします。 ファイルが復元されます。 これまで開いていたファイルが自動的に閉じ、復元された ファイルが表示されます。

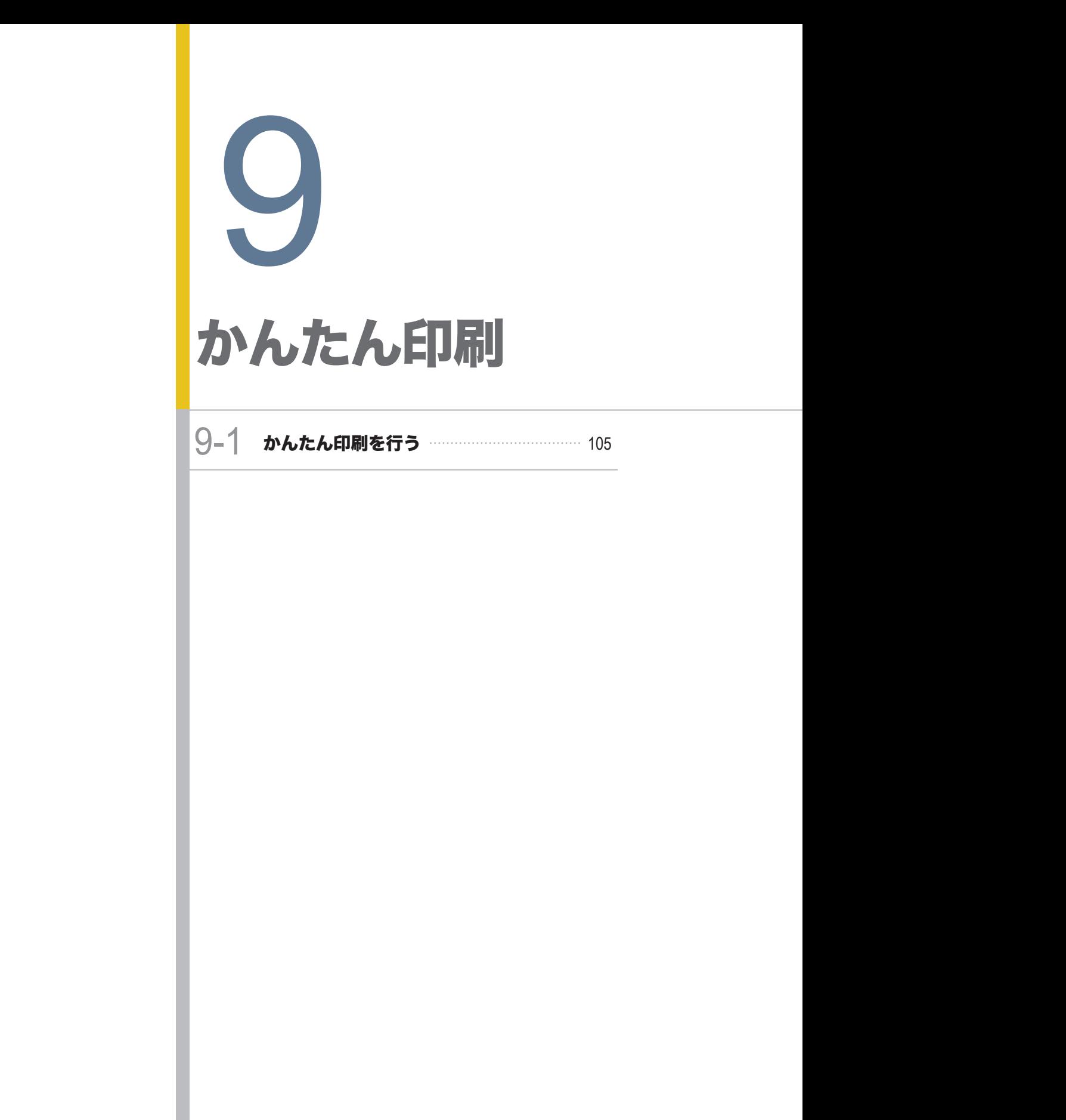

<span id="page-104-1"></span><span id="page-104-0"></span>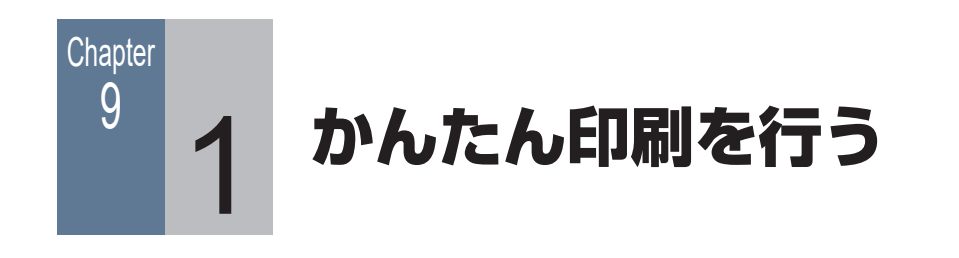

# 9-1-1 保存義務のある帳簿を一括で印刷する

かんたん印刷を使うと、総勘定元帳、補助元帳、仕訳日記帳を一括で印刷することができます。

手 順

- ナビゲーションバーの分類 [決算]から、[かんたん印刷] ボタンをクリックします。 [かんたん印刷] ダイアログが表示されます。
- **2** 印刷したい帳簿のチェックを付けて、[印刷]ボタンをク リックします。

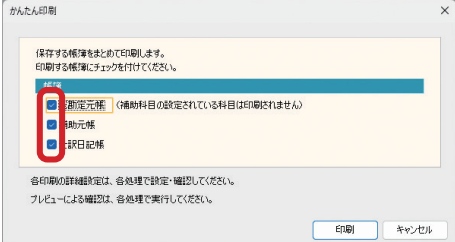

**補 足** 手順 2 事前作業について

会計 信音色申告 出納帳

詳細設定やプレビュー表示 を行う場合は、事前に各帳 簿の印刷ダイアログで実行 してください。

**3** 用紙や余白などを設定し、[印刷]ボタンをクリックします。

Windows® の正式名称は、Microsoft® Windows® Operating System です。 Microsoft、Windows は、米国 Microsoft Corporation の米国およびその他の国における登録商標です。 その他の本文中に記載されている会社名、製品名、ソフトウェア等については、各社の商標または登録商標です。

本文中には、™ および ® は明記しておりません。 このマニュアルのすべての内容は、著作権法によって保護されています。

弊社の許可を得ず、転載・複写・複製等はできません。

ジョブカン Desktop シリーズ ジョブカン Desktop 会計 23 ジョブカン Desktop 青色申告 23 ジョブカン Desktop 現金・預金出納帳 23

# **操作マニュアル**

作成日:2022 年 9 月 15 日 更新日:2023 年 11 月 7 日 作成元:株式会社ジョブカン会計(https://www.jobcan.biz)

このマニュアルに記載されている内容および仕様、デザイン等は、改良のために予告なく変更すること があります。あらかじめご了承ください。

Copyright © 株式会社ジョブカン会計